# ROCKETLINX ES7506

Industrial Managed PoE Plus Switch

## **Industrial Managed PoE Switch**

- 4 Fast Ethernet PoE Ports
- 2 Fast Ethernet Uplink Ports

**User Guide** 

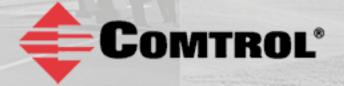

## **Copyright Notice**

Comtrol and RocketLinx are trademarks of Comtrol Corporation.

Microsoft and Windows are trademarks of Microsoft Corporation.

FireFox is a trademark of Mozilla Foundation.

PuTTY is a copyright of Simon Tatham.

Other product names mentioned herein may be trademarks and/or registered trademarks of their respective owners.

Sixth Edition, January 31, 2014

Copyright © 2012-2014. Comtrol Corporation.

All Rights Reserved.

Comtrol Corporation makes no representations or warranties with regard to the contents of this document or to the suitability of the Comtrol product for any particular purpose. Specifications are subject to change without notice. Some software or features may not be available at the time of publication. Contact your reseller for current product information.

## Federal Communications Commission (FCC) Statement

This equipment has been tested and found to comply with the limits for a Class A digital device, pursuant to Part 15 of the FCC Rules. These limits are designed to provide reasonable protection against harmful interference when the equipment is operated in a commercial environment. This equipment generates, uses, and can radiate radio frequency energy and, if not installed and used in accordance with the instruction manual, may cause harmful interference to radio communications. Operation of this equipment in a residential area is likely to cause harmful interference in which case the user is required to correct the interference at his expense.

The user is cautioned that changes and modifications made to the equipment without approval of the manufacturer could void the user's authority to operate this equipment.

Document Number: 2000529 Rev. F

## **Table of Contents**

| Introduction                                               | 7        |
|------------------------------------------------------------|----------|
| Overview                                                   | <b>7</b> |
| Hardware Installation                                      | 9        |
| Connect the Power and Ground                               | 9        |
| Connect the Alarm Relay Output                             |          |
| Mount the ES7506                                           |          |
| Connect the Ethernet Ports                                 |          |
| LED Descriptions                                           |          |
| Using PortVision DX                                        | 13       |
| NetVision                                                  |          |
| PortVision DX Overview                                     |          |
| PortVision DX Requirements                                 |          |
| Installing PortVision DX                                   | 15       |
| Configuring the Network Settings                           | 17       |
| Checking the Firmware Version                              | 20       |
| Uploading the Latest Firmware or Bootloader                | 21       |
| Configuring Multiple RocketLinx Switches Network Addresses | 22       |
| Uploading Firmware to Multiple ES7506 Switches             |          |
| Adding a New Device in PortVision DX                       |          |
| Using Configuration Files                                  |          |
| Saving a Configuration File                                |          |
| Loading a Configuration File                               |          |
| Using the LED Tracker                                      |          |
| Customizing PortVision DX                                  |          |
| Accessing RocketLinx Documentation from PortVision DX      |          |
| How to Download Documentation                              |          |
| How to Open Previously Downloaded Documents                | 29       |
| Configuration Using the Web User Interface                 | 31       |
| Configuration Overview                                     | 31       |
| Web User Interface                                         | 32       |
| Secure Web User Interface                                  | 34       |
| Feature Overview                                           |          |
| Basic Settings                                             |          |
| Switch Setting                                             |          |
| Admin Password                                             |          |
| IP Configuration                                           |          |
| Time Setting                                               |          |
| DHCP Server Configuration                                  |          |
| DHCP Leased Entries                                        |          |
| DHCP Relay Agent                                           | 51       |

| Backup and Restore                             |    |
|------------------------------------------------|----|
| Backup the Configuration - Local File Method   | 53 |
| Restore the Configuration - Local Method       | 53 |
| Backup the Configuration - TFTP Server Method  | 54 |
| Restore the Configuration - TFTP Server Method | 55 |
| Upgrading Firmware (Local File)                |    |
| Upgrading Firmware (TFTP Server)               |    |
| Load Default                                   |    |
| System Reboot.                                 |    |
| Port Configuration                             |    |
| Port Control.                                  |    |
| Port Status                                    |    |
| Rate Control                                   |    |
| Power over Ethernet                            |    |
| PoE Control                                    |    |
| PoE Scheduling                                 |    |
| PoE Status.                                    |    |
| Network Redundancy                             |    |
| RSTP                                           |    |
| RSTP Information.                              |    |
| Redundant Ring                                 |    |
| Redundant Ring Information                     |    |
| VLAN                                           |    |
| Port Based VLAN                                |    |
| Traffic Prioritization                         |    |
|                                                |    |
| QoS Setting                                    |    |
| CoS-Queue Mapping                              |    |
| Multicast Filtering                            |    |
|                                                |    |
| IGMP Snooping                                  |    |
| IGMP Query                                     |    |
| SNMP                                           |    |
| SNMP Configuration                             |    |
| SNMP V3 Profile                                |    |
| SNMP Traps                                     |    |
| Security                                       |    |
| IP Security                                    |    |
| Warning                                        |    |
| Fault Relay                                    |    |
| Event Selection                                |    |
| SysLog Configuration                           |    |
| SMTP Configuration                             |    |
| Monitor and Diag                               |    |
| MAC Address Table                              |    |
| Port Statistics                                |    |
| Event Log                                      |    |
| Topology Discovery (LLDP)                      |    |
| Ping Utility                                   |    |
| Device Front Panel                             |    |
| Save to Flash                                  |    |
| Logout                                         | 99 |

| Configuration Using the Command Line Interface (CLI) | 95        |
|------------------------------------------------------|-----------|
| Overview                                             |           |
| Using the Serial Console                             | 96        |
| Using a Telnet/SSH Console                           | 98        |
| Command Line Interface Introduction                  | <b>99</b> |
| User EXEC Mode                                       |           |
| Accessing the Options for a Command                  | 100       |
| Privileged EXEC Mode                                 |           |
| Global Configuration Mode                            |           |
| (Port) Interface Configuration                       | 104       |
| (VLAN) Interface Configuration                       |           |
| Command Mode Summary                                 |           |
| VTY Configuration Locked (Error Message)             | 107       |
| Basic Settings (CLI)                                 | 108       |
| Port Configuration (CLI)                             | 114       |
| Power over Ethernet (CLI)                            | 117       |
| Network Redundancy (CLI)                             | 121       |
| VLAN Port-Based (CLI)                                |           |
| Traffic Prioritization (CLI)                         | 127       |
| Multicast Filtering (CLI)                            | 130       |
| SNMP (CLI)                                           | 133       |
| Security (CLI)                                       | 134       |
| Warnings (CLI)                                       | 136       |
| Monitor and Diag (CLI)                               | 139       |
| Saving to Flash (CLI)                                | 141       |
| Logging Out (CLI)                                    | 141       |
| Service (CLI)                                        | 141       |
| Complete CLI List                                    | 149       |
| User EXEC Mode                                       |           |
| Privileged EXEC Mode                                 |           |
| Global Configuration Mode                            |           |
| Port Interface Configuration Mode                    |           |
| VLAN Interface Configuration Mode                    |           |
|                                                      |           |
| Technical Support                                    |           |
| Comtrol Private MIB                                  |           |
| Compteed Company                                     | 1 FF      |

| $T_{\alpha}$ | h | ٦ | ωf | Con | ton | +0 |
|--------------|---|---|----|-----|-----|----|
|              |   |   |    |     |     |    |

### Introduction

#### Overview

The RocketLinx ES7506 is designed for industrial PoE applications such as IP surveillance or wireless access points, where the power source is not conveniently located. The ES7506 provides:

- Four 10/100BASE-TX Power over Ethernet Plus ports
- Two redundant 10/100BASE-TX uplink ports

The ES7506 supports intelligent PoE control and schedule management. Each of the four PoE ports can be configured in a weekly schedule by hourly basis and PoE on/off can be remotely controlled via SNMP and web user interface.

It is compliant to both IEEE 802.3af PoE as well as the pioneer standard of IEEE 802.3at PoE Plus designed for boosting PoE delivery up to 30W in each of the four PoE ports. The ES7506 can auto-detect 24V and 48V power input and can deliver 24V and 48V PoE outputs which allow more applications where 48VDC is not an option.

The two uplink ports can be configured as Redundant Ring ports recovering network failure in less than 5ms, or RSTP ports integrating with other standard switches. Full network management features such as SNMP v3, QoS, IGMP v3 are all supported. If the powered device fails to respond after a pre-configured time interval, the ES7506 will reboot the powered device and continue to monitor the powered device in every preconfigured time interval. Also, unmanageable powered devices can be managed through the ES7506.

The IP31 rigid aluminum flat casing and wide operation temperature range ensure reliable operation in places such as mass transit vehicles or outdoor usage.

Detailed specifications are available for the **ES7506**.

### **Hardware Installation**

You can use the following subsections to install the RocketLinx ES7506:

- Connect the Power and Ground
- Connect the Alarm Relay Output on Page 11
- Mount the ES7506 on Page 11
- <u>Connect the Ethernet Ports</u> on Page 12
- <u>LED Descriptions</u> on Page 12

#### **Connect the Power and Ground**

You can use the following procedure to connect power and the ground to the ES7506.

| Electrica                        | Values                        |                    |
|----------------------------------|-------------------------------|--------------------|
| Power Input Voltage<br>PWR1/PWR2 | IEEE 802.3af Standard, Manual | 48 (48-57VDC)      |
|                                  | IEEE 802.3af Ultra            | 55 (55-57VDC)      |
|                                  | Forced 15.4W                  | 48 (48-57VDC)      |
|                                  | Forced 30W                    | 55 (55-57VDC)      |
| PoE Output Voltage               | IEEE 802.3af Standard, Manual | 44-57V             |
|                                  | IEEE 802.3af Ultra            | 50-57V             |
|                                  | Forced                        | 44-57V             |
| Maximum PoE<br>Power/Port        | IEEE 802.3af Standard, Manual | 15.4W              |
|                                  | IEEE 802.3af Ultra, Forced    | 30W                |
| Total Power Budget               | Maximum                       | Up to 100 W        |
| Power Consumption                | Maximum                       | 8W without PD load |

- 1. Connect the DC power inputs.
  - a. Insert positive and negative wires (12-24AWG) into the PWR+ and PWR- contacts.

**Note:** Power should be disconnected from the power supply before connecting it to the switch. Otherwise, your screw driver blade can inadvertently short your terminal connections to the grounded enclosure.

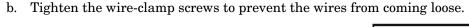

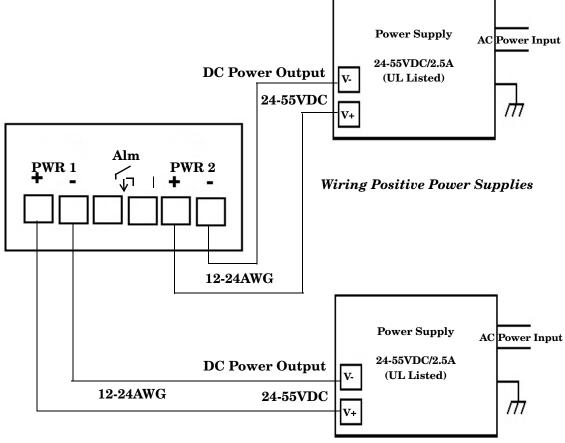

- PWR1 and PWR2 support power redundancy and reverse polarity protection.
- Accepts a positive or negative power source but PWR1 and PWR2 must apply to the same mode.
- If both power inputs are connected, the ES7506 is powered from the highest connected voltage.
- The ES7506 can emit an alarm if PWR1 or PWR2 are no longer receiving power. See <u>Warning</u> discussion on <u>Page 81</u> to configure an alarm.
- 2. Connect a ground wire between the chassis and earth ground using 12-24AWG wire to ensure that the ES7506 is not damaged by noise or electrical shock.
  - a. Loosen the earth ground screw on the right side of the ES7506.
  - b. Insert the ground wire.
  - c. Tighten the ground screw after the earth ground wire is connected.

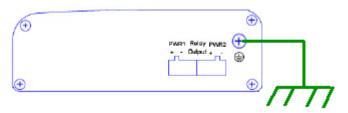

Power

Source

#### **Connect the Alarm Relay Output**

The ES7506 provides one alarm relay output. The relay contacts are energized (open) for normal operation and close under error conditions that include:

- Dry output
- Power failure
- Link failure
- Ping failure
- Super Ring failure

The alarm relay can be configured in one of the ES7506 user interfaces

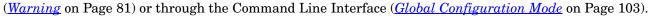

Wiring the alarm relay output is the same as wiring power inputs in *Connect the Power and Ground* on Page 9.

PWR1 Alarm PWR2

- 1. Insert the positive and negative wires (12-24 AWG) into V+ and V-.
- 2. Tighten the wire-clamp screws to prevent the wires from coming loose.

#### Mount the ES7506

You can use the following procedure to mount the ES7506 on a DIN rail or on the wall.

Note: The ES7506 will disperse heat through the metal case during PoE port operation. The ES7506 should be installed and mounted onto a panel which provides good heat dispersion.

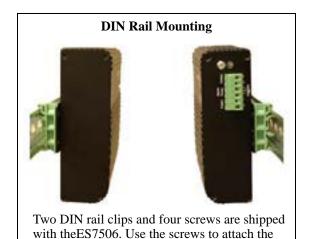

DIN rail clip to the wall-mount plate.

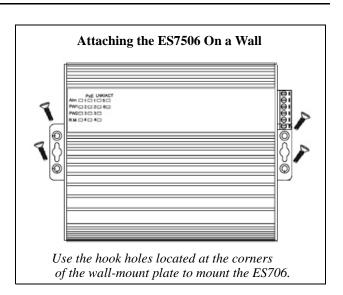

Buzzer/

PLC

Input

#### **Connect the Ethernet Ports**

You can use the following information to connect standard Ethernet cables between the ES7506 Ethernet ports and the network nodes.

- Ports 1-4 are Fast Ethernet (10/100BASE-TX) PoE ports that are IEEE 802.3af (PoE) compliant with Standard, Manual, and Ultra mode support and also provides forced power.
- Ports 5-6 are Fast Ethernet Uplink ports.

The following table shows the RJ45 PoE pin-out assignment.

| 10/100BASE-TX PoE Pin-Out (Alternative B) |        |  |  |
|-------------------------------------------|--------|--|--|
| 1                                         | RX +   |  |  |
| 2                                         | RX -   |  |  |
| 3                                         | TX +   |  |  |
| 4, 5                                      | Vport+ |  |  |
| 6                                         | TX -   |  |  |
| 7, 8                                      | Vport- |  |  |

All of the Ethernet ports automatically detect the signal from the connected devices to negotiate the link speed and duplex mode (half- or full-duplex). Auto MDI/MDIX allows you to connect another switch, hub, or workstation without changing straight-through or crossover cables. Crossover cables cross-connect the transmit lines at each end to the received lines at the opposite end.

Connect one side of an Ethernet cable into any switch port and connect the other side to your attached device. The **LNK/ACT** LED is lit when the cable is correctly connected. Always make sure that the cables between the switches and attached devices (for example, switch, hub, or workstation) are less than 100 meters (328 feet) and meet these requirements.

- **10BASE-T**: Category 3, 4, or 5 cable
- 100BASE-TX: Category 5 or 5e cable
- **PoE Ports:** Category 5e / 6 cable

#### **LED Descriptions**

This subsection provides information about the ES7506 LEDs. You can also refer to <u>Device Front Panel</u> on Page 92 for information about using the web user interface to remotely view LED information.

| LEDs                  | LED On                             | LED Blinking                                          | LED Off                                                                                        |
|-----------------------|------------------------------------|-------------------------------------------------------|------------------------------------------------------------------------------------------------|
| Alm (Alarm)           | Alarm activated or port link down  | Not applicable                                        | Alarm not activated                                                                            |
| PW1<br>PW2            | Green: Power                       | Not applicable                                        | No Power                                                                                       |
| R.M. (Ring<br>Master) | Green: Working as a Ring<br>Master | Amber: Ring failed                                    | Ring function disabled                                                                         |
| PoE 1-4               | Amber: PoE powering                | Blinking: PoE Detect Blinking fast: PoE power failure | PoE disabled: power output<br>over current, a cable short, or<br>PoE is disabled for that port |
| LNK/ACT 1-6           | Port link up                       | Active connection                                     | Port link down or port not connected                                                           |

## **Using PortVision DX**

There are several ways to configure network information. Comtrol Technical Support recommends connecting the ES7506 to a PC or laptop running *Windows* and installing *PortVision DX* for initial configuration.

This section shows how to use PortVision DX for initial network configuration and discusses how to:

- Install PortVision DX (Page 15)
- Configure the network address (<u>Page 17</u>)
- Check the firmware and bootloader version on the ES7506 to verify that the latest versions are loaded (Page 20) before configuration
- Download the latest version firmware and bootloader and upload it to the ES7506 (Page 21)
- Perform other PortVision DX tasks, such as:
  - Configuring multiple ES7506 switches (Page 22)
  - Uploading firmware to multiple ES7506 switches (Page 23)
  - Adding a new RocketLinx (managed or unmanaged) or a third party device to PortVision DX to maintain device information on your network (<u>Page 24</u>)
  - Using configuration files for use in configuring multiple installations with the same features (Page 25)
  - Using the LED Tracker (Page 26)
- Organize how PortVision DX displays your Comtrol Ethernet attached products (Page 25)
- Access the latest documentation for your Comtrol Ethernet attached product

Optionally, you can use the web user interface or the CLI to perform these tasks on the ES7506 using these subsections:

- *IP Configuration* on Page 45
- Firmware Upgrade on Page 55
- Basic Settings (CLI) on Page 108

#### NetVision

NetVision, the configuration utility that only supported RocketLinx has been replaced by PortVision DX, which supports all Comtrol Ethernet attached products.

If you are familiar with NetVision and wish to use it, <u>NetVision</u> is still available but has been moved to *Legacy status*, meaning that it is no longer being maintained. If any bugs or issues exist, Technical Support will have you load and use PortVision DX.

#### PortVision DX Overview

PortVision DX automatically detects Comtrol Ethernet attached products physically attached to the local network segment so that you can configure the network address, upload firmware, and manage the following products:

- RocketLinx switches
- DeviceMaster family
  - DeviceMaster PRO
  - DeviceMaster RTS
  - DeviceMaster Serial Hub
  - DeviceMaster UP
  - DeviceMaster 500
- DeviceMaster LT
- IO-Link Master

In addition to identifying Comtrol Ethernet attached products, you can use PortVision DX to display any third-party switch and hardware that may be connected directly to those devices. All non-Comtrol products and unmanaged RocketLinx switches are treated as non-intelligent devices and have limited feature support. For example, you cannot configure or update firmware on a third-party switch.

#### PortVision DX Requirements

Use PortVision DX to identify, configure, update, and manage the ES7506 on the following Windows operating systems:

- Windows 8.1
- Windows 8
- Windows Server 2012
- Windows 7
- Windows Server 2008
- Windows Vista
- Windows Server 2003
- Windows XP

PortVision DX requires that you connect the Comtrol Ethernet attached product to the same network segment as the Windows host system if you want to be able to scan and locate it automatically during the configuration process.

#### **Installing PortVision DX**

During initial configuration, PortVision DX automatically detects and identifies ES7506 switches, if they are in the same network segment.

Use the *Software and Documentation* CD that came with the ES7506 to check for the latest version of PortVision DX or use the link below to download the latest version.

- 1. Locate PortVision DX using one of the following methods to download the latest version:
  - Software and Documentation CD: You can use the CD menu system to check the version on the CD against the latest released version.

\iint PortVision DX Setup

• FTP site subdirectory: ftp://ftp.comtrol.com/rocketlinx/portvision\_dx.

**Note:** Depending on your operating system, you may need to respond to a Security Warning to permit access.

- 2. Execute the **PortVision\_DX**[version].msi file.
- 3. Click **Next** on the *Welcome* screen.

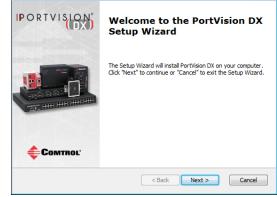

- 4. Click I accept the terms in the License Agreement and Next.
- Click Next or optionally, browse to a different location and then click Next.

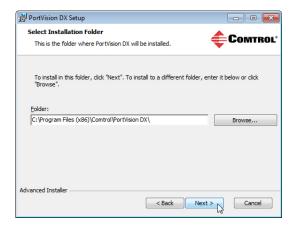

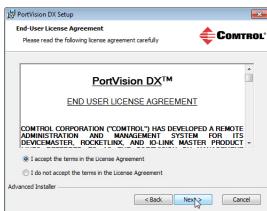

- 6. Click **Next** to configure the shortcuts.
- 7. Click Install.

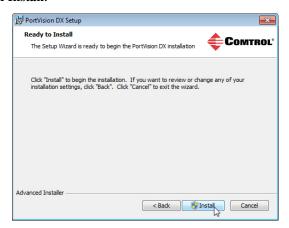

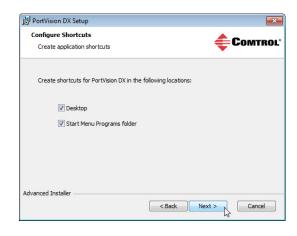

- 8. Depending on the operating system, you may need to click **Yes** to the *Do you want to allow the following program to install software on this computer?* query.
- 9. Click Launch PortVision DX and Finish in the last installation screen.
- 10. Depending on the operating system, you may need to click **Yes** to the *Do you want to allow the following program to make changes to this computer?* query.
- 11. Go the next subsection to use PortVision DX to program the network information.

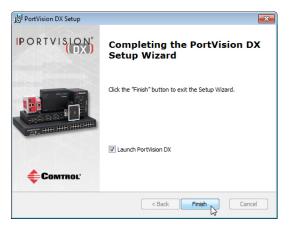

#### **Configuring the Network Settings**

The ES7506 has the following default values when shipped from the factory:

IP address: 192.168.250.250Subnet mask: 255.255.0.0

Gateway address: 192.168.250.1

Use the following procedure to change the default network settings on the ES7506 for your network.

 If necessary, start PortVision DX using the PortVision DX desktop shortcut or from the Start button, click All Programs > Comtrol > PortVision DX > PortVision DX.

**Note:** Depending on your operating system, you may need to click **Yes** to the Do you want to allow the following program to make changes to this computer? query.

- 2. Click the **Scan** button in the *Toolbar*.
- 3. Select the Comtrol Ethernet attached products that you want to locate and then click Scan.

You can save time if you only scan for RocketLinx switches.

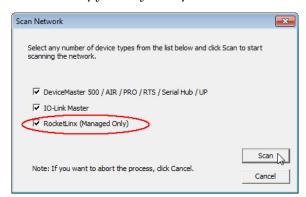

**Note:** If the Comtrol Ethernet attached product is not on the local segment and it has been programmed with an IP address, it will be necessary to manually add the Comtrol Ethernet attached product to PortVision DX.

- 4. Highlight the ES7506 for which you want to program network information and open the **Properties** screen using one of these methods.
  - Double-click the ES7506 in the *Device Tree* or *Device List* pane.
  - Highlight the ES7506 in the *Device Tree* or *Device List* pane and click the **Properties** button.
  - Right-click the ES7506 in the *Device Tree* or *Device List* pane and click **Properties** in the popup menu
  - Highlight the ES7506, click the Manage menu and then Properties.

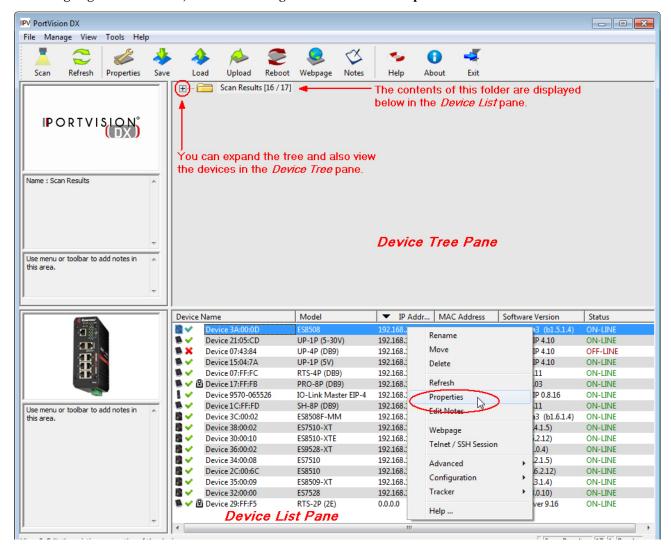

5. Optionally, rename the ES7506 in the **Device Name** field for a PortVision DX friendly name. The default name displays as *Device* and the last three sets of hex numbers from the MAC address.

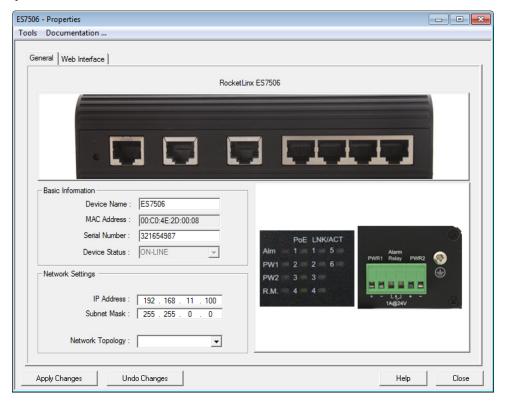

Note: The MAC address and Device Status fields are automatically populated and you cannot change these values.

- 6. Optionally, enter the serial number, which is on a label on the ES7506.
- 7. Enter a unique **IP** address as required for your site.
- 8. Enter a valid Subnet Mask value for your network.

Note: If you want to DHCP addressing, you can use the CLI or the IP Configuration page under Basic Settings.

- 9. Optionally, select the **Network Topology** type, which is an informational field.
- 10. Click Apply Changes to update the network information on the ES7506.

**Note:** If you are deploying multiple ES7506 switches that share common values, you can save the configuration file and load that configuration onto other ES7506 switches. See <u>Using Configuration Files</u> on Page 25 for more information.

- 11. Click Close to exit the *Properties* window.
- 12. You should verify that you have the latest firmware loaded on the ES7506 because a newer version typically includes feature enhancements and bug fixes. Refer to <u>Checking the Firmware Version</u> on Page 20 and if necessary, <u>Uploading the Latest Firmware or Bootloader</u> on Page 21.
- 13. If you have the latest firmware, you can begin feature configuration, see one of these sections:
  - Configuration Using the Web User Interface on Page 31
  - Configuration Using the Command Line Interface (CLI) on Page 95
  - Right-click the ES7506 in the *Device List* pane and click **Webpage** in the popup menu.

Note: The default User Name and Password are both admin.

#### **Checking the Firmware Version**

Checking your web interface and bootloader versions is easy in PortVision DX.

Comtrol recommends loading the latest firmware and bootloader so that you have all of the latest feature enhancements and bug fixes.

- If the ES7506 is not displayed in PortVision DX, click the Scan button.
- Select the Comtrol Ethernet attached product type and click the Scan button.
- 3. Locate the ES7506 in the *Device List* pane. Under *Software Version*:
  - The first number reflects the firmware version.
  - The second number displays the bootloader version.

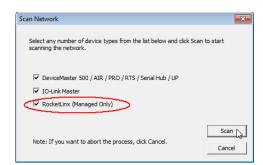

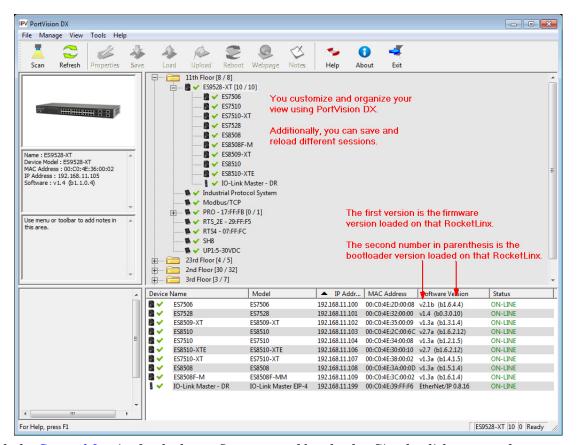

4. Check the Comtrol ftp site for the latest firmware and bootloader. Simply, click your product type and click the Software link and check the latest version against the version on the ES7506.

Use the next subsection for procedures to upload the firmware (web interface) and bootloader.

#### Uploading the Latest Firmware or Bootloader

You can use the following procedure to upload the latest firmware or bootloader.

- 1. If you have not done so, download the latest firmware and bootloader using the previous subsection.
- Right-click the ES7506 in the Device List pane that you want to update, click Advanced --> Upload firmware.

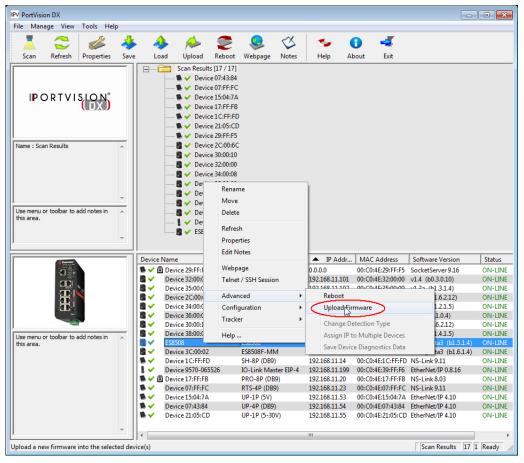

- 3. Click Yes to the *Upload Firmware* message.
- 4. Click **Ok** to the message notifying you that you should wait to use the ES7506 when the status returns to ON-LINE.

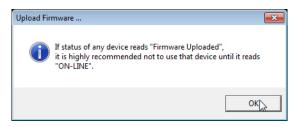

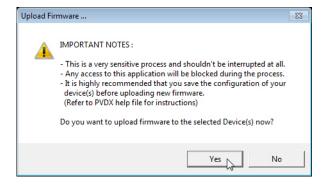

- 5. Right-click ES7506 in the *Device List* pane and click **Refresh**. Optionally, you can click the **Refresh** button in the *Toolbar* and that refreshes all devices in PortVision DX.
- 6. Verify that the version change is reflected in under the Software Version.

#### Configuring Multiple RocketLinx Switches Network Addresses

You can configure the network addresses for multiple ES7506 switches using the Assign IP to Multiple Devices option.

In addition, you can also configure common settings for the ES7506 web page and save the settings to a configuration file that you can load to all or selected ES7506 switches. See <u>Using Configuration Files</u> on Page 25 for more information.

You can use this procedure if your ES7506 is connected to the host PC, laptop, or if the ES7506 resides on the local network segment. Use the following steps to configure multiple ES7506 switches.

- Shift-click the ES7506 switches for which you want to program network information, right-click, and click Advanced > Assign IP to Multiple Devices.
- 2. Enter the starting IP address, subnet mask, IP Gateway and click **Proceed**.
  - PortVision DX displays the programmed IP addresses in the *Device List* pane after the next refresh cycle.

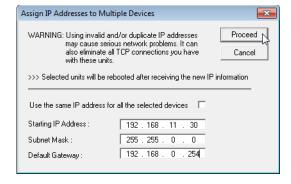

#### **Uploading Firmware to Multiple ES7506 Switches**

You can use this procedure if your ES7506 is connected to the host PC, laptop, or if the ES7506 resides on the local network segment.

**Note:** Technical support does not advise uploading bootloader to multiple ES7506 switches. Remember that uploading firmware reboots the ES7506, which depending on your network connections may cause firmware uploading to fail on another ES7506.

- 1. If the ES7506 is not displayed in PortVision DX, click the Scan button.
- 2. Select the Comtrol Ethernet attached product type and click the Scan button.
- 3. Shift-click the multiple ES7506 switches on the **Main** screen that you want to update and use one of the following methods:
  - Click the Upload button.
  - Right-click and then click Advanced > Upload Firmware.
  - Click Advanced > Upload Firmware in the Manage menu.

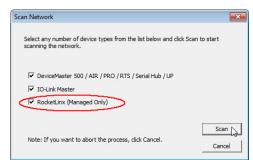

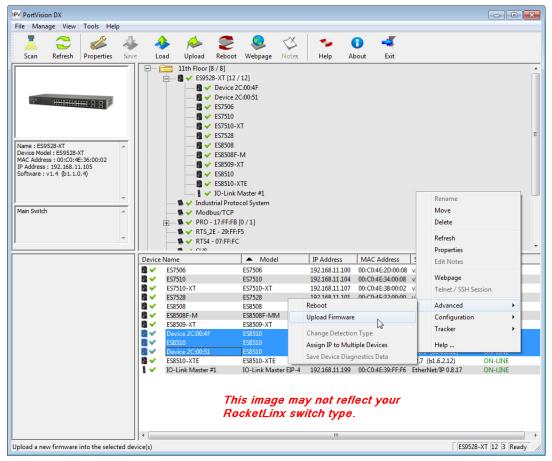

4. Browse, click the firmware (.bin) file, Open (Please locate the new firmware), and then click Yes (Upload Firmware).

It may take a few minutes for the firmware to upload onto all of the ES7506 switches. The ES7506 reboots itself during the upload process.

5. Click Ok to the advisory message about waiting to use the device until the status reads ON-LINE.

In the next polling cycle, PortVision DX updates the Device List pane and displays the new firmware version.

#### Adding a New Device in PortVision DX

You can add a new ES7506 manually, if you do not want to scan the network to locate it or you want to preconfigure an ES7506 before connecting it to the network. Optionally, you can also add unmanaged devices or RocketLinx switches to maintain information about devices on the network.

See the PortVision DX help system for additional information about adding unmanaged RocketLinx switches or third party devices or switches.

Use the following procedure to add a remote ES7506 to PortVision DX.

- 1. Access the *New Device* window using one of these methods:
  - Click **Add New > Device** in the *Manage* menu.
  - Right-click a folder or a RocketLinx switch in the *Device Tree* pane and click **Add New > Device**.

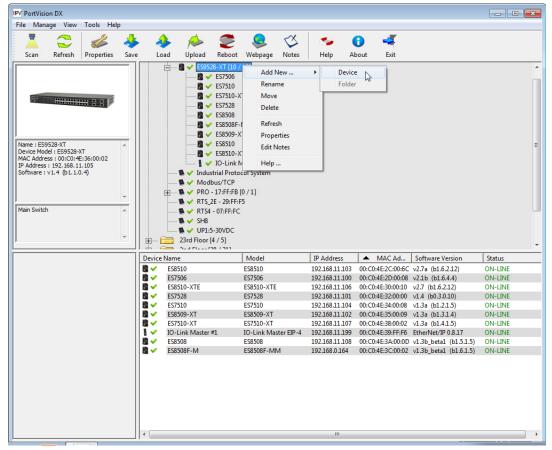

- 2. Select the appropriate RocketLinx in the **Device Type** drop list.
- 3. Select the appropriate model in the **Device Model** drop list.
- 4. Enter a friendly device name in the Device Name list box.
- 5. Optionally, enter the serial number in the Serial Number list box.

- 6. Enter the IP Address for the ES7506. It is not necessary to enter the Subnet Mask and Default Gateway
- 7. Click **Ok** to close the *Add New Device* window. It may take a few moments to save the ES7506.
- 8. If necessary, click **Refresh** for the new RocketLinx to display in the *Device Tree* or *Device List* panes. The RocketLinx shows OFF-LINE if it is not connected to the local network or if an incorrect IP address was entered.

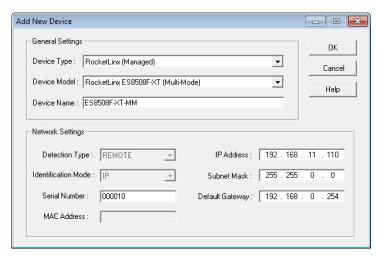

#### **Using Configuration Files**

If you are deploying multiple ES7506 switches that share common firmware values, you can save the configuration file (.dc) from the *Main* screen in PortVision DX and load that configuration onto other ES7506 switches.

You may want to program the network settings in multiple ES7506 switches using <u>Configuring Multiple RocketLinx Switches Network Addresses</u> on Page 22.

#### Saving a Configuration File

Use this procedure to save a configuration file.

- 1. Highlight the ES7506 in the *Device List* pane and use one of the following methods:
  - Click the Save button.
  - Right-click and then click Configuration > Save.
- 2. Browse to the location you want to save the file, enter a file name, and click Save.
- 3. Click **Ok** to close the *Save Configuration Completed* message.

#### Loading a Configuration File

Use the following procedure to load a previously saved a ES7506 configuration file. Load a configuration file and apply it to a selected ES7506 switch or switches from the *Device List* pane.

Use this procedure to load a configuration file using the *Device List* pane to one or more ES7506 switches.

- 1. Highlight the device or devices in the *Device List* pane and use one of the following methods:
  - Click the Load button
  - Right-click and then click Configuration > Load
- 2. Click Yes to the warning that it will take 25 seconds per device and it may also reboot the devices.
- 3. Browse to the location of the configuration file, click the file name (.dc) and then Open.
- 4. Close the *Load Configuration* popup message.

#### Using the LED Tracker

RocketLinx managed switches support the LED Tracker feature, which allows you to toggle on/off the LEDs on a specific device so that you can locate the physical unit.

Use this procedure to toggle the LED Tracker feature on RocketLinx switches.

1. Right-click the ES7506 in the *Device List* pane, click **Tracker**, and then click **ON**. The ES7506 **SYS** LED will flash for five seconds.

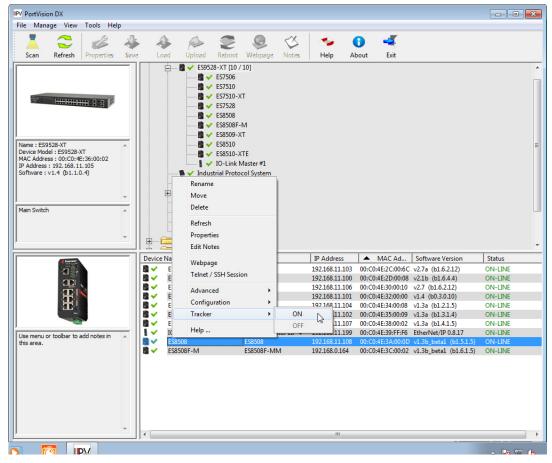

2. If necessary, you may need to click Tracker and ON several times to catch the flashing SYS LED.

#### **Customizing PortVision DX**

You can customize how PortVision DX displays the devices. You can even create sessions tailored for specific audiences. You can also add shortcuts to other applications using **Tools > Applications > Customize** feature. The following illustrates how you can customize your view.

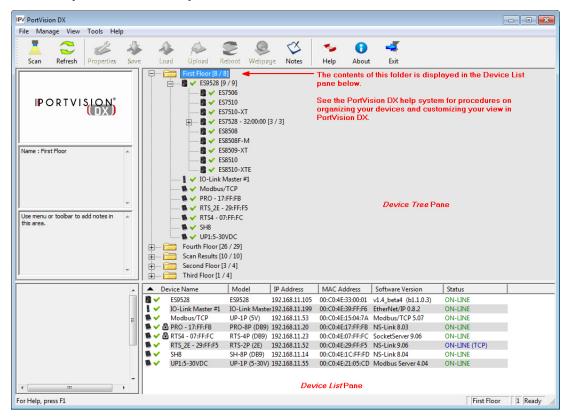

See the PortVision DX Help system for detailed information about modifying the view. For example, the above screen shot illustrates devices layered in folders.

#### Accessing RocketLinx Documentation from PortVision DX

You can use this procedure in PortVision DX to <u>download</u> and <u>open the previously downloaded documents</u> for the RocketLinx.

#### How to Download Documentation

Use this procedure to initially download a document or documents.

- 1. If necessary, open PortVision DX.
- 2. Click Help > Documentation.
- 3. Optionally, click the **DOWNLOAD THE CURRENT DOCUMENTATION CATALOG ONLINE** button to make sure that the latest documentation is available to PortVision DX.

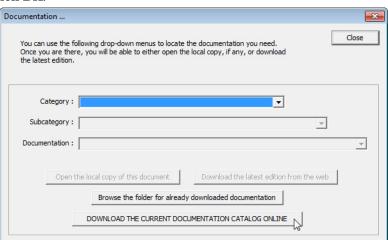

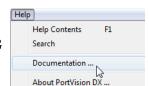

- 4. Select the product Category from the drop list.
- 5. Select the document you want to download from the **Documentation** drop list.

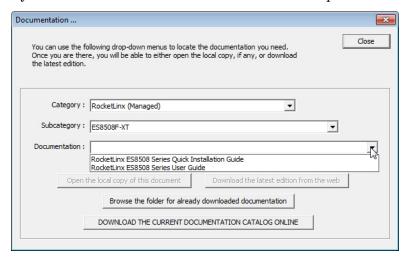

Note: This image may not reflect your RocketLinx.

6. Click the **Download the latest edition from the web** button.

**Note:** It may take a few minutes to download, depending on your connection speed. The document opens automatically after it has downloaded.

7. Click Close if you have downloaded all of the documents that you wanted.

#### **How to Open Previously Downloaded Documents**

Use the following procedure to access previously downloaded documents in PortVision DX.

Note: Optionally, you can browse to the Program Files (x86) > Comtrol > PortVision DX > Docs subdirectory and open the document.

- 1. If necessary, open  $PortVision\ DX > Start/Programs > Comtrol > PortVision\ DX > PortVision\ DX$  or use the desktop shortcut.
- 2. Click Help > Documentation.
- 3. Click the **Open the local copy of the document** button to view the document.

**Note:** This image may not reflect your RocketLinx.

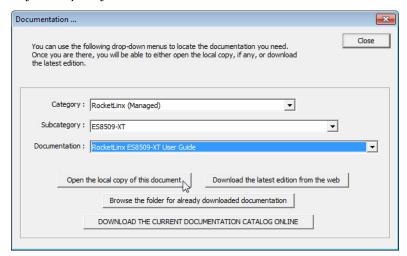

Note: If the document fails to open, it may be that your browser has been disabled. You can still access the document by clicking the Browse the folder for already downloaded documentation button and opening the document with your custom browser.

4. Click Close in the *Documentation*... popup, unless you want to open or download other documents.

| Using PortVision DX |  |  |
|---------------------|--|--|
|                     |  |  |
|                     |  |  |
|                     |  |  |
|                     |  |  |
|                     |  |  |
|                     |  |  |
|                     |  |  |
|                     |  |  |
|                     |  |  |
|                     |  |  |
|                     |  |  |
|                     |  |  |
|                     |  |  |
|                     |  |  |
|                     |  |  |
|                     |  |  |
|                     |  |  |
|                     |  |  |
|                     |  |  |
|                     |  |  |
|                     |  |  |
|                     |  |  |
|                     |  |  |
|                     |  |  |
|                     |  |  |
|                     |  |  |
|                     |  |  |
|                     |  |  |
|                     |  |  |
|                     |  |  |
|                     |  |  |
|                     |  |  |
|                     |  |  |
|                     |  |  |
|                     |  |  |
|                     |  |  |
|                     |  |  |

## Configuration Using the Web User Interface

The ES7506 provides in-band and out-band configuration methods:

- Out-band management means that you configure the ES7506 using the RS-232 console cable and the Command Line Interface (CLI) to access the ES7506 without attaching an admin PC to the network. You can use out-band management if you lose the network connection to the ES7506. The CLI and Telnet are discussed in *Configuration Using the Command Line Interface (CLI)* on Page 95.
- In-band management means that you connect remotely using the ES7506 IP address through the network. You can remotely connect with the ES7506 embedded Java applet web user interface or a Telnet console and the CLI. The ES7506 provides HTTP web user interface (Page 32) and secure HTTPS web user interface (Page 34) for web management.

#### **Configuration Overview**

This subsection discusses a minimum level of configuration required to operate the ES7506.

- 1. If you have not done so, install the hardware, see *Hardware Installation* on Page 9.
- 2. If you are planning on using in-band management, you need to program the ES7506 IP address to meet your network requirements. The easiest way to configure the IP address is using a Windows system and PortVision DX, see *Configuring the Network Settings* on Page 17.
- 3. Configure other features as desired. You can refer to the *Feature Overview* on Page 37 to locate configuration information or use these links:
  - <u>Basic Settings</u> on Page 43
  - *Port Configuration* on Page 58
  - Power over Ethernet on Page 62
  - Network Redundancy on Page 65
  - <u>VLAN</u> on Page 87
  - *Traffic Prioritization* on Page 71
  - Multicast Filtering on Page 74
  - *SNMP* on Page 77
  - Security on Page 80
  - Warning on Page 81
  - Monitor and Diag on Page 86
  - <u>Device Front Panel</u> on Page 92
  - <u>Save to Flash</u> on Page 93
  - Logout on Page 93

#### Web User Interface

The ES7506 web management page was developed with Java. You can use any standard web browser, which is compatible with Java Runtime to configure and communicate with the ES7506 from anywhere on the network.

If you did not program the IP address for your network using PortVision DX (<u>Programming Network Information</u> on Page 20), you need to change your computer IP address to 192.168.250.x (Network Mask: 255.255.0.0). The default IP address for the ES7506 is 192.168.250.250.

- 1. If necessary, install the latest version of the <u>Java Runtime Environment</u>.
- 2. Open a command prompt window and ping the IP address for the ES7506 to verify a normal response time

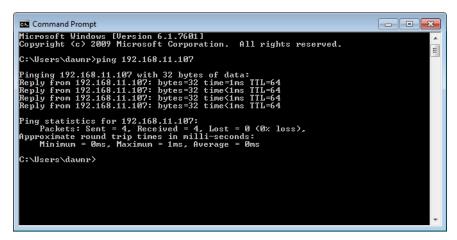

- 3. Launch the web browser on the PC using one of these methods:
  - Right-click the ES7506 in PortVision DX and click Webpage.
  - Type http://192.168.250.250 (or the IP address of the switch), and then press Enter.

**Note:** Since Java is constantly updated, the prompts may be different from what the following subsections display.

#### Windows XP - Windows Server 2003

If a *Warning - Security* message appears, click **Always trust content from this publisher** and then **Run** when requested to run the application (IP address).

#### Windows Vista - Windows 8.1

If necessary, click I accept the risk and want to run this application, and then Run if a security warning popup message appears.

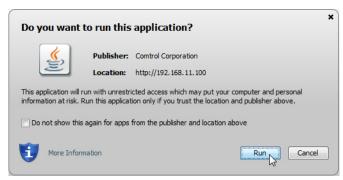

4. Enter the user name, the password, and click **OK**. The default user name and password are both **admin**.

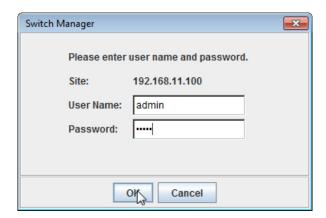

The *Welcome* page of the web management interface then appears.

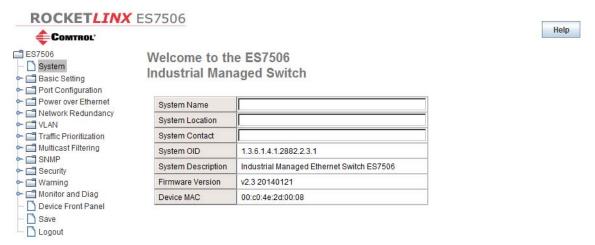

- 5. If you have not done so, you can change the ES7506 IP address to meet your network environment.
  - a. Double-click Basic Setting.
  - b. Click **IP Configuration**.

To use static addressing, enter a valid IP add dress, subnet mask and default gateway. To use DHCP, click **Enable** in the **DHCP Client** drop list.

- c. Click Apply.
- 6. If you are planning on connecting PDs, configure the PoE port characteristics, see <u>PoE Control</u> on Page 62. You can use the <u>Feature Overview</u> on Page 37 to locate other features that you may want to configure.

#### **Secure Web User Interface**

The ES7506 web user interface also provides secured management through an HTTPS login so that all of the configuration commands are secure.

If you did not program the IP address for your network using PortVision DX (<u>Configuring the Network Settings</u> on Page 17), you need to change your computer IP address to **192.168.250.x** (Network Mask: 255.255.0.0). The default IP address for the ES7506 is 192.168.250.250.

1. Open a command prompt window and ping the IP address for the ES7506 to verify a normal response time.

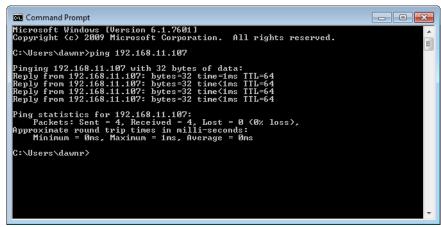

- 2. Launch the web browser and type https://192.168.250.250 (or the IP address of the ES7506).and then press Enter.
- 3. Click Continue to the web site (not recommended).

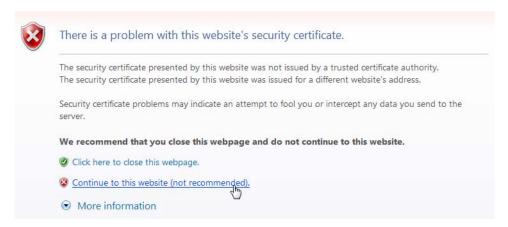

#### Windows XP and Windows Server 2003

- a. Click **No** when the popup screen appears and requests you to trust the secured HTTPS connection distributed by the ES7506.
- b. Click Always trust content from this publisher and then Run when requested to run the application (IP address) in the Warning Security message.

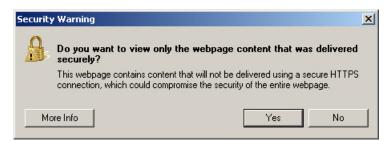

#### Windows Vista - Windows 7

a. Click the Continue button.

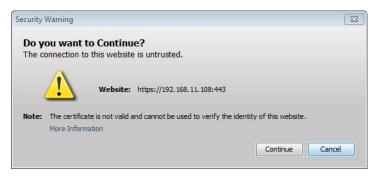

b. If necessary, click Show all content.

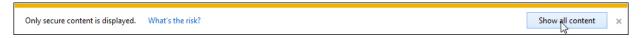

c. If desired, click Do not show this again for apps from the publisher and location above and then click Run if a security warning popup message appears.

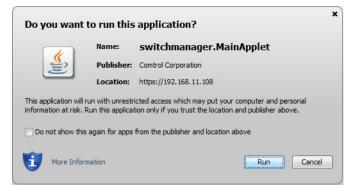

4. Enter the user name and the password and click **OK**. The default user name and password are both **admin**.

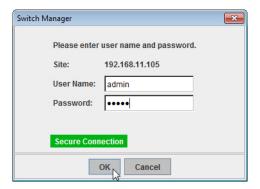

The Welcome page of the web management interface then appears.

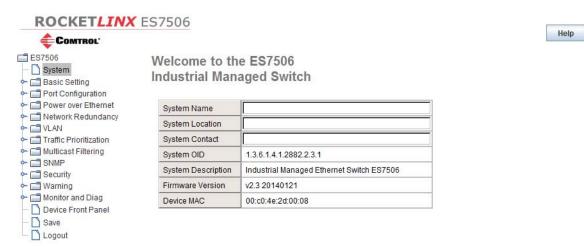

- 5. If you have not done so, you can change the ES7506 IP address to meet your network environment.
  - a. Double-click Basic Setting.
  - b. Click IP Configuration.
    - To use static addressing, enter a valid IP address, subnet mask and default gateway.
    - To use DHCP, click Enable in the DHCP Client drop list.
  - c. Click Apply.
- 6. If you are planning on connecting PDs, configure the PoE port characteristics, see <u>PoE Control</u> on Page 62.

# **Feature Overview**

The following table provides detailed information about ES7506 features and provides the location of the configuration information in the web user interface.

| Туре                         | Category                                                                                        | Details                                                                                                    |
|------------------------------|-------------------------------------------------------------------------------------------------|----------------------------------------------------------------------------------------------------|
| Admin Password               | Admin Password<br>on Page 44                                                                    | • Admin                                                                                                    |
| Backup and Restore           | Backup and Restore on Page 52                                                                   | Local or TFTP                                                                                                    |
| CoS-Queuing<br>Mapping       | CoS-Queue<br>Mapping on Page<br>72                                                              | <ul> <li>CoS 0 through 7</li> <li>Queue 0 through 3</li> <li>Queue 3 highest priority</li> </ul>                                                                                                    |
| DHCP Server<br>Configuration | DHCP Server Configuration on Page 49 DHCP Leased Entries on Page 50 DHCP Relay Agent on Page 51 | <ul> <li>Excluded Addresses and Manual Binding</li> <li>DHCP Leased Entries</li> <li>DHCP Relay Agent (Helper Address 1-4)</li> </ul>                                                                                                    |
| DSCP-Queuing<br>Mapping      | DSCP-Queue<br>Mapping on Page<br>73                                                             | <ul> <li>DSCP 0 through 7</li> <li>Queue 0 through 3</li> <li>Queue 3 highest priority</li> </ul>                                                                                                    |
| Event Selection              | Event Selection on Page 83                                                                      | <ul> <li>Device Cold Start</li> <li>Device Warm Start</li> <li>Authentication Failure</li> <li>Time Synchronization Failure</li> <li>Power 1 Failure</li> <li>Power 2 Failure</li> <li>Fault Relay</li> <li>Super Ring Topology Change</li> <li>Port by Port Event SelectionPort by Port PoE Event Selection</li> </ul> |
| Fault Relay                  | Fault Relay on<br>Page 81                                                                       | <ul> <li>Relay 1</li> <li>Dry Output - On Period (Sec) and Off Period (Sec)</li> <li>Power Failure - Power 1 or Power 2</li> <li>Link Failure (Port or Ports)</li> <li>Ping Failure, IP Address, Reset Time (Sec), and Hold Time (Sec)</li> <li>Super Ring Failure</li> </ul>                                           |
| IGMP Query                   | IGMP Query on<br>Page 76                                                                        | <ul> <li>Version - Version 1, Version 2, or Disable</li> <li>Query Intervals</li> <li>Query Maximum Response Time</li> </ul>                                                                                                    |

| Туре                   | Category                        | Details                                                                                                    |
|------------------------|---------------------------------|----------------------------------------------------------------------------------------------------|
| IGMP Snooping          | IGMP Snooping on<br>Page 75     | <ul> <li>Enable/Disable</li> <li>VID</li> <li>Port by Port IGMP Snooping Table</li> <li>IP Address</li> <li>VID</li> </ul>                                                                                                    |
| IP Configuration       | IP Configuration<br>on Page 45  | <ul><li>IPv4</li><li>DHCP</li><li>DNS1 and DNS2</li></ul>                                                                                                    |
| IP Security            | IP Security on Page 80          | <ul><li>Enable/Disable</li><li>Security IP</li><li>Security IP List - Index and Security IP</li></ul>                                                                                                    |
| MAC Address Table (8K) | MAC Address<br>Table on Page 86 | <ul> <li>Aging Time (Sec)</li> <li>Static Unicast MAC Address - MAC Address, VID, and Port</li> <li>Port by Port MAC Address Table View</li> <li>Static Unicast</li> <li>Dynamic Unicast</li> <li>Static Multicast</li> <li>Dynamic Multicast</li> </ul>                  |
| Ping Utility           | Ping Utility on Page 91         | Target IP Address                                                                                                    |
| PoE Control            | PoE Control on Page 62          | <ul> <li>Powering Mode - 802.3af or Force</li> <li>Port by Port <ul> <li>PoE - Enable/Disable/Schedule</li> <li>Power Mode - 802.3af or Force</li> </ul> </li> <li>PD Status Detection - Enable/Disable <ul> <li>PD IP Address</li> <li>Cycle Time</li> </ul> </li> </ul> |
| PoE Scheduling         | PoE Scheduling on<br>Page 64    | PoE Ports On/Off on an hourly/daily basis.                                                                                                    |
| PoE Status             | PoE Status on Page 64           | Port by Port:  PoE Mode  Operation Status  PD Class  Consumption(W)  Voltage(V)  Current(mA)                                                                                                    |

| Туре            | Category                      | Details                                                                                                    |
|-----------------|-------------------------------|----------------------------------------------------------------------------------------------------|
| Port Control    | Port Control on<br>Page 58    | <ul> <li>Enable/Disable Port State</li> <li>Flow control - Disable/Symmetric</li> <li>User-Defined Description</li> </ul>                                                                                                    |
| Port Statistics | Port Statistics on Page 88    | Port by Port  Type  Link  State  Rx and Tx Good  Rx and Tx Bad  Rx Abort  Collision                                                                                                    |
| Port Status     | Port Status on<br>Page 60     | <ul> <li>Port Type</li> <li>Link - Up/Down</li> <li>State - Enable/Disable</li> <li>Speed/Duplex</li> <li>Flow Control</li> </ul>                                                                                                    |
| Port-Based VLAN | Port Based VLAN<br>on Page 70 | <ul> <li>Management VLAN ID (1-4094)</li> <li>PVID</li> <li>Allow to send to</li> <li>Egress Tagged/Untagged</li> </ul>                                                                                                    |
| QoS Setting     | QoS Setting on<br>Page 71     | <ul> <li>Queue scheduling</li> <li>Use 8.4.2.1 Weighted Fair Queuing Scheme</li> <li>Use A Strict Priority Scheme</li> <li>Port Setting</li> <li>CoS - 0 through 3</li> <li>Trust Mode - COS Only, DSCP Only, COS First, DSCP First, or Port Based</li> </ul>     |
| Rate Control    | Rate Control on Page 61       | <ul> <li>Ingress Packet Types - Broadcast Only, Broadcast/<br/>Multicast, Broadcast/Multicast/Unknown Unicast, and<br/>All</li> <li>Ingress Rate/Egress Rate (No-limit, 128Kbps, 256Kbps,<br/>512Kbps, 1024Kbps, 2048Kbps, 4096Kbps, and<br/>8192Kbps)</li> </ul> |

| Туре                          | Category                                                  | Details                                                                                                    |
|-------------------------------|-----------------------------------------------------------|----------------------------------------------------------------------------------------------------|
| Redundant Ring                | Redundant Ring<br>on Page 68                              | <ul> <li>Ring ID and Name</li> <li>Ring Configuration</li> <li>ID</li> <li>Name</li> <li>Version (Super Ring and Rapid Super Ring)</li> <li>Device Priority</li> <li>Ring Port</li> <li>Path Cost</li> <li>Ring Port2</li> <li>Path Cost</li> <li>Rapid Dual Homing</li> <li>Ring Status</li> </ul> |
| Redundant Ring<br>Information | Redundant Ring<br>Information on<br>Page 69               | <ul> <li>32 Ring ID Maximum (0-31)</li> <li>Supports up to three 100M rings in one switch</li> <li>Version</li> <li>Role</li> <li>Status</li> <li>RM MAC</li> <li>Blocking Port</li> <li>Role Transition Count</li> <li>Ring State Transition Count</li> </ul>                                      |
| Reset/Reboot                  | Load Default on<br>Page 57<br>System Reboot on<br>Page 57 | <ul> <li>System Reset Button</li> <li>Reset to Factory Default Values</li> <li>Reboot from Interface</li> </ul>                                                                                                    |
| RSTP                          | RSTP on Page 65                                           | Bridge Configuration:  Priority  Max Age (6-40 seconds)  Hello Time (1-10 seconds)  Forward Delay (4-30 seconds)  Port Configuration:  Admin Path Cost  Priority  Admin P2P (Auto, P2P, or Shared)  Admin Edge (Enable/Disable)                                                                     |

| Туре               | Category                                            | Details                                                                                                    |
|--------------------|-----------------------------------------------------|----------------------------------------------------------------------------------------------------|
| RSTP Information   | RSTP Information on Page 67                         | Root Information:  Bridge ID  Root Priority  Root Port  Root Path Cost  Max Age  Hello Time  Forward Delay  Port Information (Port by Port):  Role  Port State  Oper Path Cost  Port Priority  Oper P2P  Oper Edge |
| SNMP Configuration | SNMP<br>Configuration on<br>Page 77                 | <ul> <li>V1/V2c Community</li> <li>Public - Read Only or Read and Write</li> <li>Private - Read Only or Read and Write</li> </ul>                                                                                  |
| SNMP Traps         | SNMP Traps on Page 79                               | <ul> <li>Enable/Disable</li> <li>Trap Server - Server IP Address, Community, and<br/>Version (V1 or V2c)</li> <li>Trap Server Profile - Displays Server IP, Community, and<br/>Version</li> </ul>                  |
| SNMP V3 Profile    | SNMP V3 Profile<br>on Page 78                       | SNMP V3  • User Name  • Security Level  • Authentication Level  • Authentication Password  • DES Password  SNMP V3 Users - Displays Profile Information                                                            |
| SYSLOG Mode        | <u>SysLog</u><br><u>Configuration</u> on<br>Page 84 | <ul><li>Disable, Local, Remote, or Both</li><li>Remote IP Address</li></ul>                                                                                                    |
| System Event Logs  | Event Log on Page 89                                | <ul><li>Index</li><li>Date</li><li>Time</li><li>Event Log</li></ul>                                                                                                    |
| Time Setting       | Time Setting on<br>Page 46                          | <ul> <li>Manual or NTP Client</li> <li>Time Zone Setting</li> <li>Daylight Savings Time</li> </ul>                                                                                                    |

| Type                            | Category                             | Details                                                                                                    |
|---------------------------------|--------------------------------------|----------------------------------------------------------------------------------------------------|
| Topology Discovery              | Topology Discovery (LLDP) on Page 90 | <ul> <li>LLDP - Enable/Disable</li> <li>LLDP Configuration - Timer and Hold Time</li> <li>LLDP Port State - Local Port, Neighbor ID, Neighbor IP, and Neighbor VID</li> </ul>                    |
| Upgrade Firmware                | Firmware Upgrade<br>on Page 55       | Local or TFTP                                                                                                    |
| Warning - SMTP<br>Configuration | SMTP<br>Configuration on<br>Page 85  | <ul> <li>Email Alert - Enable/Disable</li> <li>SMTP Server IP</li> <li>Mail Account</li> <li>Authentication</li> <li>User Name</li> <li>Password</li> <li>Recipient Email Address 1-4</li> </ul> |

# **Basic Settings**

The *Basic Setting* group allows you the ability to configure switch information, IP address, User name/ Password of the system. It also allows you to do firmware upgrade, backup and restore configuration, reload factory default, and reboot the system.

The following web pages are included in this group:

- <u>Switch Setting</u> on Page 43
- Admin Password on Page 44
- *IP Configuration* on Page 45
- Time Setting on Page 46
- <u>DHCP Server Configuration</u> on Page 49
- <u>DHCP Leased Entries</u> on Page 50
- DHCP Relay Agent on Page 51
- <u>Backup and Restore</u> on Page 52
- *Firmware Upgrade* on Page 55
- <u>Load Default</u> on Page 57
- <u>System Reboot</u> on Page 57

Optionally, you can use the CLI for configuration, see <u>Basic Settings (CLI)</u> on Page 108.

# Switch Setting

You can assign the System Name, Location, Contact and view ES7506 information.

#### Switch Setting

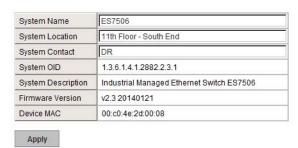

| Switch Setting Page |                                                                                                    |  |
|---------------------|----------------------------------------------------------------------------------------------------|--|
| System Name         | You can assign a name to the ES7506. You can input up to 64 characters. After you configure the name, The CLI system selects the first 12 characters as the name in CLI system. |  |
| System Location     | You can specify the ES7506 physical location with up to 64 characters.                                                                                                    |  |
| System Contact      | You can specify contact people with up to 64 characters by typing the Administer's name, mail address or other information.                                                     |  |
| System OID          | The SNMP Object ID of the ES7506. You can follow the path to find its private MIB in an MIB browser.                                                                            |  |
|                     | Note: When you attempt to view private MIB, you should first compile private MIB files into your MIB browser.                                                                   |  |
| System Description  | Industrial Managed Switch ES7506.                                                                                                    |  |
| Firmware Version    | Displays the firmware version installed in this ES7506.                                                                                                    |  |

| Switch Setting Page (Continued) |                                                                                                    |  |
|---------------------------------|----------------------------------------------------------------------------------------------------|--|
| Device MAC                      | Displays a unique hardware address (MAC address) assigned at the factory.                                                                                                    |  |
| Apply                           | Click <b>Apply</b> to apply the settings. <b>Note:</b> You must <b>Save</b> the settings ( <u>Page 93</u> ), if you want to maintain these settings if the ES7506 is powered off. |  |

## **Admin Password**

You can change the user name and the password here to enhance security.

| Admin Password Page |                                                                                                    |  |
|---------------------|----------------------------------------------------------------------------------------------------|--|
| User name           | You can enter a new user name here. The default name is <b>admin</b> .                                                                  |  |
| Password            | You can enter a new password here. The default password is <b>admin</b> .                                                               |  |
| Confirm<br>Password | You need to type the new password again to confirm it.                                                                                  |  |
|                     | Click <b>Apply</b> to apply the settings.                                                                                               |  |
| Apply               | <b>Note:</b> You must <b>Save</b> the settings ( <u>Page 93</u> ), if you want to maintain these settings if the ES7506 is powered off. |  |

## **Admin Password**

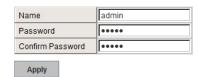

# **IP Configuration**

This function allows you to configure the ES7506's IP address settings.

| IP Configuration Page |                                                                                                    |  |
|-----------------------|----------------------------------------------------------------------------------------------------|--|
| DHCP Client           | You can select to <b>Enable</b> or <b>Disable</b> the DHCP Client function. When the DHCP Client function is enabled, an IP address is assigned to the switch from the network's DHCP server. In this mode, the default IP address is replaced by the one assigned by DHCP server. If DHCP Client is disabled, then the IP address that you specified is used. |  |
| IP Address            | You can assign the IP address reserved by your network for the ES7506. If the DHCP Client function is enabled, you do not need to assign an IP address to the ES7506, because it is overwritten by the DHCP server and displays here. The default IP Address is 192.168.250.250.                                                                               |  |
|                       | You can assign the subnet mask for the IP address here. If the DHCP Client function is enabled, you do not need to assign the subnet mask. The default Subnet Mask is 255.255.255.0.                                                                                                    |  |
| Subnet Mask           | Note: In the CLI, the enabled bit of the subnet mask is used to represent the number displayed in the web management interface. For example, 8 represents: 255.0.0.0,16 represents: 255.255.0.0, 24 represents: 255.255.255.0.                                                                                                    |  |
| Default Gateway       | You can assign the gateway for the switch here. The default gateway is 192.168.250.1.                                                                                                    |  |
|                       | <b>Note:</b> In the CLI, use 0.0.0.0/0 to represent the default gateway.                                                                                                    |  |
|                       | Click <b>Apply</b> to apply the settings.                                                                                                    |  |
| Apply                 | <b>Note:</b> You must <b>Save</b> the settings ( <u>Page 93</u> ), if you want to maintain these settings if the ES7506 is powered off.                                                                                                    |  |

## **IP Configuration**

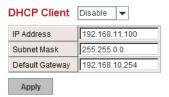

## **Time Setting**

Time Setting allows you to set the time manually or through a Network Time Protocol (NTP) server. NTP is used to synchronize computer clocks on the internet. You can configure NTP settings here to synchronize the clocks of several switches on the network. The ES7506 also provides Daylight Saving functionality.

# 

| Time Setting Page       |                                                                                                    |  |
|-------------------------|----------------------------------------------------------------------------------------------------|--|
| Time Setting<br>Source  | Manual Setting: Click Manual Setting to change time as needed. You can also click the Get Time from PC button to get PC's time setting for the ES7506.                                                                                                    |  |
|                         | NTP client: Click Time Setting Source if you want the NTP client to permit the ES7506 to enable the NTP client service. NTP client is automatically enabled if you change the Time Setting Source to NTP Client. The system sends a request packet to acquire current time from the NTP server you assign. |  |
| Timezone Setting        | Select the time zone where the ES7506 is located. The following table lists the time zones for different locations for your reference. The default time zone is (GMT) Greenwich Mean Time.                                                                                                    |  |
| Daylight Saving<br>Time | Click the <b>Daylight Saving Time</b> check box and then set the <b>Daylight Saving Time Start</b> and <b>End</b> times. During Daylight Saving Time, the ES7506 time is one hour earlier than the actual time.                                                                                            |  |
| Apply                   | Click <b>Apply</b> to apply the settings. <b>Note:</b> You must <b>Save</b> the settings ( <u>Page 93</u> ), if you want to maintain these settings if the ES7506 is powered off.                                                                                                    |  |

```
Switch(config) # clock timezone
     (GMT-12:00) Eniwetok, Kwajalein
  02 (GMT-11:00) Midway Island, Samoa
  03 (GMT-10:00) Hawaii
  04 (GMT-09:00) Alaska
     (GMT-08:00) Pacific Time (US & Canada), Tijuana
     (GMT-07:00) Arizona
  07
     (GMT-07:00) Mountain Time (US & Canada)
  08 (GMT-06:00) Central America
     (GMT-06:00) Central Time (US & Canada)
  09
  10
     (GMT-06:00) Mexico City
  11 (GMT-06:00) Saskatchewan
 12 (GMT-05:00) Bogota, Lima, Quito
     (GMT-05:00) Eastern Time (US & Canada)
  13
  14 (GMT-05:00) Indiana (East)
  15 (GMT-04:00) Atlantic Time (Canada)
  16
     (GMT-04:00) Caracas, La Paz
 17 (GMT-04:00) Santiago
  18
     (GMT-03:00) NewFoundland
  19 (GMT-03:00) Brasilia
  20
     (GMT-03:00) Buenos Aires, Georgetown
  21 (GMT-03:00) Greenland
  22
     (GMT-02:00) Mid-Atlantic
  23 (GMT-01:00) Azores
  24 (GMT-01:00) Cape Verde Is.
     (GMT) Casablanca, Monrovia
  26
     (GMT) Greenwich Mean Time: Dublin, Edinburgh, Lisbon, London
     (GMT+01:00) Amsterdam, Berlin, Bern, Rome, Stockholm, Vienna
  27
  28 (GMT+01:00) Belgrade, Bratislava, Budapest, Ljubljana, Prague
     (GMT+01:00) Brussels, Copenhagen, Madrid, Paris
  30
     (GMT+01:00) Sarajevo, Skopje, Sofija, Vilnius, Warsaw, Zagreb
     (GMT+01:00) West Central Africa
  32 (GMT+02:00) Athens, Istanbul, Minsk
     (GMT+02:00) Bucharest
  34 (GMT+02:00) Cairo
     (GMT+02:00) Harare, Pretoria
  35
  36 (GMT+02:00) Helsinki, Riga, Tallinn
     (GMT+02:00) Jerusalem
  37
  38 (GMT+03:00) Baghdad
  39
     (GMT+03:00) Kuwait, Riyadh
     (GMT+03:00) Moscow, St. Petersburg, Volgograd
  40
  41 (GMT+03:00) Nairobi
  42
     (GMT+03:30) Tehran
  43 (GMT+04:00) Abu Dhabi, Muscat
  44
     (GMT+04:00) Baku, Tbilisi, Yerevan
  45 (GMT+04:30) Kabul
     (GMT+05:00) Ekaterinburg
  47
     (GMT+05:00) Islamabad, Karachi, Tashkent
     (GMT+05:30) Calcutta, Chennai, Mumbai, New Delhi
  48
```

```
(GMT+05:45) Kathmandu
49
50 (GMT+06:00) Almaty, Novosibirsk
51 (GMT+06:00) Astana, Dhaka
52 (GMT+06:00) Sri Jayawardenepura
53 (GMT+06:30) Rangoon
54 (GMT+07:00) Bangkok, Hanoi, Jakarta
55 (GMT+07:00) Krasnovarsk
   (GMT+08:00) Beijing, Chongqing, Hong Kong, Urumqi
57 (GMT+08:00) Irkutsk, Ulaan Bataar
58
   (GMT+08:00) Kuala Lumpur, Singapore
59 (GMT+08:00) Perth
60 (GMT+08:00) Taipei
61 (GMT+09:00) Osaka, Sapporo, Tokyo
62 (GMT+09:00) Seoul
63 (GMT+09:00) Yakutsk
64 (GMT+09:30) Adelaide
   (GMT+09:30) Darwin
65
66 (GMT+10:00) Brisbane
67
   (GMT+10:00) Canberra, Melbourne, Sydney
68 (GMT+10:00) Guam, Port Moresby
69
   (GMT+10:00) Hobart
70 (GMT+10:00) Vladivostok
71
   (GMT+11:00) Magadan, Solomon Is., New Caledonia
72 (GMT+12:00) Auckland, Wellington
73 (GMT+12:00) Fiji, Kamchatka, Marshall Is.
74 (GMT+13:00) Nuku'alofa
```

## **DHCP Server Configuration**

Use this page to configure DHCP server services.

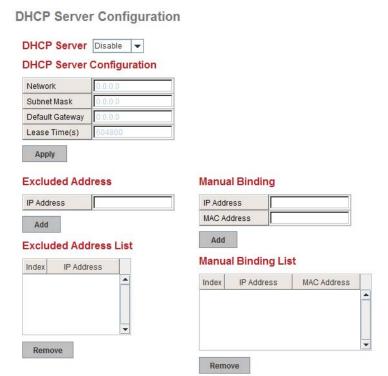

| DHCP Server Configuration Page |                                                                                                    |  |
|--------------------------------|----------------------------------------------------------------------------------------------------|--|
| DHCP Server                    | You can select to <b>Enable</b> or <b>Disable</b> the DHCP Server function. The ES7506 assigns a new IP address to link partners.                                                             |  |
| DHCP Server Config             | ruration                                                                                                    |  |
| Network                        | Enter the IPv4 address for the DHCP server.                                                                                                    |  |
| Subnet Mask                    | Enter the subnet mask for the DHCP server.                                                                                                    |  |
| Default Gateway                | Enter the IP gateway address for the DHCP server.                                                                                                    |  |
| Lease Time                     | Enter the Lease Time in seconds for the client.                                                                                                    |  |
|                                | Click Apply to apply the settings.                                                                                                    |  |
| Apply                          | <b>Note:</b> You must <b>Save</b> the settings ( <u>Page 93</u> ), if you want to maintain these settings if the ES7506 is powered off.                                                       |  |
| Excluded Address               |                                                                                                    |  |
| IP Address                     | You can type a specific address into the <b>IP Address field</b> for the DHCP server reserved IP address.                                                                                     |  |
|                                | The IP address that is listed in the Excluded Address List Table is not assigned to the network device. Add or remove an IP address from the Excluded Address List by clicking Add or Remove. |  |

| DHCP Server Config | guration Page (Continued)                                                                                                    |
|--------------------|----------------------------------------------------------------------------------------------------|
| Manual Binding     |                                                                                                    |
| IP Address         | The ES7506 provides an IP address binding and removing function. Enter the specified IP address, and then click <b>Add</b> to add a new IP address binding rule for a specified link partner, like a PLC, or any device without <b>DHCP client</b> function.   |
|                    | To remove an IP address from the Manual Binding List, highlight the rule and click <b>Remove</b> .                                                                                                    |
| MAC Address        | The ES7506 provides a MAC address binding and removing function. Enter the specified MAC address, and then click <b>Add</b> to add a new MAC address binding rule for a specified link partner, like a PLC, or any device without <b>DHCP client</b> function. |
| THE HARDS          | The MAC address format is xxxx.xxxx; for example, 00C0.4E2D.0001.                                                                                                    |
|                    | To remove a MAC address from the Manual Binding List, highlight the rule and click <b>Remove</b> .                                                                                                    |

## **DHCP Leased Entries**

The ES7506 provides an assigned IP address.

## **DHCP Leased Entries**

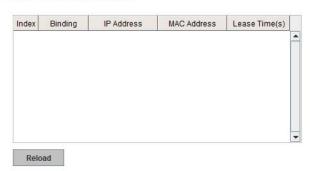

| DHCP Leased Entries Page |                                                        |  |  |
|--------------------------|--------------------------------------------------------|--|--|
| Index                    | Index of DHCP leased entries.                          |  |  |
| Binding                  | Manual or auto binding IP addresses and MAC addresses. |  |  |
| IP Address               | The IP address of the leased entry.                    |  |  |
| MAC Address              | The MAC Address of the leased entry.                   |  |  |
| Lease Time(s)            | The lease time of the leased entry (in seconds).       |  |  |
| Reload                   | Click to reload DHCP leased entries.                   |  |  |

# **DHCP Relay Agent**

This subsection discusses the DHCP Relay Agent page.

# **DHCP Relay Agent**

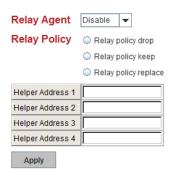

| DHCP Relay Agent Page |                                                                                                    |
|-----------------------|----------------------------------------------------------------------------------------------------|
| Relay Agent           | You can select to Enable or Disable the DHCP Relay Agent function. The ES7506 assigns a new IP address to link partners.                |
| Relay Policy          |                                                                                                    |
| Relay policy drop     | Drops the option 82 field and do not add any option 82 field.                                                                           |
| Relay policy keep     | Keeps the original option 82 field and forwards to server.                                                                              |
| Relay policy replace  | Replaces the existing option 82 field and adds new option 82 field. (This is the default setting).                                      |
| Helper Address 1-4    | DHCP Server addresses for the Relay Agent.                                                                                              |
|                       | Click Apply to apply the settings.                                                                                                    |
| Apply                 | <b>Note:</b> You must <b>Save</b> the settings ( <u>Page 93</u> ), if you want to maintain these settings if the ES7506 is powered off. |

#### **Backup and Restore**

You can use the **Backup** option to save the current configuration saved in the ES7506 flash to a PC/laptop or a TFTP server.

This allows you to use the **Restore** option to restore a configuration file back to the ES7506 or load the same settings to another ES7506. Before you can restore a configuration file, you must save the backup configuration file in the PC or TFTP server. The ES7506 then downloads this file back into the flash.

The ES7506 configuration file is a standard text file. You can open the file with WordPad or Notepad. You can also modify the file, add/remove the configuration settings, and then restore the file back to the ES7506.

There are two modes to backup and restore the configuration file on the web page:

- Local File (Windows XP, only).
- TFTP Server

Note: If you have Windows Server 2003 through Windows 8, you must use the TFTP Server method, the CLI, or PortVision DX to backup or restore configuration files.

PortVision DX supports saving and loading configuration files, without any Windows operating system restrictions.

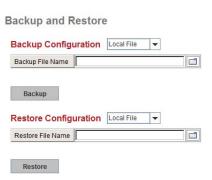

| Backup & Res             | store Page                                                                                                    |  |  |  |
|--------------------------|----------------------------------------------------------------------------------------------------|--|--|--|
| D 1                      | • Local File: The ES7506 acts as the file server in Windows XP. Other Windows operating systems must use the TFTP method or PortVision DX. For procedures, see <u>Backup the Configuration - Local File Method</u> on Page 53.                                                                                                    |  |  |  |
| Backup<br>Configuration  | • TFTP Server: The ES7506 acts as a TFTP client. This mode can be used in both the CLI and web user interface. For procedures, see <u>Backup the Configuration - TFTP Server Method</u> on Page 54.                                                                                                    |  |  |  |
|                          | <b>Note:</b> Pointing to the wrong file causes the entire configuration to be skipped.                                                                                                    |  |  |  |
| Backup                   | Backup can only backup the configuration file to your PC or a TFTP server.                                                                                                    |  |  |  |
| Restore<br>Configuration | You can select local file in Windows XP or TFTP server for all Windows operating systems to restore the startup configuration. For procedures, see <u>Restore the Configuration - Local Method</u> on Page 53 or <u>Restore the Configuration - TFTP Server Method</u> on Page 55.                                                  |  |  |  |
| Restore                  | Click to restore ES7506 startup configurations to the ES7506.                                                                                                    |  |  |  |
| Backup<br>Configuration  | <ul> <li>Local File: The ES9528 acts as the file server in Windows XP. Other Windows operating systems must use the TFTP method or PortVision DX. For procedures, see <u>Backup the Configuration - Local File Method</u>.</li> <li>TFTP Server: The ES9528 acts as a TFTP client. For procedures, see <u>Backup the</u></li> </ul> |  |  |  |
|                          | <u>Configuration - TFTP Server Method</u> .                                                                                                    |  |  |  |
|                          | <b>Note:</b> Pointing to the wrong file causes the entire configuration to be skipped.                                                                                                    |  |  |  |

- The ES7506 provides a default configuration file in the ES7506. To load the default configuration file, you can use the Reset on the <u>Load Default</u> page on <u>Page 57</u> or the Reload command in the CLI (<u>Page 112</u>).
- You can use the CLI to view the latest settings running in the ES7506. The information are the settings you have configured but have not yet saved to the flash. The settings must be saved to the flash in order to work after a power recycle. Use the **running-config** command to view the configuration file, see <u>Show Running Configuration</u> on Page 112.
- After you save the **running-config** to flash, the new settings are kept and work after the power is cycled. Use the **show startup-config** to view it in the CLI. The **Backup** command can only backup the configuration file to your PC or TFTP server.

#### Backup the Configuration - Local File Method

You can use Local File method to backup (or restore) with a Windows XP system.

**Note:** If you have a Windows Server 2003 through Windows 7operating system, you must use the TFTP server method (<u>Page 54</u>). You can use PortVision DX which does not have any operating system restrictions.

- 1. Open the web user interface for the ES7506 and open the **Backup and Restore** page under *Basic Settings*.
- 2. Select Local File for Backup Configuration.
- 3. Click the **Folder** icon, browse to the location that you want to store the backup configuration file, enter a file name, and click **Open**.

**Note:** You cannot use spaces in the path to the target file.

4. Click the **Backup** button and then click **Ok** when the *Success Message* appears.

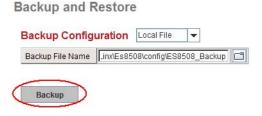

Restore the Configuration - Local Method

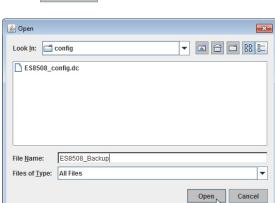

Restore Configuration Local File

Restore File Name

Restore

Backup Configuration Local File

Backup File Name

Backup

You can use Local File method to restore with a Windows XP system.

**Note:** If you have a Windows Server 2003 through Windows 8 operating system, you must use the TFTP server method (<u>Page 55</u>) or use PortVision DX, which has no Windows operating system restrictions.

- Open the web user interface for the ES7506 and open the Backup and Restore page under Basic Settings.
- 2. Select Local File as the Restore Configuration.
- 3. Click the **Folder** icon, browse to the location where the backup configuration file is located., highlight the file, and click **Open**.
- 4. Click the **Restore** button.

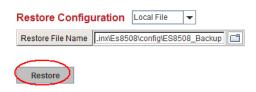

- 5. Click **Yes** to the *Confirm Dialog*.
- 6. Click **Ok** to the *Success Message*.

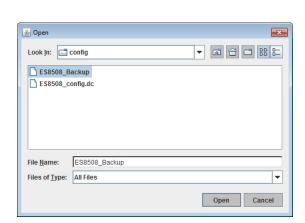

#### Backup the Configuration - TFTP Server Method

You must use a TFTP server to create or load backup files if you are using Windows Server 2003 through Windows 8.1 or PortVision DX. If you do not have a TFTP server, you can download one from Comtrol using the <u>Start the TFTP Server</u> subsection.

#### **Start the TFTP Server**

Use this procedure to download either the 32-bit or the 64-bit version from Comtrol.

- 1. If necessary, download the appropriate .zip file for your operating system from: <a href="ftp://ftp.comtrol.com/contribs/free-3rd-party-utils/tftp-server">ftp://ftp.comtrol.com/contribs/free-3rd-party-utils/tftp-server</a>/ to your system and unzip the file.
- 2. Execute the TFTP server application, click Allow access, and the TFTP server opens.

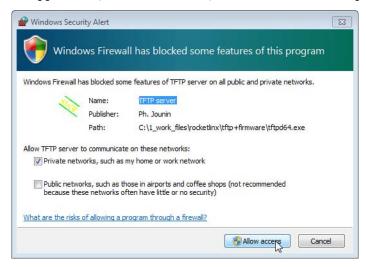

3. Leave the TFTP server open and go to Create a Backup File on Page 54..

**Note:** You will need the TFTP Server IP address in the next procedure.

#### Create a Backup File

You must have a TFTP server open.

1. Open the web user interface for the ES7506 and open the **Backup and Restore** page under *Basic Settings*.

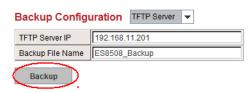

 Select TFTP Server for the Backup Configuration, enter the IP address of the TFTP server, enter a Backup File Name, and click the Backup button.

**Note:** You cannot use spaces in the path to the target file.

3. Click Ok to close the popup message.

The backup file is located in the same directory that the TFTP server resides.

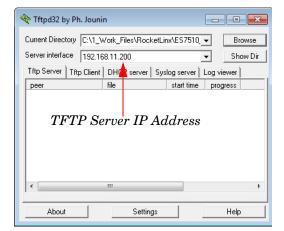

#### Restore the Configuration - TFTP Server Method

To restore a configuration file, you must open a TFTP server. If necessary, use <u>Start the TFTP Server</u> on Page 54.

The backup file must be located in the same directory that the TFTP server resides for this procedure to work.

- 1. Open the web user interface for the ES7506, open the Backup and Restore page under Basic Settings.
- 2. Select TFTP Server for the Restore Configuration, enter the IP address of the TFTP server, enter the Backup File Name, and click the Restore button.
- 3. Click Yes to the Confirm Dialog message.
- 4. Click **Ok** to the *Success Message*.

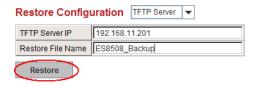

#### Firmware Upgrade

Note: Use this section to update the ES7506 with the latest firmware. Comtrol provides the latest firmware on the Comtrol FTP site. Updated firmware may include new features, bug fixes, or other software changes. Comtrol Technical Support suggests you use the latest firmware before installing the ES7506 at a customer site. Optionally, you can use PortVision DX to upload the latest firmware. If you need to upload a new version of the Bootloader, you must use PortVision DX. You cannot use the web user interface to upload the Bootloader.

| Firmware Upgrade Page   |                                                                                                    |  |  |
|-------------------------|----------------------------------------------------------------------------------------------------|--|--|
| System Firmware         | The firmware version on the ES7506.                                                                                |  |  |
| Version                 | You should check the version number after the switch reboots.                                                      |  |  |
| System Firmware<br>Date | The build date of the firmware on the ES7506.                                                                      |  |  |
|                         | • Local File (Windows XP) - see <u>Upgrading Firmware (Local File)</u> on Page 56                                  |  |  |
| Firmware Upgrade        | • TFTP Server (Window Server 2003 - Windows 8.1) - see <u>Upgrading Firmware</u> ( <u>TFTP Server</u> ) on Page 57 |  |  |

**Note:** The system is automatically rebooted after you finish upgrading firmware. You should alert the attached users before updating the firmware that network interruption may occur.

#### Upgrading Firmware (Local File)

You can use this procedure to upgrade the firmware (not Bootloader) using Windows XP.

Note: You can use PortVision DX to upload firmware. You must use PortVision DX or the CLI to upload Bootloader.

- 1. Open the web user interface for the ES7506, open the Firmware Upgrade page under Basic Settings.
- 2. Select Local in the Firmware Upgrade drop list.
- 3. Click the **folder** icon, browse to the firmware location, highlight the **.bin** file, and click **Open**.

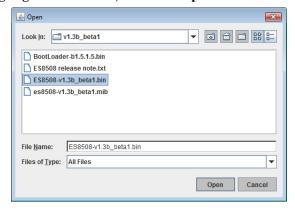

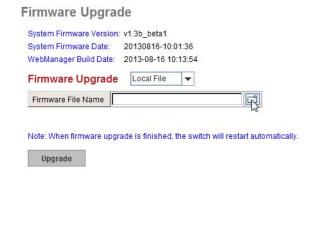

4. Click the **Upgrade** button.

## Firmware Upgrade

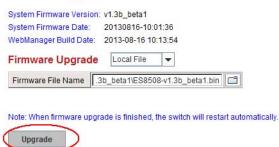

- 5. Click Yes to the Confirm Dialog message.
- 6. Click **Ok** to the Warning Message.
- 7. Click **Ok** to close the *Success Message*.

Note: After the firmware has successfully uploaded, you should close and re-open the browser to clear the Java Virtual Machine cache.

#### Upgrading Firmware (TFTP Server)

You can use this procedure to upgrade the firmware (not Bootloader) using a Windows operating systems.

Note: You can use PortVision DX to upload firmware. You must use PortVision DX or the CLI to upload Bootloader.

- 1. Open a TFTP server, if necessary, see Start the TFTP Server on Page 54.
- 2. Place the ES7506 .bin file in the same directory where the TFTP server resides.
- 3. If necessary, open the web user interface, open the **Firmware Upgrade** page in the *Basic Settings* group.
- 4. Select TFTP Server in the Firmware Upgrade drop list.
- 5. Enter the IP address of the TFTP server, enter the firmware file name, and click the **Upgrade** button.
- 6. Click Yes to the Confirm Dialog message.
- 7. Click **Ok** to the Warning Message.
- 8. Click **Ok** to close the *Success Message*.

**Note:** After the firmware has successfully uploaded, you should close and re-open the browser to clear the Java Virtual Machine cache.

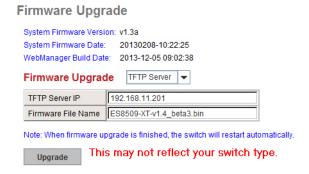

#### Load Default

You can reset the ES7506 configuration values to default settings, excluding the network information.

**Note:** You can also use PortVision DX to reset the switch to the default configuration values (excluding the network settings.).

1. Click **Reset**, if you want the ES7506 to reset all configurations to factory default settings.

The system displays a popup message window after finishing. The default settings work after rebooting the ES7506.

- 2. Click Yes in the popup message to reset the configuration to the factory defaults.
- 3. Click **OK** to the *Success Message*.
- 4. Go to the **Reboot** page, click the **Reboot** button.
- 5. Click Yes to reboot the ES7506.
- 6. Click **OK** to the *Success Message*.

# Reset to Default Note: The command will reset all configurations to the default settings except the IP address. Reset

#### **System Reboot**

System Reboot allows you to reboot the device. Most feature changes require a switch reboot to take affect.

Note: Before rebooting, remember to click Save to save your settings.

Otherwise, the settings you are lost when the ES7506 is powered off.

Reboot

- 1. Click the **Reboot** button to reboot your ES7506.
- 2. Click Yes. The switch reboots immediately.
- 3. Click Ok.

Please click [Reboot] button to restart switch device

Reboot

# **Port Configuration**

The *Port Configuration* group allows you to enable/disable port state, or configure port auto-negotiation, speed, duplex, flow control, rate limit control. It also allows you to view port status. The following pages are included in this group:

- Port Control
- Port Status on Page 60
- Rate Control on Page 61

Optionally, you can use the CLI for configuration, see *Port Configuration (CLI)* on Page 114.

#### **Port Control**

Port Control page allows you to enable/disable port state, or configure the port auto-negotiation, speed, duplex, and flow control.

## **Port Configuration**

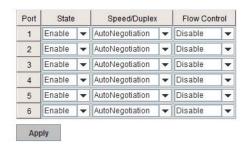

Select the port you want to configure and make changes to the port. The following table provides information about the different port control options.

| Port Configuration Page |                                                                                                    |  |  |
|-------------------------|----------------------------------------------------------------------------------------------------|--|--|
| State                   | You can enable or disable the state of this port. Once you click <b>Disable</b> , the port stops to link to the other end and stops to forward any traffic. The default setting is <b>Enable</b> which means all the ports are workable when you receive the ES7506. |  |  |
|                         | You can configure port speed and duplex mode of each port. Below are the selections you can choose:                                                                                                    |  |  |
|                         | • Fast Ethernet Ports 1~ 6 (fa1~fa6)                                                                                                    |  |  |
| Speed/Duplex            | - Auto Negotiation (default)                                                                                                    |  |  |
| Speed/Duplex            | - 10M full-duplex (10 Full)                                                                                                    |  |  |
|                         | - 10M half-duplex (10 Half)                                                                                                    |  |  |
|                         | - 100M full-duplex (100 Full)                                                                                                    |  |  |
|                         | - 100M half-duplex (100 Half)                                                                                                    |  |  |
| Flow Control            | Symmetric means that you need to activate the flow control function of the remote network device in order to let the flow control of that corresponding port on the switch to work.                                                                                  |  |  |
| r low Control           | <b>Disable</b> (default) means that you do not need to activate the flow control function of the remote network device, as the flow control of that corresponding port on the switch works.                                                                          |  |  |
|                         | Click Apply to apply the settings.                                                                                                    |  |  |
| Apply                   | Note: You must Save the settings (Page 93), if you want to maintain these settings if the ES7506 is powered off.                                                                                                    |  |  |

# Technical Tip:

If both ends are not at the same speed, they cannot link with each other. If both ends are not in the same duplex mode, they are connected by half-duplex mode.

## **Port Status**

The  $Port\ Status$  page displays the current port status.

# **Port Status**

| Port | Туре       | Link | State  | Speed/Duplex | Flow Control |
|------|------------|------|--------|--------------|--------------|
| 1    | 100BASE    | Down | Enable |              | Disable      |
| 2    | 100BASE    | Down | Enable |              | Disable      |
| 3    | 100BASE    | Down | Enable | -            | Disable      |
| 4    | 100BASE    | Down | Enable | -            | Disable      |
| 5    | 100BASE    | Down | Enable |              | Disable      |
| 6    | 100BASE-TX | Up   | Enable | 100 Full     | Disable      |

Reload

| Port Status Page |                                                                                                    |  |  |
|------------------|----------------------------------------------------------------------------------------------------|--|--|
| Type             | 100BASE-TX displays for Fast Ethernet ports                                                                                                 |  |  |
| Link             | Shows link status; Up means the link is up and Down means that the link is down.                                                            |  |  |
| State            | Shows the port state. If the state is enabled it displays <b>Enable</b> . If the port is disabled or shutdown, it displays <b>Disable</b> . |  |  |
| Speed/Duplex     | Current working status of the port.                                                                                                    |  |  |
| Flow Control     | The state of the flow control.                                                                                                    |  |  |

## **Rate Control**

Rate control is a form of flow control used to enforce a strict bandwidth limit of a port. You can program separate transmitting (Egress Rule) and receiving (Ingress Rule) rate limits for each port, and even apply the limit to certain packet types as described below.

## Rate Control

## Limit Packet Type and Rate

| D4   | Ingress Rule   |            |      |             | Egress Rule |          |   |  |
|------|----------------|------------|------|-------------|-------------|----------|---|--|
| Port | Packet Type    | Rate(Kbps) |      | Packet Type | Rate(Kbps)  |          |   |  |
| 1    | Broadcast Only | -          | 8192 |             | All         | no-limit | - |  |
| 2    | Broadcast Only | -          | 8192 |             | All         | no-limit | T |  |
| 3    | Broadcast Only | -          | 8192 |             | All         | no-limit | v |  |
| 4    | Broadcast Only |            | 8192 |             | All         | no-limit | v |  |
| 5    | Broadcast Only | -          | 8192 | •           | All         | no-limit | v |  |
| 6    | Broadcast Only | -          | 8192 |             | All         | no-limit | v |  |

Apply

| Rate Contro             | ol Page                                                                                                    |
|-------------------------|----------------------------------------------------------------------------------------------------|
|                         | You can select the packet type that you want to filter. The Ingress packet types supported are:                                                                    |
|                         | Broadcast/Multicast/Unknown Unicast                                                                                                    |
| Ingress                 | Broadcast/Multicast                                                                                                    |
| Packet Type             | Broadcast                                                                                                    |
|                         | • All                                                                                                    |
|                         | The Egress rate supports all types of packets.                                                                                                    |
| Ingress/<br>Egress Rate | These columns allow you to manually assign the limit rate of the port. Valid values support 128Kbps, 256Kbps, 512Kbps, 1024Kbps, 2048Kbps, 4096Kbps, and 8192Kbps. |
|                         | Click Apply to apply the settings.                                                                                                    |
| Apply                   | <b>Note:</b> You must <b>Save</b> the settings ( <u>Page 93</u> ), if you want to maintain these settings if the ES7506 is powered off.                            |

#### **Power over Ethernet**

Power over Ethernet is one of the key features of the ES7506. It supports IEEE 802.3 at higher power capabilities and is in compliance with IEEE 802.3 af standards. The ES7506 is equipped with power injectors on ports one through four. Each port is capable of delivering 0.651mA of current.

The following pages are included in this section:

- PoE Control
- <u>PoE Scheduling</u> on Page 64
- PoE Status on Page 64

#### **PoE Control**

The ES7506 also provides PD Status Detection. This provides automatic detection of a remote device powered by the ES7506. If the remote system crashes or is unstable, the ES7506 performs a system reboot by turning off and on again to trigger the remote device.

The power mode can be changed between IEEE 802.3af and forced via the combo box on the PoE configuration page. When using IEEE 802.3af the ES7506 provides power to any device that complies with the IEEE 802.3af specification.

**Note:** If Forced mode is selected, power is provided even if no Ethernet cable is plugged in. Only use Forced mode if you are attaching a device that is capable of receiving power through its Ethernet connection.

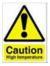

#### DO NOT TOUCH THE DEVICE SURFACE DURING POE OPERATION - HIGH POWER FEEDING.

You can use these steps to configure PoE settings. Refer to the following table if you need more detailed information.

- 1. Select the appropriate Powering Mode (802.3af or Force) for the ES7506 from the drop list.
- 2. Select the appropriate PoE mode (Enable, Disable, or Schedule) for the ES7506.

**Note:** If you select **Schedule**, you must configure the port or ports using <u>PoE Scheduling</u> on Page 64.

- 3. Select the appropriate **Power Mode** (**Standard**, **Manual**, or **Ultra**) for each port that you enable or schedule.
- 4. Enter a valid **Power Limit** based on the attached power supply.
- Click Apply.
- 6. If desired, set up PD Status Detection.
- 7. You must Save the settings (Page 93), if you want maintain these settings if the ES7506 is powered off.

#### **Power over Ethernet Control**

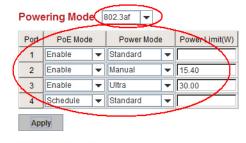

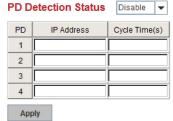

| Power Over Ethernet Cont | rol Page                                                                                                    |
|--------------------------|----------------------------------------------------------------------------------------------------|
| Powering Mode            |                                                                                                    |
| PoE Mode                 | Each port's ability to deliver power can be individually enabled or disabled using the <b>PoE Mode</b> combo box. You can select <b>802.3af</b> or <b>forced</b> .                                                                                             |
|                          | There are three power modes available for each port.                                                                                                    |
|                          | • Standard mode delivers power following the IEEE 802.3af specification.                                                                                                    |
|                          | • Manual mode allows the user to specify the wattage limit delivered to an IEEE 802.3af device.                                                                                                    |
| Power Mode               | • Ultra mode should be used for IEEE802.3at power requirements and allows the user to configure the wattage limit above 15.4 watts.                                                                                                    |
|                          | Note: To deliver higher amounts of power the ES7506 must be powered with a 55VDC power supply.                                                                                                    |
|                          | When delivering more than 15.4W of power, ensure the ES7506 is mounted on panel capable of dissipating heat. Also ensure the temperature where the ES7506 is located is kept under 60°C. Delivering power above 15.4W causes the ES7506 to generate more heat. |
| Power Limit              | The limitation of the output power (watts) range is standard mode: N/A, Manual mode: 0.44 - 15.4W, and Ultra mode: 0.44 - 30W.                                                                                                    |
| PD Status Detection      |                                                                                                    |
| PD Status Detection      | Enable/Disable PD Status Detection function.                                                                                                    |
| IP Address               | Type in the IP address that you want to detect.                                                                                                    |
| Cycle Time(s)            | This is the gap per detection in seconds.                                                                                                    |
|                          | Click Apply to apply the settings.                                                                                                    |
| Apply                    | <b>Note:</b> You must <b>Save</b> the settings ( <u>Page 93</u> ), if you want maintain these settings if the ES7506 is powered off.                                                                                                    |

## PoE Scheduling

The PoE Scheduling control is a powerful function to help you save power and money.

You can schedule a PoE port after the PoE Mode has been set to Schedule in the PoE Control page.

Select the port in the PoE Schedule on drop list. Click time blocks that you want to enable the PoE port and click. Apply.

#### PoE Schedule on Port 1 ▼ is Enabled Sunday Wednesday Friday Saturday Monday Tuesday Thursday Time 00:00 01:00 02:00 03:00 04:00 05:00 06:00 07:00 08:00 09:00 10:00 11:00 12:00 13:00 14:00 15:00 16:00 17:00 18:00 19:00 20:00 21:00 22:00 23:00 Apply means PoE is enabled during this hour.

#### Power over Ethernet Schedule

#### **PoE Status**

The  $PoE\ Status$  page shows the operating status of each PoE port. You can use the  $PoE\ Control$  page (Page 62) if you need to make any changes.

#### **Power over Ethernet Status**

| Port | PoE Mode | Status    | PD Class | Consumption(W) | Voltage(V) | Current(mA) |
|------|----------|-----------|----------|----------------|------------|-------------|
| 1    | Enable   | Searching | N/A      | 0.00           | 0.00       | 0.00        |
| 2    | Enable   | Searching | N/A      | 0.00           | 0.00       | 0.00        |
| 3    | Enable   | Searching | N/A      | 0.00           | 0.00       | 0.00        |
| 4    | Schedule | Disabled  | N/A      | 0.00           | 0.00       | 0.00        |

## **Network Redundancy**

It is critical for industrial applications that the network remains running at all times. The ES7506 supports:

- Standard Rapid Spanning Tree Protocol (STP) and Rapid Spanning Tree Protocol (RSTP)
   The ES7506 supports RSTP versions IEEE 802.1D-2004, IEEE 802.1D-1998 STP, and IEEE 802.1w RSTP.
- Redundant Ring

The Redundant Ring features 0 ms for restore and less than 5 ms for fail over for copper.

• Rapid Dual Homing (RDH)

Advanced RDH technology allows the ES7506 to connect with a core managed switch easily. With RDH technology, you can also couple several Rapid Super Rings or RSTP groups together, which is also known as Auto Ring Coupling.

The following pages are included in this group:

- *RSTP* on Page 65
- <u>RSTP Information</u> on Page 67
- Redundant Ring on Page 68
- Redundant Ring Information on Page 69

Optionally, you can use the CLI to configure these features, see Network Redundancy (CLI) on Page 121.

#### **RSTP**

If a switch has more than one path to a destination, it leads to message loops that can generate broadcast storms and quickly bog down a network.

The spanning tree was created to combat the negative effects of message loops in switched networks. A spanning tree uses a spanning tree algorithm (STA) to automatically sense whether a switch has more than one way to communicate with a node. It then selects the best path (primary), and blocks the other paths. It also keeps track of the blocked paths in case the primary path fails. Spanning Tree Protocol (STP) introduced a standard method to accomplish this. It is specified in IEEE 802.1D-1998. Later, Rapid Spanning Tree Protocol (RSTP) was adopted and represents the evolution of STP, providing much faster spanning tree convergence after a topology change. This is specified in IEEE 802.1w. In 2004, IEEE 802.1w is included into the IEEE 802.1D-2004 version. This switch supports both RSTP and STP (all switches that support RSTP are also backward compatible with switches that support only STP). This page allows you to enable/disable RSTP, configure the global setting and port settings.

## Rapid Spanning Tree Protocol

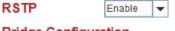

# **Bridge Configuration**

| Priority                | 32768 | - |
|-------------------------|-------|---|
| Max Age(6-40 sec)       | 20    |   |
| Hello Time(1-10 sec)    | 2     | j |
| Forward Delay(4-30 sec) | 15    |   |

#### **Port Configuration**

| Port | Admin Path Cost | Priority |   | Admin P2P |   | Admin Edge |   |
|------|-----------------|----------|---|-----------|---|------------|---|
| 1    | 0               | 128      | • | Auto      | • | Enable     | • |
| 2    | 0               | 128      | • | Auto      | • | Enable     | • |
| 3    | 0               | 128      | • | Auto      | • | Enable     | • |
| 4    | 0               | 128      | • | Auto      | • | Enable     | v |
| 5    | 0               | 128      | • | Auto      | • | Enable     | • |
| 6    | 0               | 128      |   | Auto      | - | Enable     | - |

| Rapid Spannir                | ng Tree Protocol Page                                                                                                    |
|------------------------------|----------------------------------------------------------------------------------------------------|
| RSTP                         | You must first Enable STP/RSTP mode, before configuring any related parameters. Parameter settings required for both STP and RSTP are the same. 802.1d refers to STP mode, while 802.1w refers to faster RSTP mode.                                                                                                    |
| Bridge Configu               | uration                                                                                                    |
| Priority (0-<br>61440)       | RSTP uses bridge ID to determine the root bridge, the bridge with the highest bridge ID becomes the root bridge. The bridge ID is composed of bridge priority and bridge MAC address. The bridge with the highest priority becomes the highest bridge ID. If all the bridge IDs have the same priority, the bridge with the lowest MAC address then becomes the root bridge.                                                                                                    |
|                              | Note: The bridge priority value must be in multiples of 4,096. A device with a lower number has a higher bridge priority. Ex: 4096 is higher than 32,768.                                                                                                    |
|                              | Enter a value from 6 to 40 seconds here. This value represents the time that a bridge waits without receiving Spanning Tree Protocol configuration messages before attempting to reconfigure.                                                                                                    |
| Max Age (6-40)               | If the ES7506 is not the root bridge, and if it has not received a hello message from the root bridge in an amount of time equal to Max Age, then the ES7506 reconfigures itself as a root bridge. Once two or more devices on the network are recognized as a root bridge, the devices renegotiate to set up a new spanning tree topology.                                                                                                    |
| Hello Time (1-10)            | Enter a value from 1 to 10 seconds here. This is a periodic timer that drives the switch to send out bridge protocol data unit (BPDU) packet to check current STP status. The root bridge of the spanning tree topology periodically sends out a <i>hello</i> message to other devices on the network to check if the topology is <i>healthy</i> . The <i>hello time</i> is the amount of time the root has waited during sending <i>hello</i> messages.                                                                       |
| Forward Delay<br>Time (4-30) | Enter a value between 4 and 30 seconds. This value is the time that a port waits before changing from Spanning Tree Protocol learning and listening states to forwarding state. This is the amount of time the ES7506 waits before checking to see if it should be changed to a different state.                                                                                                    |
| Note: You must paramete      | observe the following rule to configure Hello Time, Forwarding Delay, and Max Age rs.                                                                                                    |
| 2 × (Forward                 | Delay Time - 1 sec) $\geq$ Max Age Time $\geq$ 2 $\times$ (Hello Time value + 1 sec)                                                                                                    |
| Port Configura               | ation                                                                                                    |
| Admin Path<br>Cost           | Enter a number between 1 and 200,000,000. This value represents the <i>cost</i> of the path to the other bridge from the transmitting bridge at the specified port.                                                                                                    |
| Priority                     | Enter a value between 0 and 240, using multiples of 16. This is the value that decides which port should be blocked by priority in a LAN.                                                                                                    |
| Admin P2P                    | Some of the rapid state transitions that are possible within RSTP depend upon whether the port of concern can only be connected to another bridge (that is, it is served by a point-to-point LAN segment), or if it can be connected to two or more bridges (i.e, it is served by a shared-medium LAN segment). This function allows P2P status of the link to be manipulated administratively. <b>Auto</b> means to auto select P2P or Share mode. <b>P2P</b> means P2P is enabled, while <b>Share</b> means P2P is disabled. |
| Admin Edge                   | A port directly connected to the end stations cannot create a bridging loop in the network. To configure this port as an edge port, set the port to the <b>Enable</b> state. When the non-bridge device connects an admin edge port, this port is in a blocking state and turns to a forwarding state in 4 seconds.                                                                                                    |
| Apply                        | Click <b>Apply</b> to apply the settings. <b>Note:</b> You must <b>Save</b> the settings ( <u>Page 93</u> ), if you want to maintain these settings if the ES7506 is powered off.                                                                                                    |

## **RSTP Information**

This page allows you to see the information of the root switch and port status.

# **RSTP** Information

## **Root Information**

| Bridge ID           | 8000.0014.7c42.3aa0 |
|---------------------|---------------------|
| Root Priority       | 32768               |
| Root Port           | 6                   |
| Root Path Cost      | 400000              |
| Max Age(6-40)       | 20 sec              |
| Hello Time(1-10)    | 2 sec               |
| Forward Delay(4-30) | 15 sec              |

## Port Information

| Port | Role        | Port State | Oper Path Cost | Port Priority | Oper P2P | Oper Edge |
|------|-------------|------------|----------------|---------------|----------|-----------|
| 1    | 223         | Disabled   | 200000         | 128           | P2P      | Edge      |
| 2    | _           | Disabled   | 200000         | 128           | P2P      | Edge      |
| 3    |             | Disabled   | 200000         | 128           | P2P      | Edge      |
| 4    | -           | Disabled   | 200000         | 128           | P2P      | Edge      |
| 5    | <u>11</u> 3 | Disabled   | 200000         | 128           | P2P      | Edge      |
| 6    | Root        | Forwarding | 200000         | 128           | P2P      | Non-Edge  |

Reload

| RSTP Information Page |                                                                                                    |  |
|-----------------------|----------------------------------------------------------------------------------------------------|--|
| Root<br>Information   | You can see root Bridge ID, Root Priority, Root Port, Root Path Cost and the Max Age, Hello Time and Forward Delay of BPDU sent from the root switch.                                                                                                    |  |
| Port Informa          | tion                                                                                                    |  |
| Port Role             | Descriptive information about the RSTP switch port role. Role Root, Designated, Alternate, Backup, Disabled, Unknown.                                                                                                    |  |
| Port State            | Descriptive information about the RSTP switch port state. State: Blocking, Listening, Learning, Forwarding, Disabled, Unknown.                                                                                                    |  |
| Path Cost             | The cost of the path to the other bridge from this transmitting bridge at the specified port. Path cost range is 1 through 200000000.                                                                                                    |  |
| Port Priority         | Decide which port should be blocked by priority in your LAN. Range is 0 through 240 in increments of 16.                                                                                                    |  |
| Oper P2P              | Some of the rapid state transactions that are possible within RSTP are dependent upon whether the port in question can be concerned to exactly one other bridge (that is, it is served by a point-to-point LAN segment), or can be connected to two or more bridges (that is, it is served by a shared medium LAN segment).                                                                      |  |
| Oper Edge             | Present in implementations that support the identification of edge ports. All ports directly connected to end stations cannot create bridging loops in the network and can thus directly transition to forwarding, skipping the listening and learning stages. When the non-bridge device connects an admin edge port, this port is in blocking state and turn to forwarding state in 4 seconds. |  |
| Reload                | Click to reload.                                                                                                    |  |

## **Redundant Ring**

The most common industrial network redundancy is to form a ring or loop. Typically, managed switches are connected in series and the last switch is connected back to the first one. In such connection, you can implement Redundant Ring technology. The ES7506 can only create a single ring.

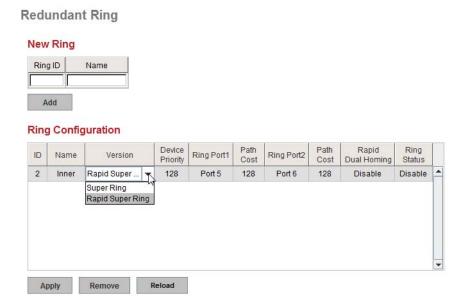

| Redundant Ring Page        |                                                                                                    |  |
|----------------------------|----------------------------------------------------------------------------------------------------|--|
| New Ring<br>(Ring ID/Name) | To create a Redundant Ring enter the Ring ID, which has range from 0 to 31. If the name field is left blank, the name of this ring is automatically named with the Ring ID. The maximum number of rings is 32.  Note: Once a ring is created, you cannot change it.                                                                              |  |
| Ring Configura             | tion                                                                                                    |  |
| ID                         | Once a Ring is created, the Ring ID appears, and cannot be changed. In multiple ring environments, the traffic can only be forwarded under the same Ring ID. Remember to check the Ring ID when there are more than one ring in existence.                                                                                                    |  |
| Name                       | This field shows the name of the Ring. If it is not entered when creating, it is automatically named by the rule <i>RingID</i> .                                                                                                    |  |
| Version                    | The version of Ring can be changed here, the choices are Rapid Super Ring or Super Ring.                                                                                                    |  |
| Device Priority            | The switch with highest priority (highest value) is automatically selected as the <b>Ring</b> Master (RM). When one of the ring ports on this switch becomes a forwarding port and the other one becomes a blocking port. If all of the switches have the same priority, the switch with the highest MAC address is selected as the Ring Master. |  |
| Ring Port1                 | In a <b>Rapid Super Ring</b> environment, you should have two Ring ports. Whether this switch is a Ring Master or not. When configuring <b>Rapid Super Rings</b> , two ports should be selected to be Ring ports. For a Ring Master, one of the Ring Ports becomes the forwarding port and the other one becomes the blocking port.              |  |
| Path Cost                  | Change the Path Cost of Ring Port1, if this switch is the Ring Master of a Ring, then it determines the blocking port. The port with higher Path Cost in the two Ring Ports becomes the blocking port, If the Path Cost is the same, the port with larger port number becomes the blocking port.                                                 |  |
| Ring Port2                 | Assign another port for ring connection.                                                                                                    |  |
| Path Cost                  | Change the Path Cost of Ring Port2.                                                                                                    |  |

| Redundant Ring Page (Continued) |                                                                                                    |  |
|---------------------------------|----------------------------------------------------------------------------------------------------|--|
| Panid Dual                      | Rapid Dual Homing is an important feature of Rapid Super Ring redundancy technology. When you want to connect multiple RSR or form redundant topology with other vendors, RDH allows you to have a maximum of seven multiple links for redundancy without any problem.                                                                                                    |  |
| Rapid Dual<br>Homing            | In RDH, you do not need to configure a specific port to connect to other protocol. The RDH selects the fastest link for the primary link and blocks all the other links to avoid a loop. If the primary link failed, RDH automatically forwards the secondary link for a network redundant. If there are more connections, they are standby links and are recovered if both primary and secondary links are broken. |  |
| Ring status                     | To Enable/Disable the Ring, remember to enable the Ring after you add it.                                                                                                    |  |
|                                 | Click Apply to apply the settings.                                                                                                    |  |
| Apply                           | <b>Note:</b> You must <b>Save</b> the settings ( <u>Page 93</u> ), if you want to maintain these settings if the ES7506 is powered off.                                                                                                    |  |

# **Redundant Ring Information**

This page shows Redundant Ring information.

# **Redundant Ring Information**

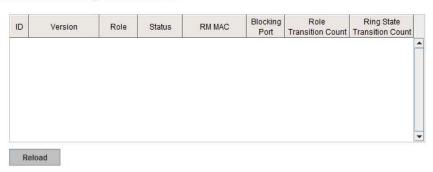

| Redundant Ring Information Page |                                                                                                    |  |
|---------------------------------|----------------------------------------------------------------------------------------------------|--|
| ID                              | The Ring ID.                                                                                                    |  |
| Version                         | Displays the ring version, this field could be Super Ring or Rapid Super Ring.                                                                          |  |
| Role                            | This ES7506 is the RM (Ring Master) or nonRM (non-ring master).                                                                                         |  |
| Status                          | If this field is <b>Normal</b> it means the redundancy is approved. If any one of the link in this Ring is broken, then the status is <b>Abnormal</b> . |  |
| RM MAC                          | The MAC address of Ring Master of this Ring, which helps to find the redundant path.                                                                    |  |
| Blocking Port                   | Shows which is blocked port of RM.                                                                                                    |  |
| Role Transition Count           | Shows how many times this ES7506 has changed its Role from nonRM to RM or from RM to nonRM.                                                             |  |
| Role state Transition<br>Count  | Shows how many times the Ring status has been transformed between <b>Normal</b> and <b>Abnormal</b> state.                                              |  |
| Reload                          | Click to reload redundant ring information.                                                                                                    |  |

#### **VLAN**

The RocketLinx ES7506 supports Port-Based VLAN functionality for the purpose of limiting a broadcast domain to specific members of a group by physically grouping the members together.

The RocketLinx ES7506 determines the membership of a data frame by examining the configuration of the port that received the transmission, or by reading a portion of the data frame's tag header. A four-byte field in the header is used to identify the VLAN. This VLAN identification indicates which VLAN the frame belongs to. If the frame has no tag header, the switch checks the VLAN setting of the port that received the frame. If the switch has been configured for port based VLAN support, it assigns the port's VLAN identification to the new frame.

The following commands are included in this section <u>VLAN Port-Based (CLI)</u> on Page 126.

#### Port Based VLAN

This subsection discusses port base VLAN.

#### Port-Based VLAN

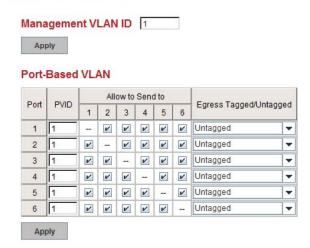

| Port-Based VLAN Page       |                                                                                                    |  |
|----------------------------|----------------------------------------------------------------------------------------------------|--|
| Management VLAN<br>ID      | This configuration is for the RocketLinx ES7506 management interface security. Only the management packet with the same VLAN ID will forward to a CPU interface. You can assign an ID number from 1 to 4094.                                                                                                    |  |
| Port-Based VLAN            |                                                                                                    |  |
| PVID                       | Enter the Port VLAN ID (PVID). The PVID allows the switches to identify which port belongs to which VLAN. To keep things simple, it is recommended that PVID is equivalent to VLAN IDs. The values of PVIDs are from 1 to 4094 but, 0 and 4095 are reserved. You can not enter these 2 PVIDs. 1 is the default value. 2 to 4094 are valid and available in this column. |  |
| Allow Send To              | This column defines the to which port that traffic could be forwarded. You can click the icon to join the port as a Port Based VLAN group.                                                                                                    |  |
| Egress Tagged/<br>Untagged | Each port of the RocketLinx ES7506 supports Tag modify function. It includes Untagged, Tagged or Un-modify modes. The packets egress from this port is modified according to the selected rule.                                                                                                    |  |
|                            | Click <b>Apply</b> to apply the settings.                                                                                                    |  |
| Apply                      | <b>Note:</b> You must <b>Save</b> the settings (Page 93), if you want to maintain these settings if the RocketLinx ES7506 is powered off.                                                                                                    |  |

## **Traffic Prioritization**

Quality of Service (QoS) provides a traffic prioritization mechanism which allows you to deliver better service to certain flows. QoS can also help to alleviate congestion problems and ensure high-priority traffic is delivered first. This section allows you to configure Traffic Prioritization settings for each port with regard to setting priorities.

The ES7506 QoS supports four physical queues, weighted fair queuing (WRR) and Strict Priority scheme, that follows the IEEE 802.1p CoS tag and IPv4 TOS/DiffServ information to prioritize the traffic of your industrial network.

The following web pages are included in this group:

- QoS Setting
- <u>CoS-Queue Mapping</u> on Page 72
- <u>DSCP-Queue Mapping</u> on Page 73

Optionally, you can use the CLI for configuration, see *Traffic Prioritization (CLI)* on Page 127.

#### **QoS Setting**

Use this subsection to set up QoS settings for the ES7506.

# 

| QoS Setting Page                                  |                                                                                                    |  |
|---------------------------------------------------|----------------------------------------------------------------------------------------------------|--|
| Queue Scheduling                                  |                                                                                                    |  |
| Use an 8,4,2,1<br>weighted fair<br>queuing scheme | This is also known as <b>WRR</b> (Weight Round Robin). The ES7506 follows the 8:4:2:1 rate to process the packets in a queue from the highest priority to the lowest. For example, the system processes 8 packets with the highest priority in the queue, 4 with middle priority, 2 with low priority, and 1 with the lowest priority at the same time. |  |
| Use a strict priority scheme                      | Packets with higher priority in the queue are always processed first, except that there is no packet with higher priority.                                                                                                    |  |

| QoS Setting Page (Continued) |                                                                                                    |  |
|------------------------------|----------------------------------------------------------------------------------------------------|--|
| Port Setting                 |                                                                                                    |  |
|                              | Trust Mode indicates the Queue Mapping types that you can select.                                                                                                    |  |
|                              | • COS Only (default): The port priority follows the CoS-Queue Mapping you have assigned. The ES7506 provides the default CoS-Queue table for which you can refer to for the next command. |  |
| // // M - 1 -                | • DSCP Only: Port priority only follows the DSCP-Queue Mapping you have assigned.                                                                                                    |  |
| Trust Mode                   | • COS first: Port priority follows the CoS-Queue Mapping first, and then the DSCP-Queue Mapping rule.                                                                                     |  |
|                              | • DSCP first: Port priority follows the DSCP-Queue Mapping first, and then the CoS-Queue Mapping rule.                                                                                    |  |
|                              | • Port Based: The port priority follows the queue priority that you have assigned.                                                                                                    |  |
|                              | Click Apply to apply the settings.                                                                                                    |  |
| Apply                        | Note: You must Save the settings (Page 93), if you want to maintain these settings if the ES7506 is powered off.                                                                          |  |

#### **CoS-Queue Mapping**

Use this page to change the CoS values into the Physical Queue mapping table. Since the switch fabric of ES7506 supports four queues, Lowest, Low, Middle, and High users should therefore assign how to map the CoS value to the level of the physical queue.

You can assign the mapping table or follow the suggestion of the IEEE 802.1p standard. The ES7506 uses IEEE 802.1p suggestion as default values. CoS Values 1 and 2 are mapped to physical Queue 0, the lowest queue. CoS Values 0 and 3 are mapped to physical Queue 1, the low/normal physical queue. CoS Values 4 and 5 are mapped to physical Queue 2, the middle physical queue. CoS Values 6 and 7 are mapped to physical Queue 3, the high physical queue.

CoS-Queue Mapping

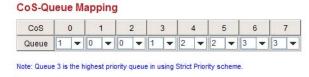

Class of service (CoS) is a 3 bit field within a layer two Ethernet frame header defined by IEEE 802.1p when

using IEEE 802.1Q tagging. The field specifies a priority value of between 0 and 7 inclusive that can be used by Quality of Service (QoS) disciplines to differentiate traffic.

While CoS operates only on Ethernet at the data link layer, other QoS mechanisms (such as DiffServ) operate at the network layer and higher. Others operate on other physical layers. Although IEEE 802.1Q tagging must be enabled to communicate priority information from switch to switch, some switches use CoS to internally classify traffic for QoS purposes.

Differentiated Services (DiffServ) is a model where traffic is treated by intermediate systems with relative priorities based on the type of services (ToS) field. Defined in RFC2474 and RFC2475, the DiffServ standard supersedes the original specification for defining packet priority described in RFC791. DiffServ increases the number of definable priority levels by reallocating bits of an IP packet for priority marking. The DiffServ architecture defines the DiffServ field, which supersedes the ToS field in IPv4 to make per-hop behavior (PHB) decisions about packet classification and traffic conditioning functions, such as; metering, marking, shaping, and policing.

After configuration, press Apply to enable the settings.

Note: You must Save the settings (<u>Page 93</u>), if you want to maintain these settings if the ES7506 is powered off.

# **DSCP-Queue Mapping**

Use this page to change DSCP values to Physical Queue mapping table. Since the switch fabric of the ES7506 only supports four queues. Lowest, Low, Middle and High users should therefore assign how to map DSCP values to the level of the physical queue. You should therefore assign how to map DSCP value to the level of the queue. You can change the mapping table to follow the upper layer 3 switch or routers' DSCP setting.

**Traffic Prioritization** 

#### **DSCP-Queue Mapping** DSCP Queue DSCP 10 11 12 13 14 15 Queue 0 0 0 -0 0 -0 DSCP 20 Queue 0 -0 0 -0 DSCP 26 Queue DSCP 34 35 36 37 39 Queue 2 -2 -2 -42 43 2 2 Queue DSCP Queue 3 -3 -DSCP 58 59 60 61 62

Note: Queue 3 is the highest priority queue in using Strict Priority scheme

Apply

After configuration, press Apply to enable the settings.

Note: You must Save the settings (Page 93), if you want to maintain these settings if the ES7506 is powered off.

3 - 3 - 3 - 3 - 3 - 3 - 3

# **Multicast Filtering**

For multicast filtering, the ES7506 uses IGMP (Internet Group Management Protocol) Snooping technology. IGMP is an internet protocol that provides a way for internet device to report its multicast group membership to adjacent routers. Multicasting allows one computer on the internet to send data to a multitude of other computers that have identified themselves as being interested in receiving the originating computer's data.

Multicasting is useful for such applications as updating the address books of mobile computer users in the field, sending out newsletters to a distribution list, and broadcasting streaming media to an audience that has tuned into the event by setting up multicast group membership.

In effect, IGMP Snooping manages multicast traffic by making use of switches, routers, and hosts that support IGMP. Enabling IGMP Snooping allows the ports to detect IGMP queries, report packets, and manage multicast traffic through the switch. IGMP has three fundamental types of messages, as shown in the following table.

| Messages    |                                                                                                    |
|-------------|----------------------------------------------------------------------------------------------------|
| Query       | A message sent from the querier (an IGMP router or a switch) that asks for a response from each host that belongs to the multicast group.      |
| Report      | A message sent by a host to the querier to indicate that the host wants to be or is a member of a given group indicated in the report message. |
| Leave Group | A message sent by a host to the querier to indicate that the host has quit as a member of a specific multicast group.                          |

You can enable **IGMP Snooping** and **IGMP Query** functions. This section illustrates the information of the IGMP Snooping function, including different multicast groups' VID and member ports, and IP multicast addresses that range from 224.0.0.0 to 239.255.255.255.

The following web pages are included in this group:

- *IGMP Snooping* on Page 75
- *IGMP Query* on Page 76

Optionally, you can use the CLI for configuration, see <u>Multicast Filtering (CLI)</u> on Page 130.

# **IGMP Snooping**

Use this page to enable the IGMP Snooping feature, assign IGMP Snooping for specific VLANs, and view the IGMP Snooping table from a dynamic learnt.

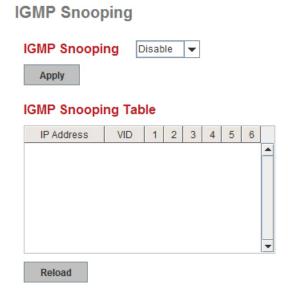

| IGMP Snooping Page        |                                                                                                    |  |  |
|---------------------------|----------------------------------------------------------------------------------------------------|--|--|
|                           | You can select <b>Enable</b> or <b>Disable</b> . After enabling IGMP Snooping, you can then enable IGMP Snooping for specific VLAN.                                                                                    |  |  |
| IGMP<br>Snooping          | You can <b>Enable</b> IGMP Snooping for some VLANs so that some of the VLANs support IGMP Snooping and others do not.                                                                                                  |  |  |
|                           | To assign IGMP Snooping to VLAN, click the check box of the VLAN ID or click the Select All check box for all VLANs and then click Enable. You can also Disable IGMP Snooping for certain VLANs using the same method. |  |  |
| IGMP<br>Snooping<br>Table | This table displays the multicast group IP address, VLAN ID it belongs to, and member ports of the multicast group. The ES7506 supports 256 multicast groups. Click <b>Reload</b> to refresh the table.                |  |  |

**Note:** You must **Save** the settings (<u>Page 93</u>), if you want to maintain these settings if the ES7506 is powered off.

# **IGMP Query**

Use this page to configure the IGMP Query feature. Since the ES7506 can only be configured by member ports of the management VLAN, the IGMP Query can only be enabled on the management VLAN. If you want to run IGMP Snooping feature in several VLANs, first check to see whether each VLAN has its own IGMP Querier.

The IGMP querier periodically sends query packets to all end-stations on the LANs or VLANs that are connected to it. For networks with more than one IGMP querier, a switch with the lowest IP address becomes the IGMP querier.

# IGMP Query IGMP Query on the Management VLAN Version Query Interval(s) Query Maximum Response Time(s)

Apply

| IGMP Query Page                |                                                                                                    |  |  |  |  |
|--------------------------------|----------------------------------------------------------------------------------------------------|--|--|--|--|
|                                | Select Version 1, Version 2 or Disable.                                                                                                    |  |  |  |  |
|                                | Version 1 means IGMP V1 General Query                                                                                                    |  |  |  |  |
| Version                        | • Version 2 means IGMP V2 General Query. The query is forwarded to all multicast groups in the VLAN.                                       |  |  |  |  |
|                                | Disable allows you to disable IGMP Query.                                                                                                  |  |  |  |  |
| Query Interval(s)              | The period of query (seconds) sent by querier. Enter a number between 1 and 65,535.                                                        |  |  |  |  |
| Query Maximum<br>Response Time | The span querier detect (seconds) to confirm there are no more directly connected group members on a LAN. Enter a number between 1 and 25. |  |  |  |  |
|                                | Click Apply to apply the settings.                                                                                                    |  |  |  |  |
| Apply                          | <b>Note:</b> You must <b>Save</b> the settings ( <u>Page 93</u> ), if you want to maintain these settings if the ES7506 is powered off.    |  |  |  |  |

# **SNMP**

Simple Network Management Protocol (SNMP) is a protocol to exchange management information between network devices. SNMP is a member of the TCP/IP protocol suite. The ES7506 supports SNMP v1 and v2c and v3.

An SNMP managed network consists of two main components: agents and a manager. An agent is a management software module that resides in a managed switch. An agent translates the local management information from the managed device into a SNMP compatible format. The manager is the console through the network.

The following web pages are included in this group:

- <u>SNMP Configuration</u>
- SNMP V3 Profile on Page 78
- <u>SNMP Traps</u> on Page 79

Optionally, you can use the CLI for configuration, see  $\underline{SNMP\ (CLI)}$  on Page 133.

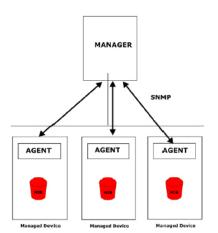

# **SNMP Configuration**

Use this page to configure the SNMP v1/v2c Community. The community string can be viewed as the password because SNMP v1/v2c does not request you to enter a password before you try to access the SNMP agent.

The community includes two privileges:

- Read Only privilege, you only have the ability to read the values of MIB tables. The default community string is public.
- **Read and Write** privilege, you have the ability to read and set the values of MIB tables. The default community string is **private**.

The ES7506 allows you to assign four community strings. Type the community string, select the privilege, and then click **Apply**.

SNMP

# SNMP V1/V2c Community

| Community String | Privilege      |
|------------------|----------------|
| public           | Read Only      |
| private          | Read and Write |
|                  | Read Only      |
|                  | Read Only      |

**Note:** When you first install the device in your network, we recommend that you change the community string. Most SNMP management applications use public and private as the default community name, this could be a network security leak.

**SNMP V3 Profile** 

# **SNMP V3 Profile**

SNMP v3 can provide more security functions when you perform remote management through SNMP protocol. It delivers SNMP information to the administrator with user authentication; all of data between the ES7506 and the administrator are encrypted to ensure secure communication.

# SNMP V3 User Name Security Level None Authentication Level MD5 Authentication Password DES Encryption Password Add SNMP V3 Users User Name Security Level Auth. Level Auth. Password DES Password

# **SNMP V3 Profile Page** SNMP v3 user name. User Name Select the following levels of security: None, Authentication, and Security Level Authentication and Privacy. Select either MD5 (Message-Digest algorithm 5) or SHA (Secure Hash Algorithm). MD5 is a widely used cryptographic hash function with a 128bit hash value. SHA functions refer to five Federal Information Processing Authentication Level Standard-approved algorithms for computing a condensed digital representation. The ES7506 provides two user authentication protocols in MD5 and SHA. You need to configure SNMP v3 parameters for your SNMP tool with the same authentication method. Authentication Enter the SNMP v3 user authentication password. Password DES Password Enter the password for SNMP v3 user DES Encryption. Add Click to add an SNMP v3 user. This table provides SNMP v3 user information. SNMP V3 Users Click **Remove** to remove a selected SNMP v3 user. Click Reload to reload SNMP v3 user information.

**Note:** You must **Save** the settings (<u>Page 93</u>), if you want to maintain these settings if the ES7506 is powered off.

# **SNMP Traps**

SNMP Trap is the notification feature defined by SNMP protocol. All the SNMP management applications can understand such trap information. So you do not need to install new applications to read the notification information.

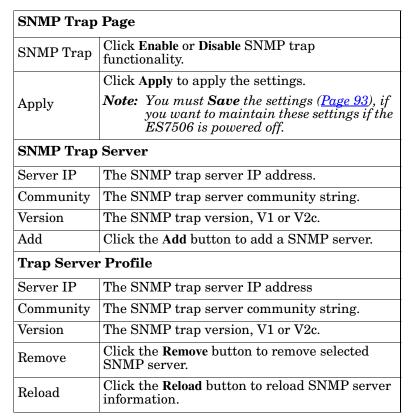

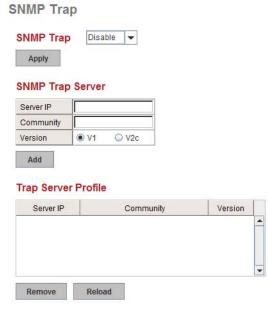

You can see the change of the SNMP pre-defined standard traps and Comtrol pre-defined traps. The pre-defined traps can be found on the Comtrol ftp site.

Note: You must Save the settings (<u>Page 93</u>), if you want to maintain these settings if the ES7506 is powered off.

# **Security**

The ES7506 provides several security features for you to secure your connection. The following pages are included in this group:

• *IP Security* on Page 80

Optionally, you can use the CLI for configuration, see Security (CLI) on Page 134.

# **IP Security**

Use the  $Security\ IP$  page to set up specific IP addresses to grant authorization for management access to this ES7506 through a web browser or Telnet.

| IP Security Page                                                                      |                                                                                       |  |  |  |
|---------------------------------------------------------------------------------------|---------------------------------------------------------------------------------------|--|--|--|
| IP Security Select <b>Enable</b> and <b>Apply</b> to enable the IP security function. |                                                                                       |  |  |  |
|                                                                                       | You can assign specific IP addresses and then click Add.                              |  |  |  |
| Add Security IP                                                                       | Only these IP addresses can access and manage ES7506 through a web browser or Telnet. |  |  |  |
|                                                                                       | The maximum security IP is 10.                                                        |  |  |  |
| Security IP List                                                                      | This table shows you added the security IP addresses.                                 |  |  |  |
| Remove                                                                                | Click <b>Remove</b> to delete a highlighted entry.                                    |  |  |  |
| Reload                                                                                | To reload the table.                                                                  |  |  |  |

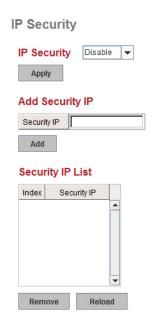

# Warning

The ES7506 provides several types of warning features for you to remotely monitor the status of the attached devices or changes in your network. The features include Fault Relay, System Log and SMTP Email Alert.

The following web pages are included in this group:

- Fault Relay
- <u>Event Selection</u> on Page 83
- SysLog Configuration on Page 84
- <u>SMTP Configuration</u> on Page 85

Optionally, you can use the CLI for configuration, see Warnings (CLI) on Page 136.

# **Fault Relay**

The ES7506 provides one digital output (Relay Output). The relay contacts are energized (open) for normal operation and close under fault conditions. Fault conditions include Power Failure, Ethernet Port Link Failure, Ping Failure, and Ring Topology Change. You can enable and select relay trigger by clicking the **Apply** button.

**Relay 1**: Enable the Relay 1 box, and then select the **Event Type** and its parameters.

**Event Type:** You are given the following options: Dry Output, Power Failure, Link Failure, Ping Failure, and Super Ring Failure. Each event type has its own parameters and is configurable. Each Relay can have one event type.

### Event Type: Dry Output

**On Period (Sec)**: Enter the amount of time you would like the Relay Output to be on. This can range from 0-4294967295 seconds.

*Off Period (Sec)*: Enter the amount of time you would like the Relay Output to be off. This can range from 0-4294967295 seconds.

When the amount of time is reached, the ES7506 turns the Relay Output on or off.

# Event Type: Power Failure

**Power ID**: Select either Power 1 or Power 2. When power is shut down, the ES7506 shorts the Relay Out and the DO LED lights.

# **Fault Relay Setting**

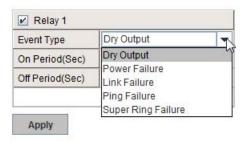

# **Fault Relay Setting**

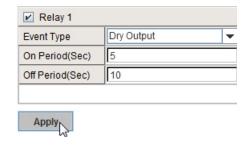

# Fault Relay Setting

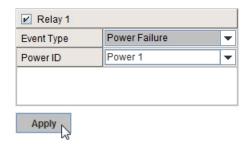

Event Type: Link Failure

**Link**: Select the port ID you would like to monitor.

*How to configure*: Check the box of the Ethernet port or ports you want to monitor. When the selected ports are unlinked, the system shorts the Relay Output and light the DO LED.

Event Type: Ping Failure

*IP Address*: Enter the IP address of the target device you want to ping.

**Reset Time** (Sec): Enter the amount of time after a ping has failed that you would like the relay output to turn off.

**Hold Time (Sec)**: Enter the amount of time after a ping has failed and relay output has been turned off, that you would like the relay output to be turned back on.

**How to configure**: After selecting the Ping Failure event type, the system changes the Relay Output to *short* state, lights the alarm LED, and continuously pings the target device. When the ping failure for the Reset Time times out, the system changes the Relay Output to

*open* state and turns off the alarm LED for the amount of time entered in the Hold Time. After the Hold Time times out, the ES7506 starts sending ping commands to the remote device.

*Example*: When the Reset Time is set to 10 sec while the Hold Time is set to 40 sec the following occurs. After ping has failed after 10 seconds (Reset Time), the system turns the Relay Output and Alarm LED off. After 40 seconds (Hold Time), the system turns the Relay Output and the Alarm LED on again.

Event Type: Super Ring Failure

Select Ring Failure and when the Ring topology changes, the ES7506 shorts the Relay out and light the Alarm LED.

Once you have finished configuring the settings, click the **Apply** button to apply your configuration.

# **Fault Relay Setting**

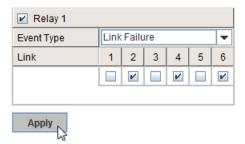

# **Fault Relay Setting**

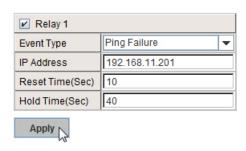

# **Fault Relay Setting**

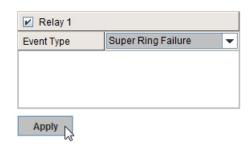

# **Event Selection**

Event Types can be divided into three basic groups: System Events, PoE Events, and Port Events. System Events are related to the overall function of the switch, whereas Port Events are related to the activity of specific ports.

# Warning - Event Selection

#### System Event Selection Device Cold Start Device Warm Start ✓ Power 1 Failure Power 2 Failure Authentication Failure Time Synchronize Failure Fault Relay Super Ring Topology Change Port Event Selection **PoE Event Selection** PoE Powering Event Port Link State 1 Link Down Enable Link Up 2 2 Enable ₩ 3 Both 3 Enable Both Enable 4 • Both Both Apply

| System Event                   | Warning is sent when                                                      |
|--------------------------------|---------------------------------------------------------------------------|
| Device Cold Start              | Power is cut off and then reconnected.                                    |
| Device Warm Start              | Reboot the device by CLI or web user interface.                           |
| Power 1 Failure                | Select this if you want the ES7506 to send notification of a PW1 failure. |
| Power 2 Failure                | Select this if you want the ES7506 to send notification of a PW2 failure. |
| Authentication failure         | An incorrect password or SNMP Community String is entered.                |
| Time Synchronize<br>Failure    | Accessing the NTP Server is failing.                                      |
| Fault Relay                    | TheFault Relay is on.                                                     |
| Super Ring Topology<br>Changes | Master of Super Ring has changed or backup path is activated.             |

| Port Event         | Warning is sent when                                                                                                    |  |  |  |
|--------------------|----------------------------------------------------------------------------------------------------|--|--|--|
| Link-Up            | The port is connected to another device.                                                                                                |  |  |  |
| Link-Down          | The port is disconnected. For example, the cable is pulled out or the opposit devices is down.                                          |  |  |  |
| Both               | The link status changed.                                                                                                    |  |  |  |
| PoE Powering Event | Warning is sent when                                                                                                    |  |  |  |
| Enable             | The PoE port is powering.                                                                                                    |  |  |  |
| PoE Powering Event | Warning Event is sent when                                                                                                    |  |  |  |
| Disable            | The PoE port is not powering.                                                                                                    |  |  |  |
|                    | Click Apply to apply the settings.                                                                                                    |  |  |  |
| Apply              | <b>Note:</b> You must <b>Save</b> the settings ( <u>Page 93</u> ), if you want to maintain these settings if the ES7506 is powered off. |  |  |  |

# **SysLog Configuration**

The System Log provides the system administrator ES7506 events history. There are two System Log modes provided by the ES7506, Local mode and Remote mode.

Warning - SysLog configuration

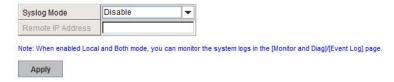

| Warning - SysLog Configuration Page |                                                                                                    |  |  |  |
|-------------------------------------|----------------------------------------------------------------------------------------------------|--|--|--|
|                                     | There are two system logs available:                                                                                                    |  |  |  |
| Syslog Mode                         | • Local Mode: The ES7506 prints the events that have been selected in the Event Selection page to the System Log table of the ES7506. You can monitor the system logs in the <i>Monitor and Diag / Event Log</i> page. |  |  |  |
|                                     | • Remote Mode: Assign the IP address of the System Log server. The ES7506 sends the events that occurred in the selected in <i>Event Selection</i> page to System Log server that you assign.                          |  |  |  |
|                                     | Both: This enables both Local and Remote modes.                                                                                                    |  |  |  |
| Remote IP Address                   | The IP address of the System log server.                                                                                                    |  |  |  |
|                                     | Click Apply to apply the settings.                                                                                                    |  |  |  |
| Apply                               | <b>Note:</b> You must <b>Save</b> the settings ( <u>Page 93</u> ), if you want to maintain these settings if the ES7506 is powered off.                                                                                |  |  |  |

When enabling Local or Both modes, you can monitor the system logs in the Monitor and Diag /Event Log page.

# **SMTP Configuration**

The ES7506 supports an email alert feature. The ES7506 sends the events that have occurred to a remote email server. The email warning conforms to the SMTP standard.

The *E-mail Alert* page allows you to assign the SMTP Server IP, Sender E-mail, and Receiver E-mail. If the SMTP server requests authentication, you can set up the user name and password.

Warning - SMTP Configuration

**SMTP Configuration Page** SMTP Server IP Address Enter the IP address of the email server. The mail account for the SMTP server. Mail Account Click the check box to enable password. Authentication User Name Enter an email account name (maximum 40 characters). Password Enter the password of the email account. Confirm Password Re-type the password of the email account. You can set up to 4 email addresses to receive email alarm from the ES7506. The first email address to receive an email alert from the Rcpt E-mail Address 1 ES7506 (maximum 40 characters). The second email address to receive an email alert from Rcpt E-mail Address 2 the ES7506 (maximum 40 characters). The third email address to receive an email alert from Rcpt E-mail Address 3 the ES7506 (maximum 40 characters). The fourth email address to receive an email alert from Rcpt E-mail Address 4 the ES7506 (maximum 40 characters) Click Apply to apply the settings. **Note:** You must **Save** the settings (<u>Page 93</u>), if you want Apply to maintain these settings if the ES7506 is powered off.

# **Monitor and Diag**

The ES7506 provides several web user interface pages for you to monitor the status of the switch or diagnostics when encountering problems related to the ES7506. The features include MAC Address Table, Port Statistics, Port Mirror, Event Log, and Ping.

The following web pages are included in this group:

- <u>MAC Address Table</u>
- <u>Port Statistics</u> on Page 88
- <u>Event Log</u> on Page 89
- <u>Topology Discovery (LLDP)</u> on Page 90
- *Ping Utility* on Page 91

Optionally, you can use the CLI for configuration, see *Monitor and Diag (CLI)* on Page 139.

MAC Address Table

# **MAC Address Table**

The ES7506 provides 2K entries in the *MAC Address Table*. You can change the Aging time, add Static Unicast MAC Address, monitor the MAC address or sort them by different packet types and ports.

#### Aging Time (Sec) 304 Apply Static Unicast MAC Address MAC Address Port Port 1 Add **MAC Address Table** All • MAC Address VID 5 Address Type 4 0000.bc22.2784 Dynamic Unicast SVL V 43 163 0000.bc2a.4fca Dynamic Unicast SVL V 400 0001.0324.929b Dynamic Unicast SVL 400 V 000b.97bb.6f99 Dynamic Unicast SVL 400 V 000c.2997.c502 Dynamic Unicast SVL 1420 16:32 1400 V 000c.7654.474a Dynamic Unicast SVL V 14:30 163 450 March 1 000c.76e9.89c2 Dynamic Unicast SVL Remove Reload

| MAC Address Table             | Page                                                                                                    |  |  |  |
|-------------------------------|----------------------------------------------------------------------------------------------------|--|--|--|
|                               | Each switch fabric has a size limit to write the learnt MAC address. To save more entries for a new MAC address, the switch fabric ages out a non-used MAC address entry per the Aging Time timeout.                                         |  |  |  |
| Aging Time (Sec)              | This value determines the interval that an automatically learnt MAC address entry remains valid in the forwarding database, since its last access as a source address, before being purged. The value should be increments of 15 in seconds. |  |  |  |
|                               | The minimum age time is 15 seconds. The maximum age time is 3825 seconds or almost 64 minutes. The default <b>Aging Time</b> is 300 seconds.                                                                                                 |  |  |  |
|                               | If the value is set to 0, the aging function is disabled and all learned addresses remain in the database forever.                                                                                                    |  |  |  |
| Static Unicast MAC<br>Address | Some applications may require that you type in the static Unicast MAC address to its MAC address table. Type the MAC address (format: xxxx.xxxx.xxxx), select its VID, and Port ID, and then click Add to add it to MAC Address Table.       |  |  |  |
|                               | This displays all the MAC addresses learnt by the switch fabric.                                                                                                    |  |  |  |
| MAC Address Table             | The packet types include Management Unicast, Static Unicast, Dynamic Unicast, Static Multicast, and Dynamic Multicast.                                                                                                    |  |  |  |
|                               | The table allows you to sort the address by the packet types and port.                                                                                                    |  |  |  |
|                               | Management Unicast means the MAC address of the switch. It belongs only to the CPU port.                                                                                                    |  |  |  |
|                               | Static Unicast MAC addresses can be added and deleted.                                                                                                    |  |  |  |
|                               | Dynamic Unicast MAC is a MAC address learnt by the switch Fabric.                                                                                                    |  |  |  |
| Address Types                 | • Static Multicast can be added by the CLI and can be deleted using the web user interface and CLI.                                                                                                    |  |  |  |
|                               | • <b>Dynamic Multicast</b> appears after you enabled IGMP and the switch learnt IGMP report.                                                                                                    |  |  |  |
|                               | • Management Multicast - multicast address that is configured for management purposes, such as GVRP and so on. Management entries are read-only.                                                                                             |  |  |  |
|                               | Dynamic and static entries can be removed.                                                                                                    |  |  |  |
| Remove                        | Click to remove the static Unicast/Multicast MAC address.                                                                                                    |  |  |  |
| Reload                        | Click to reload to refresh the table. The new learnt Unicast/Multicast MAC address are updated in the <i>MAC Address Table</i> .                                                                                                    |  |  |  |
|                               | Click Apply to apply the settings.                                                                                                    |  |  |  |
| Apply                         | Note: You must Save the settings ( <u>Page 93</u> ), if you want to maintain these settings if the ES7506 is powered off.                                                                                                    |  |  |  |

# **Port Statistics**

Use this page to view operation statistics for each port. The statistics that can be viewed include Link Type, Link State, Rx Good, Rx Bad, Rx Abort, Tx Good, Tx Bad and Collisions.

**Note:** If you see an increase of Bad, Abort or Collision counts, that may mean the network cable is not properly connected or the network performance of the port is poor. Check your network cable, the network interface card of the connected device, the network application, or reallocate the network traffic.

The following information provides a view of the current port statistic information.

# **Port Statistics**

| Cle  | ar All R   | eload | Rad_Co | lision Mode |        |         |           |   |
|------|------------|-------|--------|-------------|--------|---------|-----------|---|
| 6    | 100BASE-TX | Up    | Enable | 3387        | _      | 1695    |           | · |
| 5    | 100BASE    | Down  | Enable | 0           | -      | 0       | 12        |   |
| 4    | 100BASE    | Down  | Enable | 0           | -      | 0       | 144       |   |
| 3    | 100BASE    | Down  | Enable | 0           | -      | 0       | -         |   |
| 2    | 100BASE    | Down  | Enable | 0           | _      | 0       | 12        |   |
| 1    | 100BASE    | Down  | Enable | 0           | -      | 0       | -         | ^ |
| Port | Туре       | Link  | State  | Rx Good     | Rx Bad | Tx Good | Collision |   |

| Port Statistics Page  |                                                                                                    |  |  |  |
|-----------------------|----------------------------------------------------------------------------------------------------|--|--|--|
| Type                  | Indicates the port type.                                                                                                    |  |  |  |
| Link                  | Indicates the link status; Up or Down.                                                                                                    |  |  |  |
| State                 | Indicates the link state; Enable or Disable.                                                                                                    |  |  |  |
| RX Good               | The count of good frames received, which is the total number of received unicast, broadcast, multicast, and pause frames.                                                                        |  |  |  |
| RX Bad                | The count of bad frames received, which is the total number of undersize, fragment, oversize, jabber, receive errors ( <b>RxErr</b> ), and frame check sequence errors ( <b>FCSErr</b> ) frames. |  |  |  |
| RX Abort              | The count of abort frames received, which is the total number of discarded and filtered frames.                                                                                                  |  |  |  |
| TX Good               | The count of good frames transmitted, which is the total number of transmitted unicast, broadcast, multicast and pause frames.                                                                   |  |  |  |
| TX Bad                | The count of FCSErr frames transmitted.                                                                                                    |  |  |  |
| Collision             | The count of collision frames, including single, multiple, excessive, and late collisions frames.                                                                                                |  |  |  |
| Clear Selected        | Click to clear selected port counts.                                                                                                    |  |  |  |
| Clear All             | Click to clear all counts.                                                                                                    |  |  |  |
| Reload                | Click to reload all counts.                                                                                                    |  |  |  |
| Bad-Collision<br>Mode | Click to change the counter mode to RxBad and TxCollision mode.                                                                                                    |  |  |  |
| Good Mode             | Click to change the counter mode to RxGood and TxGood.                                                                                                    |  |  |  |

# **Event Log**

The System Log feature was introduced in <u>SysLog Configuration</u> on Page 84. When **System Log Local** mode is selected, the ES7506 records events that occurred in the local log table. This page shows the log table. The entry includes the index, occurred data and time, and content of the events.

Click Clear to clear the entries. Click Reload to refresh the table.

# **System Event Logs**

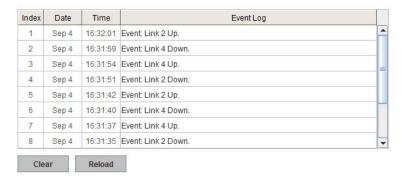

# Topology Discovery (LLDP)

The ES7506 supports topology discovery or LLDP (IEEE 802.1AB Link Layer Discovery Protocol) functionality that can help to discovery multi-vendor's network devices on the same segment by a network monitoring system (NMS) that supports LLDP functionality.

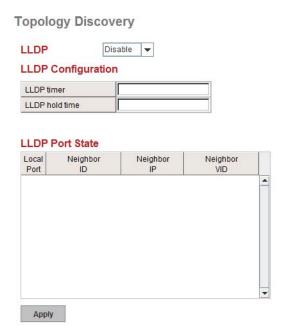

With LLDP functionality, NMS can easily maintain the topology map, display port ID, port description, system description, and VLAN ID. Once a link failure occurs, the topology changes the events that can be updated to the NMS as well. The **LLDP Port State** can display the neighbor ID and IP learnt from the connected devices.

| Topology Discovery Page |                                                                                                    |  |  |  |
|-------------------------|----------------------------------------------------------------------------------------------------|--|--|--|
| LLDP                    | Select Enable/Disable to enable/disable LLDP function.                                                                                                    |  |  |  |
| LLDP Configuration      |                                                                                                    |  |  |  |
| LLDP timer              | This is the interval time of each LLDP in seconds; valid values are from 5 to 254. The default is seconds.                                                        |  |  |  |
| LLDP hold time          | The Time to Live (TTL) timer. The LLDP state expires when the LLDP is not received by the hold time. The default is 120 seconds. and the range is from 10 to 255. |  |  |  |
| LLDP Port State         |                                                                                                    |  |  |  |
| Local Port              | The current port number that linked with network device.                                                                                                    |  |  |  |
| Neighbor ID             | The MAC address of the peer device on the same network segment.                                                                                                   |  |  |  |
| Neighbor IP             | The IP address of the peer device on the same network segment.                                                                                                    |  |  |  |
| Neighbor VID            | The VLAN ID of the peer device on the same network segment.                                                                                                    |  |  |  |
|                         | Click Apply to apply the settings.                                                                                                    |  |  |  |
| Apply                   | <b>Note:</b> You must <b>Save</b> the settings ( <u>Page 93</u> ), if you want to maintain these settings if the ES7506 is powered off.                           |  |  |  |

# **Ping Utility**

This page provides a **Ping Utility** to ping a remote device and check whether the device is alive or not. Type the **Target IP** address of the target device and click **Start** to start the ping.

# Ping Target IP Address 192.168.11.201 Start Result PING 192.168.11.201 (192.168.11.201): 56 data bytes 64 bytes from 192.168.11.201: seq=0 ttl=128 time=0.8 ms 64 bytes from 192.168.11.201: seq=1 ttl=128 time=0.8 ms 64 bytes from 192.168.11.201: seq=2 ttl=128 time=0.9 ms 64 bytes from 192.168.11.201: seq=3 ttl=128 time=0.8 ms 64 bytes from 192.168.11.201: seq=4 ttl=128 time=0.8 ms 64 bytes from 192.168.11.201: seq=4 ttl=128 time=0.8 ms 65 bytes from 192.168.11.201: seq=4 ttl=128 time=0.8 ms 67 bytes from 192.168.11.201 ping statistics — 5 packets transmitted, 5 packets received, 0% packet loss round-trip min/avg/max = 0.8/0.8/0.9 ms

After few seconds, you can see the result in the Result field.

# **Device Front Panel**

The Device Front Panel allows you to see the LED status of the ES7506.

# **Device Front Panel**

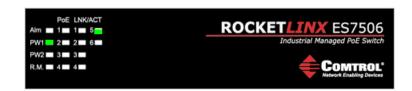

| LEDs                  | LED On/Link<br>Up | LED Off/Link Down |
|-----------------------|-------------------|-------------------|
| Alm (Alarm)           | Red               | White             |
| PW1                   | Green             | White             |
| PW2                   | Green             | White             |
| R.M. (Ring<br>Master) | Green             | White             |
| PoE 1-4               | Green             | White             |
| LNK/ACT 1-6           | Green             | White             |

Note: There is not a CLI command for this feature. If you can view the physical LEDs, you can use the <u>LED Descriptions</u> on Page 12, which provide detailed LED information.

# Save to Flash

The Save Configuration page saves any changes to the configuration to the flash.

If the switch loses power before clicking **Save Configuration** causes loss of the new settings. Applying changes on web user interface pages do not save the changes to the flash.

After selecting Save Configuration, click Save to Flash to save your new configuration.

Optionally, you can use the CLI, see Saving to Flash (CLI) on Page 141.

# Logout

Click the Logout option in the web user interface to manually logout the web connection.

If you have saved your changes, click Yes to logout, No to remain the web user interface.

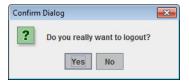

If you did not save your changes, you can save your changes when you logout.

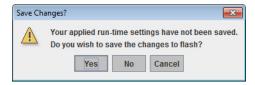

| Configuration Using the Web Interface |  |
|---------------------------------------|--|
|                                       |  |
|                                       |  |
|                                       |  |
|                                       |  |
|                                       |  |
|                                       |  |
|                                       |  |
|                                       |  |
|                                       |  |
|                                       |  |
|                                       |  |
|                                       |  |
|                                       |  |
|                                       |  |
|                                       |  |
|                                       |  |
|                                       |  |
|                                       |  |
|                                       |  |
|                                       |  |
|                                       |  |
|                                       |  |
|                                       |  |
|                                       |  |
|                                       |  |
|                                       |  |
|                                       |  |

# **Configuration Using the Command Line Interface** (CLI)

# Overview

The ES7506 provides in-band and out-band configuration methods:

- Out-band management means that you configure the ES7506 using the RS-232 console cable and the Command Line Interface (CLI) to access the ES7506 without attaching an admin PC to the network. You can use out-band management if you lose the network connection to the ES7506.
- In-band management means that you connect remotely using the ES7506 IP address through the network. You can remotely connect with the ES7506 embedded Java applet web user interface or a Telnet console and the CLI.

If you are planning on using in-band management, you need to program the ES7506 IP address to meet your network requirements. The easiest way to configure the IP address is using a Windows system and NetVisionPortVision DX, which is discussed in *Configuring the Network Settings* on Page 17.

If you want to use the web user interface for configuration, see <u>Configuration Using the Web User Interface</u> on Page 31.

Use the following procedures to access the ES7506 using the CLI:

- Using the Serial Console
- <u>Using a Telnet/SSH Console</u>

This section contains information about the following groups of commands:

- Basic Settings (CLI) on Page 108
- Port Configuration (CLI) on Page 114
- Power over Ethernet (CLI) on Page 117
- <u>Network Redundancy (CLI)</u> on Page 121
- <u>VLAN (CLI)</u> on Page 160
- Traffic Prioritization (CLI) on Page 127
- <u>Multicast Filtering (CLI)</u> on Page 130
- <u>SNMP (CLI)</u> on Page 133
- Security (CLI) on Page 134
- Warnings (CLI) on Page 136
- Monitor and Diag (CLI) on Page 139
- Saving to Flash (CLI) on Page 141
- <u>Logging Out (CLI)</u> on Page 141

# **Using the Serial Console**

Comtrol provides one RS-232 RJ45 console cable with the ES7506.

**Note:** A system COM port is required to use a serial console connection. If you do not have an available COM port, use the <u>Using a Telnet/SSH Console</u> procedure on <u>Page 98</u>.

1. Attach the RS-232 DB9 connector to your PC COM port and connect the other end to the Console port of the ES7506. If you misplace the cable, you can use this console cable pin assignment or purchase a null-modem cable.

| RJ45<br>Pin | DB9F<br>Pin |
|-------------|-------------|
| 1           | 7           |
| 2           | 9           |
| 3           | 4           |
| 4           | 5           |
| 5           | 1           |
| 6           | 3           |
| 7           | 2           |
| 8           | 8           |

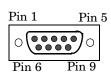

- 2. Start a terminal program such as HyperTerminal or the Comtrol Test Terminal program. You can download Test Terminal from the FTP site.
  - Test Terminal WCom2 (Windows XP through Windows 8)
    - Unzip Test Terminal and place it in a location that you can execute an application.
    - Execute Wcom2.exe.
    - Click the **File** menu, the **Open Port** option and then click the appropriate COM port number.

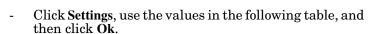

| Serial Settings | Value |
|-----------------|-------|
| Baud Rate       | 9600  |
| Data bits       | 8     |
| Parity          | None  |
| Stop Bit        | 1     |
| Flow Control    | None  |

- Click Ok.
- Press the cursor in the Terminal window and press the **Enter** key.

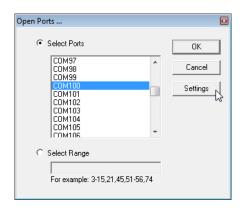

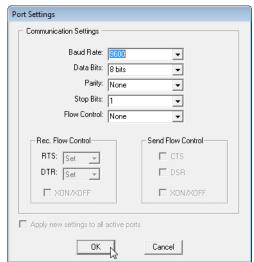

- HyperTerminal (Windows XP, unless installed manually)
  - Windows XP: Go to Start -> Program -> Accessories -> Communications -> HyperTerminal
  - Enter a name for the new console connection and click **OK**.
  - Enter the IP address in the Host Address text box.
  - Select TCP/IP (Winsock) in the Connect using drop-list and click Ok.
  - Set the serial settings using the <u>Serial Settings</u> table (above).
  - Press the Enter key in the Terminal window.
  - After it is connected, you can see the *Switch login* request, go to <u>Step 3</u>
- 3. Log in to the switch. The default user name is admin, password, admin.

```
Switch login: admin Password:

Switch (version 2.3-20140127-18:03:09).

Switch>
```

4. If necessary, configure the IP address for your network. The following example shows how to program an IP address of 192.168.11.252 with a Class B subnet mask (255.255.0.0).

```
Switch> enable
Switch# configure terminal
Switch(config)# int vlan1
Switch(config-if)# ip address 192.168.11.252/16
```

# Using a Telnet/SSH Console

The ES7506 supports a Telnet console or SSH console with the Command Line Interface (CLI), which is the same as what you see using the RS-232 console port. The SSH connection can secure all the configuration commands you send to the ES7506.

SSH is a client/server architecture while the ES7506 is the SSH server. When you want to make SSH connection with the ES7506, you can use PortVision DX or download an SSH client tool.

The next discussion provides procedures to use PortVision DX with a Telnet or SSH connection.

You can use PortVision DX to access the CLI using the following procedure.

- 1. If you have not done so, install PortVision DX (*Installing PortVision DX* on Page 15).
- 2. Start PortVision DX.
- 3. Right-click the ES7506 in the *Device List* pane (lower) and click Telnet/SSH.

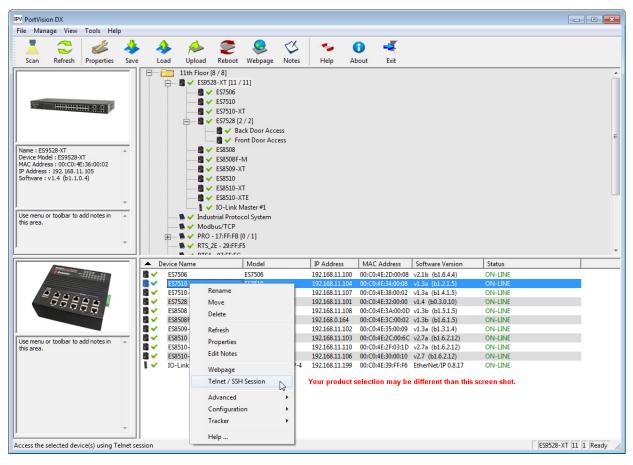

4. Select either Telnet or SSH and leave the default port number.

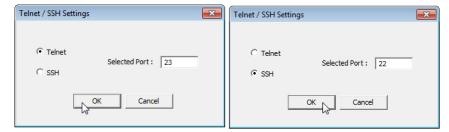

If you selected SSH, click Yes.

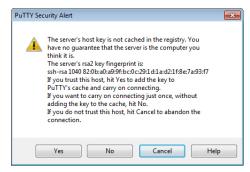

- Enter the user name (default = admin).
- Enter the password (default = admin).

# If you selected Telnet:

- Enter the user name (default = admin).
- Enter the password (default = admin).

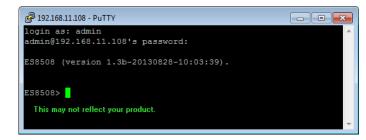

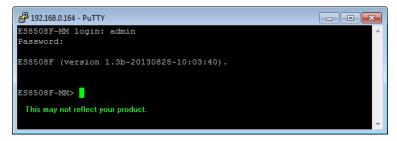

All the commands you see in SSH are the same as the CLI commands you see through the RS-232 console.

### Command Line Interface Introduction

The Command Line Interface (CLI) is the user interface to the ES7506 embedded software. You can view the system information, show the status, configure the switch, and receive a response back from the system by keying in a command.

There are several different command modes. Each command mode has its own access ability, available command lines and uses different command lines to enter and exit. These modes are:

- <u>User EXEC Mode</u> on Page 100, which includes commands to ping or telnet to a remote device, and show some basic information and to access *Privileged EXEC* mode
- <u>Privileged EXEC Mode</u> on Page 102, which provides a view current configuration, reset default, reload switch, show system information, save configuration, and access *Global Configuration* mode
- <u>Global Configuration Mode</u> on Page 103, which you can use configure all ES7506 features and access to one of the *Interface Configuration* modes
- (Port) Interface Configuration on Page 104, which can be used to configure port settings
- (VLAN) Interface Configuration on Page 105, which can be used to configure the settings for a specific VLAN

Refer to Configuration Using the Command Line Interface (CLI) on Page 95 to access the CLI.

# **User EXEC Mode**

When you login to the ES7506 with the CLI, you are in *User EXEC* mode.

In *User EXEC* mode, you can ping, telnet to a remote device, and show some basic information.

Type the command and press **Enter**:

- enable to access Privileged EXEC mode (<u>Privileged EXEC Mode</u> on Page 102).
- exit to logout.
- ? to see the command list.

| Switch>    |                                             |
|------------|---------------------------------------------|
| enable     | Turn on privileged mode command             |
| exit       | Exit current mode and down to previous mode |
| list       | Print command list                          |
| ping       | Send echo messages                          |
| quit       | Exit current mode and down to previous mode |
| show       | Show running system information             |
| telnet     | Open a telnet connection                    |
| traceroute | Trace route to destination                  |

• **list** to review the *User EXEC* mode commands and corresponding options.

For the complete list of commands with options, refer to <u>User EXEC Mode</u> on Page 143.

# **Accessing the Options for a Command**

The following example illustrates how to view the description and options for a command. This example illustrates the **show** command and the firmware version displayed may not reflect your firmware version.

**Note:** The ? does not appear on the screen.

1. If you type show? (without a space between show and the ?; do not press the Enter key) the ES7506 provides a basic description of that command.

```
Switch login: admin
Password:

Switch (version 2.7 -20130314 - 15:23:41)
switch> show
show Show running system information
```

2. If you type **show**? (with a space between **show** and the ?; do not press the **Enter** key) the ES7506 provides information about the options for that command.

```
Switch> show
arp ARP table
ip IP information
spanning-tree Spanning-tree protocol
version Displays ISS version
Switch> show
```

3. Type **show ip** ? (with a space between **show** and the ?, do not press the **Enter** key) to review the options for **ip**.

```
Switch> show ip
forwarding IP forwarding status
route IP routing table
```

4. Type show ip route and press the Enter key to view the IP routing tables for the ES7506.

```
Switch> show ip route

Codes: K - kernel route, C - connected, S - static, R - RIP, O - OSPF,

B - BGP, > - selected route, * - FIB route

S>* 0.0.0.0/0 [1/0] via 192.168.0.254, sw0.1

C>* 127.0.0.0/8 is directly connected, lo

C>* 192.0.0.0/8 is directly connected, sw0.1
```

5. If you type **list** and press **Enter**, the ES7506 provides you information about all of the commands and options for a mode. The following example shows the available commands and their options for *User EXEC* mode.

```
ES7506> list
  enable
  exit
  list
  ping WORD
  ping ip WORD
  quit
  show arp
  show ip forwarding
  show ip route
  show ip route A.B.C.D
  show ip route A.B.C.D/M
  show ip route supernets-only
  show spanning-tree statistics IFNAME
  show version
  telnet WORD
  telnet WORD PORT
  traceroute WORD
  traceroute ip WORD
```

# **Privileged EXEC Mode**

If you type **enable** in *User EXEC* mode, you can access *Privileged EXEC* mode. In this mode, the ES7506 allows you to view current configuration, reset default, reload switch, show system information, save configuration, and enter *Global Configuration* mode.

Type the following commands and press the Enter key:

- configure terminal to access *Global Configuration* mode (*Global Configuration Mode* on Page 103).
- exit to close the CLI.
- ? to see the command list.
- **list** to review the *Privileged EXEC* mode commands and corresponding options.

For the complete list of commands and options, refer to *Privileged EXEC Mode* on Page 144.

| Switch>enable |                                                             |
|---------------|-------------------------------------------------------------|
| Switch#       |                                                             |
| archive       | manage archive files                                        |
| clear         | Reset functions                                             |
| clock         | Configure time-of-day clock                                 |
| configure     | Configuration from vty interface                            |
| сору          | Copy from one file to another                               |
| debug         | Debugging functions                                         |
| disable       | Turn off privileged mode command                            |
| end           | End current mode and change to enable mode                  |
| exit          | Exit current mode and down to previous mode                 |
| list          | Print command list                                          |
| no            | Negate a command or set its defaults                        |
| ping          | Send echo messages                                          |
| quit          | Exit current mode and down to previous mode                 |
| reboot        | Reboot system                                               |
| reload        | copy a default-config file to replace the current one       |
| show          | Show running system information                             |
| telnet        | Open a telnet connection                                    |
| terminal      | Set terminal line parameters                                |
| traceroute    | Trace route to destination                                  |
| write         | Write running configuration to memory, network, or terminal |

# **Global Configuration Mode**

If you type **configure terminal** in *Privileged EXEC* mode, you can then access *Global Configuration* mode. In *Global Configuration* mode, you can configure all ES7506 features. Type the following commands and press the **Enter** key:

- interface IFNAME/VLAN, to access the corresponding Interface Configuration mode.
- **exit** to return to *Privileged EXEC* mode.
- ? to see the command list.
- **list** to review the *Global Configuration* mode commands and corresponding options.

The following is a list of available command lists of *Global Configuration* mode. For the complete list of commands and options, refer to *Global Configuration Mode* on Page 147..

```
Switch# configure terminal
Switch (config) #
                  Add an access list entry
Administrator account setting
 access-list
 administrator
                    Set a static ARP entry
 arp
                   Configure time-of-day clock
 clock
 default
                   Set a command to its defaults
                   End current mode and change to enable mode
 exit
                   Exit current mode and down to previous mode
 hostname
                   Set system's network name
 interface
                   Select an interface to configure
                    IP information
 ip
 list
                    Print command list
 log
                    Logging control
                    Global MAC configuration subcommands
 mac-address-table Mac address table
                   Negate a command or set its defaults
 no
                    Configure NTP
 ntp
                  Assign the terminal connection password
 password
                   Configure Power over Ethernet
 poe
                    Quality of Service (QoS)
 redundant-ring Configure redundant ring relay relay output type information
                   Remote monitoring
 rmon
                    Enable a routing process
 router
                  SMTP server configuration
 snmp-server
 smtp-server
                  SNMP server spanning tree algorithm
 spanning-tree
 warning-event
                   Warning event selection
                   Specify config files to write to
 write-config
```

# (Port) Interface Configuration

When you type interface *IFNAME* in *Global Configuration* mode, you can access *Interface Configuration* mode. In this mode you can configure port settings.

The port interface names for the Fast Ethernet ports are fal through fa6

Type the following commands and press the **Enter** key:

- **exit** to return to *Privileged EXEC* mode.
- ? to see the command list.
- **list** to review the *Interface Configuration* mode commands and corresponding options. The following list is the available commands for the *Port Interface Configuration* mode.

For the complete list of commands and options, refer to Port Interface Configuration Mode on Page 155.

```
Switch(config) # interface fal
Switch (config-if) #
  auto-negotiation Enable auto-negotiation state of a given port
 description
                    Interface specific description
                    Specify duplex mode of operation for a port
 duplex
  end
                    End current mode and change to enable mode
                    Exit current mode and down to previous mode
  exit
  flowcontrol
                    Set flow-control value for an interface
                    Print command list
 list
                    Specify loopback mode of operation for a port
 loopback
 mac
                    MAC interface commands
                    Enable mdix state of a given port
 mdix
                    Negate a command or set its defaults
 no
                    Configure Power over Ethernet
 poe
                    Quality of Service (QoS)
 qos
                    Exit current mode and down to previous mode
 quit
  rate-limit
                    Rate limit configuration
                    Shutdown the selected interface
  shutdown
  spanning-tree
                    spanning-tree protocol
                    Specify the speed of a Fast Ethernet port
  speed
                    Set switching mode characteristics
  switchport
```

# (VLAN) Interface Configuration

If you type interface VLAN VLAN-ID in Global Configuration mode, you can access VLAN Interface Configuration mode. In this mode, you can configure the settings for the specific VLAN.

The VLAN interface name of VLAN 1 is VLAN 1, VLAN 2 is VLAN 2.

Type exit to return to the previous mode. Type? to see the available command list.

For the complete list of commands and options, refer to *VLAN Interface* 

Configuration Mode on Page 156.

| Switch(config)# interface vlan 1 |                                             |  |
|----------------------------------|---------------------------------------------|--|
| Switch(config-                   | Switch(config-if)#                          |  |
| description                      | Interface specific description              |  |
| end                              | End current mode and change to enable mode  |  |
| exit                             | Exit current mode and down to previous mode |  |
| ip                               | Interface Internet Protocol config commands |  |
| list                             | Print command list                          |  |
| no                               | Negate a command or set its defaults        |  |
| quit                             | Exit current mode and down to previous mode |  |
| shutdown                         | Shutdown the selected interface             |  |
|                                  |                                             |  |

# **Command Mode Summary**

This table is a summary of the five command modes.

| Mode: Main Function                                                  | Access and Exit Mode                                                                                                 | Prompt             |
|----------------------------------------------------------------------|----------------------------------------------------------------------------------------------------|--------------------|
| User EXEC: This is the first                                         | • Access <i>User EXEC</i> mode: Login successfully.                                                                  |                    |
| level of access. You can ping,                                       | • Exit: exit to logout.                                                                                              | Switch>            |
| telnet a remote device, and show some basic information.             | • Next mode: Type <b>enable</b> to enter <i>Privileged EXEC</i> mode.                                                | Owi Com            |
| Privileged EXEC: Allows you to view current configuration,           | • Access <i>Privileged EXEC</i> mode: Type <b>enable</b> in <i>User EXEC</i> mode.                                   |                    |
| reset the default values, reload the switch, show                    | • Exec: Type disable to exit to <i>User EXEC</i> mode.                                                               | Switch#            |
| system information, save                                             | • Type exit to logout.                                                                                               | SWILCH#            |
| configuration and enter Global Configuration mode.                   | • Next mode: Type <b>configure terminal</b> to enter <i>Global Configuration</i> mode.                               |                    |
| Global Configuration:                                                | • Access Global Configuration mode: Type configure terminal in Privileged EXEC mode.                                 |                    |
| Configure all of the features                                        | • Exit: Type exit or end or press Ctrl-Z to exit.                                                                    | Switch(config)#    |
| that the ES7506 provides.                                            | • Next mode: Type interface IFNAME/ VLAN VID to enter Interface Configuration mode.                                  |                    |
| Port Interface Configuration:<br>Configure port related<br>settings. | • Access <i>Port Interface Configuration</i> mode: Type <b>interface</b> <i>IFNAME</i> in global configuration mode. |                    |
|                                                                      | • Exit: Type <b>exit</b> or <b>Ctrl+Z</b> to <i>Global Configuration</i> mode.                                       | Switch(config-if)# |
|                                                                      | • Type end to return to <i>Privileged EXEC</i> mode.                                                                 |                    |

| Mode: Main Function                                                         | Access and Exit Mode                                                                                    | Prompt               |
|-----------------------------------------------------------------------------|----------------------------------------------------------------------------------------------------|----------------------|
| VLAN Interface Configuration:<br>Configure settings for a<br>specific VLAN. | • Access VLAN Interface Configuration mode:<br>Type interface VLAN VID in Global<br>Configuration mode. |                      |
|                                                                             | • Exit: Type exit or Ctrl+Z to return to Global Configuration mode.                                     | Switch(config-vlan)# |
|                                                                             | • Type <b>end</b> to return to <i>Privileged EXEC</i> mode.                                             |                      |

The following are useful commands to save you typing time and to avoid typing errors.

Press? to see all of the available commands in a mode. It helps you to see the next command you can type.

```
Switch(config) # interface (?)

IFNAME Interface's name

vlan Select a vlan to configure
```

Type a Character? (shown below) to see all of the available commands starting with this character.

```
Switch(config)# a?

access-list Add an access list entry
administrator Administrator account setting
arp Set a static ARP entry
```

Press the **Tab** key, which helps you to input the command quicker. If there is only one available command in the next, click the **Tab** key to help finish the typing.

```
Switch# co (tab) (tab)
Switch# configure terminal

Switch(config)# ad (tab)
Switch(config)# administrator
```

| <b>Key Combination</b> | Function                                                           |
|------------------------|--------------------------------------------------------------------|
| Ctrl+C                 | To stop executing the unfinished command.                          |
| Ctrl+S                 | To lock the screen of the terminal - you cannot input any command. |
| Ctrl+Q                 | To unlock the screen which is locked by Ctrl+S.                    |
| Ctrl+Z                 | To exit Configuration mode.                                        |

# **VTY Configuration Locked (Error Message)**

An alert message appears when multiple users are attempting to configure the ES7506. If the administrator is in *Configuration* mode, then the web users cannot change settings. The ES7506 allows only one administrator to configure the switch at a time.

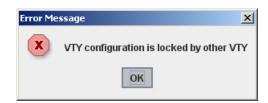

# **Basic Settings (CLI)**

The Basic Setting group provides you with the ability to configure switch information, IP address, User name/Password of the system. It also allows you to do firmware upgrade, backup and restore configuration, reload factory default, and reboot the system.

Optionally, you can use the web user interface for configuration, see <u>Basic Settings</u> on Page 43.

This table provides detailed information about the CLI commands for basic settings.

| Switch Setting         |                                                                                                    |  |
|------------------------|----------------------------------------------------------------------------------------------------|--|
| System Name            | Switch(config) # hostname  WORD Network name of this system  Switch(config) # hostname ES7506  Switch(config) #                                                                                                    |  |
| System Location        | Switch(config) # snmp-server location Minnesota                                                                                                    |  |
| System Contact         | Switch(config) # snmp-server contact support@comtrol.com                                                                                                    |  |
| Display                | Switch# show snmp-server name ES7506 Switch# show snmp-server location Minnesota Switch# show snmp-server contact support@comtrol.com Switch> show version ES7506 Loader Version : 1.6.4.4 Firmware Version : 2.1b-20100224-22:06:36 Hardware Version : 1.0 CPLD Version : 1.0 Switch# show hardware mac MAC Address: 00C04E2D0001 |  |
| Admin Password         |                                                                                                    |  |
| User Name and Password | Switch(config) # administrator  NAME Administrator account name Switch(config) # administrator admin  PASSWORD Administrator account password Switch(config) # administrator admin admin Change administrator account admin and password admin success.                                                                            |  |
| Display                | Switch# show administrator Administrator account information name: admin password: admin                                                                                                    |  |

| IP Configuration                                                                                                    |  |  |
|----------------------------------------------------------------------------------------------------|--|--|
| Switch(config) # int vlan 1 Switch(config-if) # ip                                                                         |  |  |
| address                                                                                                    |  |  |
| dhcp                                                                                                    |  |  |
| Switch(config-if)# ip address 192.168.250.8/24                                                                             |  |  |
| Switch(config-if) # ip dhcp client                                                                                         |  |  |
| Switch(config-if)# ip dhcp client renew                                                                                    |  |  |
|                                                                                                    |  |  |
|                                                                                                    |  |  |
| Switch(config)# ip route 0.0.0.0/0 192.168.250.254/24                                                                      |  |  |
|                                                                                                    |  |  |
| Switch(config) # no ip route 0.0.0.0/0 192.168.250.254/24                                                                  |  |  |
| Switch# show running-config                                                                                                |  |  |
|                                                                                                    |  |  |
| : interface vlan1                                                                                                    |  |  |
| ip address 192.168.250.8/24                                                                                                |  |  |
| no shutdown                                                                                                    |  |  |
| !                                                                                                    |  |  |
| ip route 0.0.0.0/0 192.168.250.254/24                                                                                      |  |  |
| !                                                                                                    |  |  |
|                                                                                                    |  |  |
| Switch(config) # ntp peer 192.168.250.100                                                                                  |  |  |
| Switch(config)# clock timezone 26                                                                                          |  |  |
| Sun Jan 1 04:13:24 2006 (GMT) Greenwich Mean Time:                                                                         |  |  |
| Dublin, Edinburgh, Lisbon, London                                                                                          |  |  |
| Note: By typing clock timezone?, you can see the timezone list. Then choose the number of the timezone you want to select. |  |  |
| Switch# sh ntp associations                                                                                                |  |  |
| 1 192.168.11.100                                                                                                    |  |  |
| 2 192.168.11.101                                                                                                    |  |  |
|                                                                                                    |  |  |
| Switch# show clock                                                                                                    |  |  |
| Sun Jan 1 04:14:19 2006 (GMT) Greenwich Mean Time:                                                                         |  |  |
| Dublin, Edinburgh, Lisbon, London                                                                                          |  |  |
| Switch# show clock timezone                                                                                                |  |  |
| clock timezone (26) (GMT) Greenwich Mean Time: Dublin,                                                                     |  |  |
| Edinburgh, Lisbon, London                                                                                                  |  |  |
|                                                                                                    |  |  |

| DHCP Server               |                                                                    |
|---------------------------|--------------------------------------------------------------------|
|                           | Enable DHCP Server on ES7506 Switch                                |
|                           | Switch#                                                            |
|                           | Switch# configure terminal                                         |
|                           | Switch(config) # router dhcp                                       |
| DHCP Server configuration | Switch(config-dhcp) # service dhcp                                 |
|                           | Configure DHCP network address pool                                |
|                           | Switch(config-dhcp) #network 50.50.50.0/4 -(network/mask)          |
|                           | Switch(config-dhcp)#default-router 50.50.50.1                      |
| Lease time configure      | Switch(config-dhcp)#lease 300 (300 sec)                            |
|                           | Enable DHCP Relay Agent                                            |
| DIICD Delege A secret     | Switch#                                                            |
| DHCP Relay Agent          | Switch# configure terminal                                         |
|                           | Switch(config) # router dhcp<br>Switch(config-dhcp) # service dhcp |
|                           | Switch# show ip dhcp server statistics                             |
|                           | DHCP Server ON                                                     |
|                           | Address Pool 1                                                     |
|                           | network:192.168.17.0/24                                            |
|                           | default-router:192.168.17.254                                      |
|                           | lease time:300                                                     |
|                           | Excluded Address List                                              |
|                           | IP Address                                                         |
| Show DHCP server          |                                                                    |
| information               | (list excluded address)                                            |
|                           | Manual Binding List                                                |
|                           | IP Address MAC Address                                             |
|                           | (list IP & MAC binding entry)                                      |
|                           | Leased Address List                                                |
|                           | IP Address MAC Address Leased Time Remains                         |
|                           | (list leased Time remain information for each entry)               |
|                           | Switch(config)# router dhcp                                        |
|                           | Switch(config-dhcp)#                                               |
|                           | default-router DHCP Default Router                                 |
|                           | end Exit current mode and down to previous enable mode             |
|                           | exit                                                               |
| DHCP Commands             | ip IP protocol                                                     |
|                           | lease DHCP Lease Time list Print command list                      |
|                           | network dhcp network                                               |
|                           | no Remove                                                          |
|                           | quit Exit current mode and down to previous mode                   |
|                           | service Enable service                                             |
|                           | 1 222.200                                                          |

| DHCP Server (cont.)                        |                                                                                                    |  |  |
|--------------------------------------------|----------------------------------------------------------------------------------------------------|--|--|
| DHCP Server Enable                         | Switch(config-dhcp) # service dhcp <cr></cr>                                                                                                    |  |  |
| DHCP Server IP Pool<br>(Network/Mask)      | Switch(config-dhcp) # network  A.B.C.D/M network/mask ex. 10.10.1.0/24  Switch(config-dhcp) # network 192.168.10.0/24                                                                                      |  |  |
| DHCP Server – Default<br>Gateway           | Switch(config-dhcp) # default-router  A.B.C.D address Switch(config-dhcp) # default-router 192.168.10.254                                                                                                  |  |  |
| DHCP Server – lease time                   | Switch(config-dhcp)# lease TIME second Switch(config-dhcp)# lease 1000 (1000 second)                                                                                                    |  |  |
| DHCP Server – Excluded<br>Address          | <pre>Switch(config-dhcp)# ip dhcp excluded-address   A.B.C.D IP address Switch(config-dhcp)# ip dhcp excluded-address 192.168.10.123   <cr></cr></pre>                                                     |  |  |
| DHCP Server – Static IP<br>and MAC binding | Switch(config-dhcp)# ip dhcp static  MACADDR MAC address  Switch(config-dhcp)# ip dhcp static 00C0.4E2D.0001  A.B.C.D leased IP address  Switch(config-dhcp)# ip dhcp static 00C0.4E2D.0001  192.168.10.99 |  |  |
| Reset DHCP Settings                        | Switch(config-dhcp)# ip dhcp reset <cr></cr>                                                                                                    |  |  |

| Backup and Restore                   |                                                                                                    |
|--------------------------------------|----------------------------------------------------------------------------------------------------|
| Backup Startup<br>Configuration File | Switch# copy startup-config tftp: 192.168.250.33/ default.conf Writing Configuration [OK]  Note: To backup the latest startup configuration file, you should save current settings to flash first. You can refer to Save to Flash on Page 93 to see how to save settings to the flash.  In the example above, 192.168.250.33 is the TFTP server's IP and default.conf is name of the configuration file. Your environment may use different IP addresses or different file name. Type target TFTP server IP or file name in this command. |
| Restore Configuration                | Switch# copy tftp: 192.168.250.33/default.conf startup-config                                                                                                    |
| Show Startup<br>Configuration        | Switch# show startup-config                                                                                                    |
| Show Running<br>Configuration        | Switch# show running-config                                                                                                    |

| Firmware Upgrade |                                                                                                    |
|------------------|----------------------------------------------------------------------------------------------------|
| Firmware Upgrade | Switch# archive download-sw /overwrite tftp 192.168.11.33 ES7506.bin Firmware upgrading, don't turn off the switch! Tftping file ES7506.bin Firmware upgrading Firmware upgrade success!! Rebooting |
| Load Default     |                                                                                                    |
| Load Default     | Switch# reload default-config file Reload OK! Switch# reboot                                                                                                    |
| System Reboot    |                                                                                                    |
| Reboot           | Switch# reboot                                                                                                    |

### **Port Configuration (CLI)**

The Port Configuration group allows you to enable/disable port state, or configure port auto-negotiation, speed, duplex, flow control, rate limit control, and port aggregation settings. It also allows you to view port status and aggregation information.

Optionally, you can use the web user interface for configuration, see *Port Configuration* on Page 58.

This table provides detailed information about the CLI commands for port configuration.

| Port Control                       |                                                                                                    |
|------------------------------------|----------------------------------------------------------------------------------------------------|
|                                    | Switch(config-if)# shutdown -> Disable port state Port1 Link Change to DOWN interface fastethernet1 is shutdown now.                                                                      |
| Port Control – State               | Switch(config-if) # no shutdown -> Enable port state  Port1 Link Change to DOWN  Port1 Link Change to UP  interface fastethernet1 is up now.  Switch(config-if) # Port1 Link Change to UP |
| Port Control  – Auto Negotiation   | Switch(config)# interface fal<br>Switch(config-if)# auto-negotiation<br>Auto-negotiation of port 1 is enabled!                                                                            |
| Port Control – Force Speed/ Duplex | Switch(config-if) # speed 100 Port1 Link Change to DOWN set the speed mode ok! Switch(config-if) # Port1 Link Change to UP  Switch(config-if) # duplex full set the duplex mode ok!       |
| Port Control – Flow Control        | Switch(config-if) # flowcontrol on Flowcontrol on for port 1 set ok!  Switch(config-if) # flowcontrol off Flowcontrol off for port 1 set ok!                                              |

#### **Port Status**

Port Status

Switch# show interface fal
Interface fastethernet1

Administrative Status : Enable Operating Status : Connected

Duplex : Full Speed : 100

Flow Control :off

Default Port VLAN ID: 1
Ingress Filtering: Disabled
Acceptable Frame Type: All
Port Security: Disabled

Auto Negotiation : Disable Loopback Mode : None STP Status: forwarding

Default CoS Value for untagged packets is 0.

Mdix mode is Disable.
Medium mode is Copper.

Note: Administrative Status -> Port state of the port. Operating status -> Current status of the port. Duplex -> Duplex mode of the port. Speed -> Speed mode of the port. Flow control -> Flow Control status of the port.

| Rate Control                     |                                                                                                    |  |
|----------------------------------|----------------------------------------------------------------------------------------------------|--|
| Rate Control – Ingress or Egress | Switch(config-if)# rate-limit                                                                                                |  |
|                                  | egress Outgoing packets                                                                                                    |  |
|                                  | ingress Incoming packets                                                                                                    |  |
|                                  | Note: To enable rate control, you should select the Ingress or Egress rule first; then assign the packet type and bandwidth. |  |
|                                  | Switch(config-if)# rate-limit ingress mode                                                                                   |  |
|                                  | all Limit all frames                                                                                                    |  |
| Rate Control                     | broadcast Limit Broadcast frames                                                                                             |  |
| – Filter                         | flooded-unicast Limit Broadcast, Multicast and flooded unicast frames                                                        |  |
| Packet Type                      | multicast Limit Broadcast and Multicast frames                                                                               |  |
|                                  | Switch(config-if)# rate-limit ingress mode broadcast                                                                         |  |
|                                  | Set the ingress limit mode broadcast ok.                                                                                     |  |
|                                  | Switch(config-if)# rate-limit ingress bandwidth                                                                              |  |
|                                  | 0 0 is no limit                                                                                                    |  |
|                                  | 1024 1024 is 1024Kbps                                                                                                    |  |
|                                  | 128 128 is 128Kbps                                                                                                    |  |
| Rate Control                     | 2048 2048 is 2048Kbps                                                                                                    |  |
| - Bandwidth                      | 256 256 is 256Kbps                                                                                                    |  |
| Ballawiatil                      | 4096 4096 is 4096Kbps                                                                                                    |  |
|                                  | 512 512 is 512Kbps                                                                                                    |  |
|                                  | 8192 8192 is 8192Kbps                                                                                                    |  |
|                                  | Switch(config-if)# rate-limit ingress bandwidth 8192                                                                         |  |
|                                  | Set the ingress rate limit to 8192k for Port 1.                                                                              |  |

### Power over Ethernet (CLI)

Power over Ethernet is one of the key features of ES7506. It supports IEEE 802.3 at higher power capabilities and is in compliance with IEEE 802.3 af standards. The ES7506 is equipped with power injectors on ports one through four. Each port is capable of delivering 0.651 mA of current.

For more information or to use the web user interface, see *Power over Ethernet* on Page 62.

This table provides detailed information about the CLI commands for PoE control.

| Syntax       | show poe status IFNAME                                                                                                    |
|--------------|----------------------------------------------------------------------------------------------------|
| Parameters   | IFNAME : interface name                                                                                                    |
| Command Mode | Enable mode                                                                                                    |
| Description  | Display the PoE status of interface.                                                                                                    |
| Examples     | Switch> enable Switch# show poe status fal Interface fastethernet1 PoE Status Powering mode: 802.3af Control mode: User (Enable) Status: Searching Port Type: POE Port 1 Classification: N/A PoE Usage Power: 0.00 Watts, Voltage: 0.00 V, Current: 0.00 mA PoE Limitation Power Mode: Standard Power Limit: Follow 802.3af PoE Counter MPS Absent Counter: 0 Invalid Signature Counter: 0 Denied Counter: 0 Short Counter: 0 |

| Syntax       | show poe pd_detect                                                                                                    |
|--------------|----------------------------------------------------------------------------------------------------|
| Parameters   |                                                                                                    |
| Command Mode | Enable mode                                                                                                    |
| Description  | Display the status of pd status detection.                                                                                                    |
| Examples     | Switch# show poe pd-detect  PD Status Detection Status: Enabled Host 1:    Target IP: 192.168.10.100    Cycle Time: 10 Host 2:    Target IP: 192.168.10.200    Cycle Time: 20 Host 3:    Target IP: 192.168.10.15    Cycle Time: 30 Host 4:    Target IP: 192.168.10.20    Cycle Time: 40                                                                                                    |
| Syntax       | show poe schedule IFNAME                                                                                                    |
| Parameters   | IFNAME : interface name                                                                                                    |
| Command Mode | Enable mode                                                                                                    |
| Description  | Display the status of schedule of interface.                                                                                                    |
| Examples     | <pre>Switch# show poe schedule fa1 Interface fastethernet1 POE Schedule    Status : Disable    Weekly Schedule :         Sunday : 0,1,2,3,4,5,6,7,8,19,20,21,22,23         Monday : 0,1,2,3,4,5,6,7,8,19,20,21,22,23         Tuesday : 0,1,2,3,4,5,6,7,8,19,20,21,22,23         Wednesday : 0,1,2,3,4,5,6,7,8,19,20,21,22,23         Thursday : 0,1,2,3,4,5,6,7,8,19,20,21,22,23         Friday : 0,1,2,3,4,5,6,7,8,19,20,21,22,23         Saturday : 0,1,2,3,4,5,6,7,8,9,10,11,12,13,14,15,16,17,18,19,20</pre> |

| Syntax       | poe powering-mode IEEE 802.3af/forced                                                                                                    |
|--------------|----------------------------------------------------------------------------------------------------|
| Parameters   | 802.3af: deliver power if and only if the attached PD comply with IEEE 802.3af forced: deliver power no maater what PD attached                                                                         |
| Command Mode | Configuration mode                                                                                                    |
| Description  | Set the Powering mode of PoE                                                                                                    |
| Examples     | <pre>Set forced powering mode EX 1: Switch(config) # poe powering-mode forced Switch(config) # Set PoE port 2 to schedule mode. EX 2: Switch(config) # poe powering-mode 802.3af Switch(config) #</pre> |
| Syntax       | poe control-mode user/schedule                                                                                                    |
| Parameters   | user: user mode schedule: schedule mode                                                                                                    |
| Command Mode | Interface mode                                                                                                    |
| Description  | Set the control mode of port                                                                                                    |
| Examples     | Set PoE port 2 to user mode.  EX 1: Switch(config) # interface fa2 Switch(config-if) # poe control-mode user Set PoE port 2 to schedule mode.  EX 2: Switch(config-if) # poe control-mode schedule      |
| Syntax       | poe user enable/disable                                                                                                    |
| Parameters   | enable: enable port in user mode disable: disable port in user mode                                                                                                    |
| Command Mode | Interface mode                                                                                                    |
| Description  | Enable/Disable the PoE of the port in user mode.  If in schedule mode, it comes into affect when the control mode changes to user mode.                                                                 |
| Examples     | To enable the PoE function in user mode Switch(config-if) # poe user enable To disable the PoE function in user mode Switch(config-if) # poe user disable                                               |

| Syntax       | poe limit power (standard   manual   ultra) [POWER]                 |
|--------------|---------------------------------------------------------------------|
|              | Standard : Standard 802.3af mode                                    |
|              | Manual: Manual mode                                                 |
|              | Ultra : Ultra mode                                                  |
| Parameters   | POWER:                                                              |
|              | 802.3af mode: N/A                                                   |
|              | Manual mode: 0.44 - 15.4                                            |
|              | Ultra mode: 0.44 - 30                                               |
| Command Mode | Interface mode                                                      |
| Description  | Set the mode and the max value of power consumption.                |
|              | Set the mode to standard (802.3af). Ps. There is no POWER           |
|              | parameter in standard mode.                                         |
| Examples     | Switch(config-if)# poe limit power standard                         |
|              | Set the max value of power consumption to 12 W with manual mode.    |
|              | Switch(config-if)# poe limit power manual 12                        |
| Syntax       | poe schedule weekday hour                                           |
| Parameters   | Weekday : Valid range 0-6 (0=Sunday, 1=Monday,, 6=Saturday)         |
| 1 arameters  | Hour : Valid range 0-23, Valid format a,b,c-d                       |
| Command Mode | Interface mode                                                      |
| Description  | Add a day schedule to an interface.                                 |
|              | Add a schedule which enables PoE function at hour 1, 3, 5 and 10 to |
| Examples     | 23 on Sunday.                                                       |
|              | Switch(config-if) # poe schedule 0 1,3,5,10-23                      |

### **Network Redundancy (CLI)**

It is critical for industrial applications that the network remains running at all times. The ES7506 supports:

- Standard Rapid Spanning Tree Protocol (STP) and Rapid Spanning Tree Protocol (RSTP)
   The ES7506 supports RSTP versions IEEE 802.1D-2004, IEEE 802.1D-1998 STP, and IEEE 802.1w RSTP.
- Redundant Ring
  - The Redundant Ring features 0 ms for restore and about 5 ms for fail over for copper.
- Rapid Dual Homing (RDH)

Advanced RDH technology allows the ES7506 to connect with a core managed switch easily and conveniently. With RDH technology, you can also couple several Rapid Super Rings or RSTP groups together, which is also known as Auto Ring Coupling.

Optionally, you can use the web user interface for configuration, see *Network Redundancy* on Page 65. This table provides detailed information about the CLI command lines for network redundancy.

| RSTP            |                                                                                                    |
|-----------------|----------------------------------------------------------------------------------------------------|
| Enable          | Switch(config)# spanning-tree enable                                                                                                    |
| Disable         | Switch(config)# spanning-tree disable                                                                                                    |
| RSTP mode       | Switch(config) # spanning-tree mode rapid-stp<br>SpanningTree Mode change to be RST(802.1w).                                                                                                    |
| STP mode        | Switch(config) # spanning-tree mode stp<br>Spanning-Tree Mode change to be STP(802.1d).                                                                                                    |
| Priority        | Switch(config) # spanning-tree priority<br><0-61440> valid range is 0 to 61440 in multiple of 4096<br>Switch(config) # spanning-tree priority 4096                                                                                                    |
| Max Age         | Switch(config) # spanning-tree max-age<br><6-40> Valid range is 6~40 seconds<br>Switch(config) # spanning-tree max-age 10                                                                                                    |
| Hello Time      | Switch(config) # spanning-tree hello-time<br><1-10> Valid range is 1~10 seconds<br>Switch(config) # spanning-tree hello-time 2                                                                                                    |
| Forward Delay   | Switch(config) # spanning-tree forward-time<br><4-30> Valid range is 4~30 seconds<br>Switch(config) # spanning-tree forward-time 15                                                                                                    |
| algorithm-timer | Switch(config) # spanning-tree algorithm-timer<br><4-30> value of forward-delay<br>Switch(config) # spanning-tree algorithm-timer 15 20 2                                                                                                    |
| Port Path Cost  | Switch(config-if)# spanning-tree pathcost method the pathcost is used to determine the best path between devices Switch(config)# spanning-tree pathcost method long specifies 32-bit based values that range from 1-200,000,000 short specifies 16-bit based values that range from 1-65535 Switch(config-if)# spanning-tree pathcost 200000 |

| RSTP (cont.)         |                                                                                                    |
|----------------------|----------------------------------------------------------------------------------------------------|
| Port Priority        | Switch(config-if) # spanning-tree port-priority<br><0-240> Number from 0 to 240, in multiple of 16<br>Switch(config-if) # spanning-tree port-priority 128 |
| bpdufilter           | Switch (config-if) # spanning-tree dpdufilter enable                                                                                                    |
| bpduguard            | Switch (config-if) # spanning-tree dpduguard enable                                                                                                    |
| Link Type -<br>Auto  | Switch(config-if)# spanning-tree link-type auto                                                                                                    |
| Link Type - P2P      | Switch(config-if) # spanning-tree link-type point-to-point                                                                                                |
| Link Type –<br>Share | Switch(config-if)# spanning-tree link-type shared                                                                                                    |
| Edge Port            | Switch(config-if) # spanning-tree edge-port enable<br>Switch(config-if) # spanning-tree edge-port disable                                                 |
| RSTP Info            |                                                                                                    |
| Active status        | Switch# show spanning-tree active Rapid Spanning-Tree feature                                                                                             |

| RSTP Info (con | RSTP Info (cont)                                                                      |  |  |
|----------------|---------------------------------------------------------------------------------------|--|--|
| RSTP Summary   | Switch# show spanning-tree summary Rapid Spanning-Tree feature                        |  |  |
| Port Info      | Switch# show spanning-tree port detail fa7 (Interface_ID) Rapid Spanning-Tree feature |  |  |

| Redundant Rin              | Redundant Ring                                                                                                    |  |
|----------------------------|----------------------------------------------------------------------------------------------------|--|
| Create or configure a Ring | Switch(config) # redundant-ring 1 Ring 1 created Switch(config-redundant-ring) #  Note: 1 is the target Ring ID which is going to be created or configured.                                        |  |
| Super Ring<br>Version      | Switch(config-redundant-ring) # version  default set default to Redundant ring  rapid-super-ring rapid super ring  super-ring super ring  Switch(config-redundant-ring) # version rapid-super-ring |  |
| Priority                   | Switch(config-redundant-ring)# priority <0-255> valid range is 0 to 255 default set default Switch(config-redundant-ring)# super-ring priority 100                                                 |  |
| Ring Port                  | <pre>Switch(config-redundant-ring)# port   IFLIST Interface list, ex: fa1,fa3-5   cost   path cost Switch(config-redundant-ring)# port fa1,fa2</pre>                                               |  |

#### **Ring Info** Switch# show redundant-ring [Ring ID] [Ring1] Ring1 Current Status : Disabled : Disabled Ring Status : Abnormal Ring Manager : 0000.0000.0000 Blocking Port : N/A Giga Copper : N/A Configuration : Version : Super Ring Priority : 128 Ring Port Ring Info : fa1, fa2 Path Cost : 100, 200 Dual-Homing II : Disabled Statistics : Watchdog sent 0, received 0, missed 0, received Link Up sent 0 0, received 0 Link Down sent Role Transition count 0 Ring State Transition count 1 Ring ID is optional. If the ring ID is typed, this command only displays the information of the target Ring.

#### **VLAN Port-Based (CLI)**

A Virtual LAN (VLAN) is a logical grouping of nodes for the purpose of limiting a broadcast domain to specific members of a group without physically grouping the members. The VLAN allows you to isolate network traffic so that only members of the VLAN could receive traffic from the same VLAN members. Basically, creating a VLAN from a switch is the logical equivalent of physically reconnecting a group of network devices to another Layer 2 switch, without actually disconnecting these devices from their original switches.

The ES7506 supports IEEE 802.1Q VLAN, which is also known as Tag-Based VLAN. This Tag-Based VLAN allows a VLAN to be created across different switches. IEEE 802.1Q tag-based VLAN makes use of VLAN control information stored in a VLAN header attached to IEEE 802.3 packet frames. This tag contains a VLAN Identifier (VID) that indicates which VLAN a frame belongs to. Since each switch only has to check a frame's tag, without the need to dissect the contents of the frame, this also saves a lot of computing resources within the switch.

Optionally, you can use the web user interface for configuration, see Port Based VLAN on Page 70.

The following table provides detailed information about command lines for VLAN port configuration, VLAN configuration, and VLAN table display.

| VLAN Port Configu                                                                                                    | VLAN Port Configuration                                                                                                    |  |
|----------------------------------------------------------------------------------------------------|----------------------------------------------------------------------------------------------------|--|
| Displays the current port based vlan configuration for each port, which include the default PVID, the ports for forwarding, and the egress mode of the port. | show vlan ex: Switch# sh vlan Port-based vlan mode: Port PVID EgressMode Egress Ports                                                                                                    |  |
| The ports where the frame comes in to this port are allowed to forward to.                                                                                   | switchport port-based-vlan egress-ports [IFLIST] ex: port 1 can forward packet to port 2,3 Switch(config-if)# switchport port-based-vlan egress-ports fa2,fa3 Set port-based vlan success                                                  |  |
| Assign default<br>PVID for this port                                                                                                    | <pre>switchport trunk native vlan VID ex: assign VID 1 to port 1 Switch# configure terminal Switch(config)# interface fal Switch(config-if)# switchport trunk native vlan 1 Set port default vlan id to 1 success Switch(config-if)#</pre> |  |
| Specify when a frame that is egressing from this port should be tagged, untagged or unmodified                                                               | <pre>switchport port-based-vlan mode (untagged tagged unmodified) ex: Egress packet of port 1 with tagged. Switch(config-if)# switchport port-based-vlan mode tagged Set port-based vlan mode success</pre>                                |  |

### **Traffic Prioritization (CLI)**

Quality of Service (QoS) provides a traffic prioritization mechanism which allows you to deliver better service to certain flows. QoS can also help to alleviate congestion problems and ensure high-priority traffic is delivered first. This section allows you to configure Traffic Prioritization settings for each port with regard to setting priorities.

ES7506 QOS supports four physical queues, weighted fair queuing (WRR) and Strict Priority scheme, that follows the IEEE 802.1p COS tag and IPv4 TOS/DiffServ information to prioritize the traffic of your industrial network.

Optionally, you can use the web user interface for configuration, see <u>Traffic Prioritization</u> on Page 71. This table provides detailed information about command lines for traffic prioritization configuration

| QoS Setting                                   | QoS Setting                                                                                                    |  |  |
|-----------------------------------------------|----------------------------------------------------------------------------------------------------|--|--|
| Queue Scheduling –<br>Strict Priority         | Switch(config) # qos queue-sched sp Strict Priority wrr Weighted Round Robin Switch(config) # qos queue-sched sp The queue scheduling scheme is setting to Strict Priority.                                                                                                    |  |  |
| Queue Scheduling -<br>WRR                     | Switch(config)# qos queue-sched wrr                                                                                                    |  |  |
| Port Setting – CoS<br>(Default Port Priority) | Switch(config)# interface fal  Switch(config-if)# qos priority  <0-3> Assign a priority queue  Switch(config-if)# qos priority 3  The priority queue is set 3 ok.  Note: When change the port setting, you should Select the specific port first. Ex: fal  means fast Ethernet port 1. |  |  |
| Port Setting – Trust<br>Mode- CoS Only        | Switch(config)# interface fal<br>Switch(config-if)# qos trust cos<br>The port trust is set CoS only ok.                                                                                                    |  |  |
| Port Setting – Trust<br>Mode- CoS First       | Switch(config)# interface fal<br>Switch(config-if)# qos trust cos-first<br>The port trust is set CoS first ok.                                                                                                    |  |  |
| Port Setting – Trust<br>Mode- DSCP Only       | Switch(config)# interface fal<br>Switch(config-if)# qos trust dscp<br>The port trust is set DSCP only ok.                                                                                                    |  |  |
| Port Setting – Trust<br>Mode- DSCP First      | Switch(config)# interface fal<br>Switch(config-if)# qos trust dscp-first<br>The port trust is set DSCP first ok.                                                                                                    |  |  |
| Port Setting - Trust<br>Mode - Port Based     | Switch(config)# interface fal<br>Switch(config-if)# qos trust port-based<br>The port trust is set port based ok.                                                                                                    |  |  |

| QoS Setting (Continue                  | ed)                                                                                                    |
|----------------------------------------|----------------------------------------------------------------------------------------------------|
| QoS Priority Mode                      | Switch(config) # qos priority  cos CoS dscp DSCP/TOS port-based Port-based Switch(config) # qos priority dscp  Switch# show qos priority QoS Priority Mode: DSCP                       |
| Display - Queue<br>Scheduling          | Switch# show qos queue-sched QoS queue scheduling scheme : Weighted Round Robin (Use an 8,4,2,1 weight)                                                                                |
| Display - Port Setting -<br>Trust mode | Switch# show qos trust  QoS Port Trust Mode:  Port Trust Mode+  1 COS first 2 COS only 3 COS only 4 COS only 5 COS only 6 COS only                                                     |
| CoS-Queue Mapping                      |                                                                                                    |
| Format                                 | Switch(config) # qos cos-map PRIORITY Assign an priority (3 highest) Switch(config) # qos cos-map 1 QUEUE Assign an queue (0-3)  Note: Format: qos cos-map priority_value queue_value. |
| Map CoS 0 to Queue 1                   | Switch(config) # qos cos-map 0 1 The CoS to queue mapping is set ok.                                                                                                    |
| Map CoS 1 to Queue 0                   | Switch(config) # qos cos-map 1 0 The CoS to queue mapping is set ok.                                                                                                    |
| Map CoS 2 to Queue 0                   | Switch(config) # qos cos-map 2 0 The CoS to queue mapping is set ok.                                                                                                    |
| Map CoS 3 to Queue 1                   | Switch(config) # qos cos-map 3 1 The CoS to queue mapping is set ok.                                                                                                    |
| Map CoS 4 to Queue 2                   | Switch(config) # qos cos-map 4 2 The CoS to queue mapping is set ok.                                                                                                    |
| Map CoS 5 to Queue 2                   | Switch(config) # qos cos-map 5 2 The CoS to queue mapping is set ok.                                                                                                    |
| Map CoS 6 to Queue 3                   | Switch(config) # qos cos-map 6 3 The CoS to queue mapping is set ok.                                                                                                    |
| Map CoS 7 to Queue 3                   | Switch(config) # qos cos-map 7 3 The CoS to queue mapping is set ok.                                                                                                    |

| CoS-Queue Mapping               |                                                                                                    |
|---------------------------------|----------------------------------------------------------------------------------------------------|
| Display – CoS-Queue<br>mapping  | Switch# sh qos cos-map  Cos to Queue Mapping:  Cos Queue +  0                                                                                                    |
| DSCP-Queue Mapping              | ğ                                                                                                    |
| Format                          | Switch(config) # qos dscp-map <0-63> Assign an priority (63 highest) Switch(config) # qos dscp-map 0 <0-3> Assign an queue (0-3)  Format: qos dscp-map priority_value queue_value |
| Map DSCP 0 to Queue             | Switch(config) # qos dscp-map 0 1 The TOS/DSCP to queue mapping is set ok.                                                                                                    |
| Display – DSCO-Queue<br>mapping | Switch# show qos dscp-map DSCP to Queue Mapping: (dscp = d1 d2)  d2   0 1 2 3 4 5 6 7 8 9  d1                                                                                     |

#### Multicast Filtering (CLI)

For multicast filtering, the ES7506 uses IGMP (Internet Group Management Protocol) Snooping technology. IGMP is an internet protocol that provides a way for internet device to report its multicast group membership to adjacent routers. Multicasting allows one computer on the internet to send data to a multitude of other computers that have identified themselves as being interested in receiving the originating computers data.

Multicasting is useful for such applications as updating the address books of mobile computer users in the field, sending out newsletters to a distribution list, and broadcasting streaming media to an audience that has tuned into the event by setting up multicast group membership.

In effect, IGMP Snooping manages multicast traffic by making use of switches, routers, and hosts that support IGMP. Enabling IGMP Snooping allows the ports to detect IGMP queries, report packets, and manage multicast traffic through the switch. IGMP has three fundamental types of messages, as shown in the following table.

| Message     |                                                                                                    |
|-------------|----------------------------------------------------------------------------------------------------|
| Query       | A message sent from the querier (an IGMP router or a switch) that asks for a response from each host that belongs to the multicast group.      |
| Report      | A message sent by a host to the querier to indicate that the host wants to be or is a member of a given group indicated in the report message. |
| Leave Group | A message sent by a host to the querier to indicate that the host has quit as a member of a specific multicast group.                          |

You can enable **IGMP Snooping** and **IGMP Query** functions. This section illustrates the information of the IGMP Snooping function, including different multicast groups' VID and member ports, and IP multicast addresses that range from 224.0.0.0 to 239.255.255.255.

Optionally, you can use the web user interface for configuration, see <u>Multicast Filtering</u> on Page 74.

The following table provides detailed information about command lines for multicast filtering configuration.

| IGMP Snooping                     |                                                                                                    |
|-----------------------------------|----------------------------------------------------------------------------------------------------|
| IGMP Snooping -<br>Global         | Switch(config)# ip igmp snooping IGMP snooping is enabled globally. Specify on which vlans IGMP snooping enables |
| Disable IGMP<br>Snooping - Global | Switch(config) # no ip igmp snooping IGMP snooping is disabled globally ok.                                      |

| IGMP Snooping (Con                 | IGMP Snooping (Continued)                                                                                                |  |
|------------------------------------|----------------------------------------------------------------------------------------------------|--|
|                                    | Switch# sh ip igmp                                                                                                    |  |
|                                    | interface vlan1                                                                                                    |  |
|                                    | enabled: Yes                                                                                                    |  |
|                                    | version: IGMPv1                                                                                                    |  |
|                                    | query-interval; 125s                                                                                                    |  |
| Display – IGMP<br>Snooping Setting | query-max-response-time: 10s                                                                                             |  |
|                                    | Switch# sh ip igmp snooping                                                                                              |  |
|                                    | IGMP snooping is globally enabled                                                                                        |  |
|                                    | Vlan1 is IGMP snooping enabled                                                                                           |  |
|                                    | Vlan2 is IGMP snooping enabled                                                                                           |  |
|                                    | Vlan3 is IGMP snooping disabled                                                                                          |  |
|                                    | Switch# sh ip igmp snooping multicast all                                                                                |  |
|                                    | VLAN IP Address Type Ports                                                                                               |  |
| Display – IGMP Table               |                                                                                                    |  |
|                                    | 1 239.192.8.0 IGMP 6,                                                                                                    |  |
|                                    | 1 239.255.255.250 IGMP 6,                                                                                                |  |
| IGMP Query                         |                                                                                                    |  |
| ICMD Occorry V1                    | Switch(config)# int vlan 1                                                                                               |  |
| IGMP Query V1                      | Switch(config-if)# ip igmp v1                                                                                            |  |
| ICMD O                             | Switch(config)# int vlan 1                                                                                               |  |
| IGMP Query V2                      | Switch(config-if)# ip igmp                                                                                               |  |
| ICMD O                             | Switch(config-if)# ip igmp version 1                                                                                     |  |
| IGMP Query version                 | Switch(config-if)# ip igmp version 2                                                                                     |  |
|                                    | Switch(config)# int vlan 1 (Go to management VLAN)                                                                       |  |
| IGMP Query Interval                | Switch(config-if)# ip igmp                                                                                               |  |
| Idmir Query intervar               | Switch(config-if)# ip igmp query-interval 60 (Change query                                                               |  |
|                                    | interval to 60 seconds, default value is 125 seconds)                                                                    |  |
|                                    | Switch(config) # int vlan 1 (Go to management VLAN)                                                                      |  |
| IGMP Query Max<br>Response Time    | Switch (config-if) # ip igmp                                                                                             |  |
|                                    | Switch(config-if)# ip igmp query-max-response-time 15 (Change query max response time to 15 seconds, default value is 10 |  |
|                                    | seconds)                                                                                                    |  |
|                                    | Switch(config) # int vlan 1                                                                                              |  |
| Disable                            | Switch(config-if) # no ip igmp                                                                                           |  |
|                                    |                                                                                                    |  |

| IGMP Query (Continued) |                                                       |  |
|------------------------|-------------------------------------------------------|--|
|                        | Switch# sh ip igmp                                    |  |
|                        | interface vlan1                                       |  |
| Display                | enabled: Yes                                          |  |
| Display                | version: IGMPv2                                       |  |
|                        | query-interval: 125s                                  |  |
|                        | query-max-response-time: 10s                          |  |
| Force Filtering        |                                                       |  |
| Enable                 | Switch(config) # mac-address-table force filtering    |  |
| Enable                 | Filtering unknown multicast addresses ok!             |  |
| Disable                | Switch(config) # no mac-address-table force filtering |  |
| Disable                | Flooding unknown multicast addresses ok!              |  |

### SNMP (CLI)

Simple Network Management Protocol (SNMP) is a protocol used for exchanging management information between network devices. SNMP is a member of the TCP/IP protocol suite. The ES7506 supports SNMP v1 and v2c and V3.

An SNMP managed network consists of two main components: agents and a manager. An agent is a management software module that resides in a managed switch. An agent translates the local management information from the managed device into a SNMP compatible format. The manager is the console through the network.

Optionally, you can use the web user interface for configuration, see <u>SNMP</u> on Page 77.

The following table provides detailed information about command lines for SNMP configuration.

| SNMP Community                     |                                                                                           |
|------------------------------------|-------------------------------------------------------------------------------------------|
| Read Only<br>Community             | Switch(config) # snmp-server community public ro                                          |
|                                    | community string add ok                                                                   |
| Read Write                         | Switch(config) # snmp-server community private rw                                         |
| Community                          | community string add ok                                                                   |
| SNMP Trap                          |                                                                                           |
| Enable Trap                        | Switch(config) # snmp-server enable trap                                                  |
| Ellable Trap                       | Set SNMP trap enable ok.                                                                  |
| SNMP Trap Server                   | Switch(config) # snmp-server host 192.168.250.33                                          |
| IP without specific community name | SNMP trap host add OK.                                                                    |
| community name                     | Quitab (as a 5 in)    as a second base 100 100 20 22 22 1                                 |
| SNMP Trap Server                   | Switch(config) # snmp-server host 192.168.250.33 version 1 private SNMP trap host add OK. |
| IP with version 1 and community    |                                                                                           |
| and community                      | <b>Note:</b> Private is the community name, version 1 is the SNMP version.                |
| SNMP Trap Server                   | Switch(config) # snmp-server host 192.168.250.33 version 2 private                        |
| IP with version 2 and community    | SNMP trap host add OK.                                                                    |
| D: 11 CMMD                         | Switch(config)# no snmp-server enable trap                                                |
| Disable SNMP Trap                  | Set SNMP trap disable ok.                                                                 |
|                                    | Switch# sh snmp-server trap                                                               |
|                                    | SNMP trap: Enabled                                                                        |
|                                    | SNMP trap community: public                                                               |
|                                    |                                                                                           |
|                                    |                                                                                           |
| D:1                                | Switch# show running-config                                                               |
| Display                            |                                                                                           |
|                                    | <pre>snmp-server community public ro snmp-server community private rw</pre>               |
|                                    | snmp-server community private rw snmp-server enable trap                                  |
|                                    | snmp-server host 192.168.250.33 version 2 admin                                           |
|                                    | snmp-server host 192.168.250.33 version 1 admin                                           |
|                                    |                                                                                           |
|                                    |                                                                                           |

# Security (CLI)

The ES7506 provides several security features for you to secure your connection.

Optionally, you can use the web user interface for configuration, see <u>Security</u> on Page 80.

This table provides information about the command lines for security configuration.

| Feature     | Command Line                                                                                                    |
|-------------|----------------------------------------------------------------------------------------------------|
| IP Security |                                                                                                    |
| IP Security | Switch(config)# ip security Set ip security enable ok. Switch(config)# ip security host 192.168.250.33 Add ip security host 192.168.250.33 ok. |
| Display     | Switch# show ip security ip security is enabled ip security host: 192.168.250.33                                                               |

| Configuration Using the Command Line Interface (CL |  |  |
|----------------------------------------------------|--|--|
|                                                    |  |  |
|                                                    |  |  |
|                                                    |  |  |
|                                                    |  |  |
|                                                    |  |  |
|                                                    |  |  |
|                                                    |  |  |
|                                                    |  |  |
|                                                    |  |  |
|                                                    |  |  |
|                                                    |  |  |
|                                                    |  |  |
|                                                    |  |  |
|                                                    |  |  |
|                                                    |  |  |
|                                                    |  |  |
|                                                    |  |  |
|                                                    |  |  |
|                                                    |  |  |
|                                                    |  |  |
|                                                    |  |  |
|                                                    |  |  |
|                                                    |  |  |
|                                                    |  |  |
|                                                    |  |  |
|                                                    |  |  |
|                                                    |  |  |
|                                                    |  |  |
|                                                    |  |  |
|                                                    |  |  |
|                                                    |  |  |
|                                                    |  |  |
|                                                    |  |  |
|                                                    |  |  |
|                                                    |  |  |
|                                                    |  |  |
|                                                    |  |  |
|                                                    |  |  |
|                                                    |  |  |
|                                                    |  |  |
|                                                    |  |  |
|                                                    |  |  |
|                                                    |  |  |

### Warnings (CLI)

The ES7506 provides several types of warning features for you to remotely monitor the status of the attached devices or changes in your network. The features include Fault Relay, System Log and SMTP Email Alert.

Optionally, you can use the web user interface for configuration, see *Warning* on Page 81.

This table provides detailed information about the command lines of the warning configuration.

| Fault Relay Output                                                                                                   |                                                                                                    |
|----------------------------------------------------------------------------------------------------|----------------------------------------------------------------------------------------------------|
| Dry Output                                                                                                    | Switch(config) # relay 1 dry<br><0-4294967295> turn on period in second<br>Switch(config) # relay 1 dry 5<br><0-4294967295> turn off period in second<br>Switch(config) # relay 1 dry 5 5                                                                                                    |
| Ping Failure                                                                                                    | Switch(config)# relay 1 ping 192.168.250.33 <cr>     reset reset a device Switch(config)# relay 1 ping 192.168.250.33 reset     &lt;1-65535&gt; reset time Switch(config)# relay 1 ping 192.168.250.33 reset 60     &lt;0-65535&gt; hold time to retry Switch(config)# relay 1 ping 192.168.250.33 reset 60 60</cr> |
| Port Link Failure                                                                                                    | Switch(config) # relay 1 port PORTLIST port list Switch(config) # relay 1 port fa1-5                                                                                                    |
| Power Failure                                                                                                    | <pre>Switch(config) # relay 1 power   &lt;1-2&gt; power id Switch(config) # relay 1 power 1 Switch(config) # relay 1 power 2</pre>                                                                                                    |
| Super Ring Failure                                                                                                   | Switch(config) # relay 1 ring                                                                                                    |
| Disable Relay  Switch (config) # no relay  <1-2> relay id  Switch (config) # no relay 1 (Relay_ID: 1 or 2) <cr></cr> |                                                                                                    |
| Display                                                                                                    | Switch# show relay 1 Relay Output Type : Port Link Port : 1, 2, 3, 4 Switch# show relay 2 Relay Output Type : Super Ring                                                                                                    |

| Event Selection           |                                                                                                    |  |  |
|---------------------------|----------------------------------------------------------------------------------------------------|--|--|
| Event Selection  Example: | Switch(config) # warning-event  coldstart Switch cold start event  warmstart Switch warm start event  linkdown Switch link down event  linkup Switch link up event  authentication Authentication failure event  fault-relay Switch fault relay event  poe-powering Switch PoE powering or unpowered event  power Switch power failure event  super-ring Switch super ring topology change event  time-sync Switch time synchronize event  Switch(config) # warning-event coldstart |  |  |
| Cold Start event          | Set cold start event enable ok.                                                                                                    |  |  |
| Example:<br>Link Up event | Switch(config) # warning-event linkup  [IFNAME] Interface list, ex: fastethernet1 or gil  Switch(config) # warning-event linkup fastethernet1  Set fa5 link up event enable ok.                                                                                                    |  |  |
| Display                   | Switch# show warning-event Warning Event: Cold Start: Enabled Warm Start: Disabled Authentication Failure: Disabled Link Down: fa4-5 Link Up: fa4-5 Power Failure: Super Ring Topology Change: Disabled Fault Relay: Disabled Time synchronize Failure: Disabled PoE Powering: fa1-4                                                                                                    |  |  |
| Syslog Configuration      |                                                                                                    |  |  |
| Local Mode                | Switch(config)# log syslog local                                                                                                    |  |  |
| Server Mode               | Switch(config)# log syslog remote 192.168.250.33                                                                                                    |  |  |
| Both                      | Switch(config) # log syslog local<br>Switch(config) # log syslog remote 192.168.250.33                                                                                                    |  |  |
| Disable                   | Switch(config)# no log syslog local                                                                                                    |  |  |

| SMTP Configuration                                                                                |                                                                                                    |  |  |  |
|---------------------------------------------------------------------------------------------------|----------------------------------------------------------------------------------------------------|--|--|--|
| SMTP Enable                                                                                       | Switch(config) # smtp-server enable email-alert SMTP Email Alert set enable ok.                                                                                                    |  |  |  |
| Sender mail                                                                                       | Switch(config) # smtp-server server 192.168.250.100  ACCOUNT SMTP server mail account, ex: admin@comtrol.com Switch(config) # smtp-server server 192.168.250.100  admin@comtrol.com SMTP Email Alert set Server: 192.168.250.100, Account: admin@comtrol.com ok. |  |  |  |
| Receiver mail                                                                                     | Switch(config) # smtp-server receipt 1 abc@comtrol.com<br>SMTP Email Alert set receipt 1: abc@comtrol.com ok.                                                                                                    |  |  |  |
| Authentication with user name and password                                                        | Switch(config) # smtp-server authentication username admin password admin SMTP Email Alert set authentication Username: admin, Password: admin                                                                                                    |  |  |  |
|                                                                                                   | Note: You can assign string to user name and password.                                                                                                    |  |  |  |
| Disable SMTP Switch (config) # no smtp-server enable email-alert SMTP Email Alert set disable ok. |                                                                                                    |  |  |  |
| Disable Authentication                                                                            | Switch(config) # no smtp-server authentication SMTP Email Alert set Authentication disable ok.                                                                                                    |  |  |  |
| Display                                                                                           | Switch# sh smtp-server  SMTP Email Alert is Enabled  Server: 192.168.250.100, Account: admin@comtrol.com  Authentication: Enabled  Username: admin, Password: admin  SMTP Email Alert Receipt:  Receipt 1: abc@comtrol.com  Receipt 2:  Receipt 3:  Receipt 4:   |  |  |  |

# Monitor and Diag (CLI)

The ES7506 provides several types of features for you to monitor the status of the switch or diagnostic for you to check the problem when encountering problems related to the switch. The features include MAC Address Table, Port Statistics, Port Mirror, Event Log, and Ping.

Optionally, you can use the web user interface for configuration, see *Monitor and Diag* on Page 86.

This table provides detailed information about command lines of the Monitor and Diag configuration.

| MAC Address Table                                                 |                                                                                                    |  |  |  |
|-------------------------------------------------------------------|----------------------------------------------------------------------------------------------------|--|--|--|
| Aging Time                                                        | Switch(config) # mac-address-table aging-time 350 mac-address-table aging-time set ok!                                                                                                    |  |  |  |
|                                                                   | Note: The default aging timeout value is 300.                                                                                                    |  |  |  |
| Add Static<br>Unicast MAC<br>address                              | Switch(config) # mac-address-table static 00c0.4e2D.0101 vlan 1 interface fastethernet5 mac-address-table ucast static set ok!                                                                                          |  |  |  |
|                                                                   | $\textbf{Rule} : mac\text{-}address\text{-}table \ static \ MAC\_address \ VLAN \ VID \ interface \ interface\_name$                                                                                                    |  |  |  |
| Add Multicast<br>MAC address                                      | Switch(config) # mac-address-table multicast 00c0.4e2D.0101 vlan 1 interface fa3-4 Adds an entry in the multicast table ok!  Rule: mac-address-table multicast MAC_address VLAN VID interface_list interface_name/range |  |  |  |
| Show MAC<br>Address Table<br>– All types                          | <pre>Switch# show mac-address-table  ***** UNICAST MAC ADDRESS *****  Destination Address Address Type</pre>                                                                                                    |  |  |  |
| Show MAC<br>Address Table<br>– Dynamic<br>Learnt MAC<br>addresses | Switch# show mac-address-table dynamic  Destination Address Address Type Vlan Destination Port                                                                                                    |  |  |  |
| Show MAC<br>Address Table<br>– Multicast<br>MAC addresses         | Switch# show mac-address-table multicast Vlan Mac Address COS Status Ports  1 00c0.4e2D.0800 0 fa5-6 1 00c0.4e2D.fffa 0 fa3,fa5-6                                                                                       |  |  |  |

| MAC Address                                   | MAC Address Table (continued)                                                                                                    |                                                                                                    |                                                            |                                                                                             |  |
|-----------------------------------------------|----------------------------------------------------------------------------------------------------|----------------------------------------------------------------------------------------------------|------------------------------------------------------------|---------------------------------------------------------------------------------------------|--|
|                                               | Switch# show mac-address-table static                                                                                                    |                                                                                                    |                                                            |                                                                                             |  |
| Show MAC Address Table - Static MAC addresses | Destination Address                                                                                                    | Address Type                                                                                                    | Vlan<br>                                                   | Destination Port                                                                            |  |
|                                               | 00c0.4e2D.0101                                                                                                    | Static                                                                                                    | 1                                                          | fa4                                                                                         |  |
|                                               | 00c0.4e2D.0102                                                                                                    | Static                                                                                                    | 1                                                          | fa5                                                                                         |  |
| Show Aging                                    | Switch# show mac-add                                                                                                    | ress-table agin                                                                                                    | g-time                                                     |                                                                                             |  |
| timeout time                                  | the mac-address-table a                                                                                                    | aging-time is 300                                                                                                    | sec.                                                       |                                                                                             |  |
| Port Statistics                               | 3                                                                                                    |                                                                                                    |                                                            |                                                                                             |  |
| Port Statistics  Event Log                    | Switch# show rmon statistics fa4 (select interface)  RMON statistics counter mode is RxGood and TxGood mode.  Interface fastethernet1 is enable disconnected, which has  Inbound:  RxGood: 0  Outbound:  TxGood: 0  fastethernet |                                                                                                    |                                                            |                                                                                             |  |
| Event Log                                     | T                                                                                                    |                                                                                                    |                                                            |                                                                                             |  |
| Display                                       | Switch# show event-1<br><1>Jan 1 02:50:47 s<br><2>Jan 1 02:50:50 s<br><3>Jan 1 02:50:51 s<br><4>Jan 1 02:50:53 s                                                                                                    | nmpd[101]: Even<br>nmpd[101]: Even<br>nmpd[101]: Even                                                                                                    | t: Link 5<br>t: Link 5                                     | Up.<br>Down.                                                                                |  |
| Ping                                          |                                                                                                    |                                                                                                    |                                                            |                                                                                             |  |
| Ping IP                                       | Switch# ping 192.168 PING 192.168.11.14 ( 64 bytes from 192.16 64 bytes from 192.16 64 bytes from 192.16 64 bytes from 192.16 64 bytes from 192.16 192.168.11.14 pi packets transmitted, round-trip min/avg/m                    | 192.168.11.14): 8.11.14: icmp_s 8.11.14: icmp_s 8.11.14: icmp_s 8.11.14: icmp_s 8.11.14: icmp_s 9.11.14: icmp_s 7.11.14: icmp_s 8.11.14: icmp_s 8.11.14: icmp_s 9.11.14: icmp_s | eq=0 ttl= eq=1 ttl= eq=2 ttl= eq=3 ttl= eq=4 ttl= ived, 0% | 128 time=0.0 ms<br>128 time=0.0 ms<br>128 time=0.0 ms<br>128 time=0.0 ms<br>128 time=0.0 ms |  |

# Saving to Flash (CLI)

**Save Configuration** allows you to save any configuration you just made to the flash. Powering off the switch without saving the configuration causes loss of the new settings.

| Saving to Flash |                                                                        |
|-----------------|------------------------------------------------------------------------|
|                 | SWITCH# write Building Configuration [OK]                              |
| Save to Flash   | Switch# copy running-config startup-config Building Configuration [OK] |

### Logging Out (CLI)

The CLI connection logs out of configure terminal mode, if you do not input any command after 30 seconds.

| <b>Logging Out</b> |              |
|--------------------|--------------|
| Logout             | SWITCH> exit |
|                    | SWITCH# exit |

### Service (CLI)

The service command provides the ability to disable HTTP and Telnet.

**Note:** There is not a web user interface page for the service command.

| Service        |                                                             |
|----------------|-------------------------------------------------------------|
| Disable HTTP   | Switch(config) # service http disable<br>Switch(config) #   |
| Enable HTTP    | Switch(config) # service http enable<br>Switch(config) #    |
| Disable telnet | Switch(config) # service telnet disable<br>Switch(config) # |
| Enable telnet  | Switch(config) # service telnet enable<br>Switch(config) #  |

| Configuration Using the Command Line Interface (CLI) |  |                      |                 |  |
|------------------------------------------------------|--|----------------------|-----------------|--|
|                                                      |  |                      |                 |  |
|                                                      |  |                      |                 |  |
|                                                      |  |                      |                 |  |
|                                                      |  |                      |                 |  |
|                                                      |  |                      |                 |  |
|                                                      |  |                      |                 |  |
|                                                      |  |                      |                 |  |
|                                                      |  |                      |                 |  |
|                                                      |  |                      |                 |  |
|                                                      |  |                      |                 |  |
|                                                      |  |                      |                 |  |
|                                                      |  |                      |                 |  |
|                                                      |  |                      |                 |  |
|                                                      |  |                      |                 |  |
|                                                      |  |                      |                 |  |
|                                                      |  |                      |                 |  |
|                                                      |  |                      |                 |  |
|                                                      |  |                      |                 |  |
|                                                      |  |                      |                 |  |
|                                                      |  |                      |                 |  |
|                                                      |  |                      |                 |  |
|                                                      |  |                      |                 |  |
|                                                      |  |                      |                 |  |
|                                                      |  |                      |                 |  |
|                                                      |  |                      |                 |  |
|                                                      |  |                      |                 |  |
|                                                      |  |                      |                 |  |
|                                                      |  |                      |                 |  |
|                                                      |  |                      |                 |  |
|                                                      |  |                      |                 |  |
|                                                      |  |                      |                 |  |
|                                                      |  |                      |                 |  |
|                                                      |  |                      |                 |  |
|                                                      |  |                      |                 |  |
|                                                      |  |                      |                 |  |
|                                                      |  |                      |                 |  |
|                                                      |  |                      |                 |  |
| 140 G (GLT)                                          |  | D. I. II. EGGEOG II. | C : 1 0000700 B |  |

# **Complete CLI List**

This section provides the complete listing of RocketLinx ES7506 commands with the supporting options:

- <u>User EXEC Mode</u>
- Privileged EXEC Mode on Page 144
- Global Configuration Mode on Page 147
- <u>Port Interface Configuration Mode</u> on Page 155
- <u>VLAN Interface Configuration Mode</u> on Page 156

#### **User EXEC Mode**

For information about accessing *User EXEC* mode, see *User EXEC Mode* on Page 143.

```
Switch> list
 enable
  exit
 list
 ping WORD
 ping ip WORD
 quit
  show arp
  show ip forwarding
  show ip route
  show ip route A.B.C.D
  show ip route A.B.C.D/M
  show ip route supernets-only
  show spanning-tree statistics IFNAME
  show version
  telnet WORD
  telnet WORD PORT
  traceroute WORD
  traceroute ip WORD
```

### Privileged EXEC Mode

For information about accessing Privileged EXEC mode, see Privileged EXEC Mode on Page 144. Switch# list archive download-boot /overwrite tftp IPADDRESS IMAGE archive download-sw /overwrite tftp IPADDRESS IMAGE clear event-log clear mac-address-table address MACADDR clear mac-address-table dynamic clear mac-address-table dynamic address MACADDR clear mac-address-table multicast MACADDR vlan VLANID clear redundant-ring statistics [0-31] clear rmon statistics clear spanning-tree counters clear spanning-tree counters interafce IFNAME clear spanning-tree detected-protocols clear spanning-tree detected-protocols interface IFNAME clock set TIME MONTH DAY YEAR configure terminal copy running-config startup-config copy startup-config tftp: URL copy tftp: URL startup-config debug ip dhcp (all|event) debug ip igmp debug ip igmp snooping (all|group|management|router|timer) debug 12 mac (all|trace|debug) debug proto pdu debug gos debug rate-limit debug redundant-ring (pdu|trace|debug|rapid-dual-homing|rstp|multi-ring|all) ID debug snmp debug spanning-tree (all|bpdu|config|events|general|root|sync|tc) debug vlan (all|trace|debug) disable end exit list no debug ip dhcp (all|event) no debug ip igmp no debug ip igmp snooping (all|group|management|router|timer) no debug 12 mac (all|trace|debug) no debug proto no debug gos no debug rate-limit no debug redundant-ring <0-31> no debug snmp no debug spanning-tree (all|bpdu|config|events|general|root|sync|tc) no debug vlan (all|trace|debug) no pager ping WORD ping ip WORD quit reboot

#### Privileged EXEC Mode (continued)

```
reload default-config file
show access-lists WORD
show administrator
show arp
show clock
show clock summer-time
show clock timezone
show debugging ip dhcp
show debugging ip igmp
show debugging ip igmp snooping
show debugging snmp
show debugging spanning-tree
show deny host mac-address
show event-log
show hardware led
show hardware mac
show interface [IFNAME]
show ip access-list
show ip access-list (<1-99>|<100-199>|<1300-1999>|<2000-2699>|WORD)
show ip dhcp relay
show ip dhcp server statistics
show ip forwarding
show ip igmp
show ip igmp group
show ip igmp interface IFNAME
show ip igmp guery-interval
show ip igmp query-max-response-time
show ip igmp snooping
show ip igmp snooping multicast (dynamic | user | all) [VLANLIST]
show ip igmp snooping multicast count
show ip igmp timers
show ip igmp version
show ip route
show ip route A.B.C.D
show ip route A.B.C.D/M
show ip route supernets-only
show ip security
show 12 interface [IFNAME]
show lldp
show lldp neighbors
show lldp statistics
show mac access-group [INTERFACE]
show mac-address-table
show mac-address-table aging-time
show mac-address-table dynamic
show mac-address-table dynamic address MACADDR
show mac-address-table dynamic interface IFNAME
show mac-address-table multicast
show mac-address-table multicast MACADDR vlan VLANID
show mac-address-table static
show mac-address-table static address MACADDR
show mac-address-table static interface IFNAME
```

#### Privileged EXEC Mode (continued)

```
show ntp associations
show poe pd-detect
show poe schedule [IFNAME]
show poe status [IFNAME]
show qos cos-map
show qos dscp-map
show qos port-priority
show gos queue-sched
show gos trust
show rate-limit egress [IFNAME]
show rate-limit ingress [IFNAME]
show redundant-ring [0-31]
show relay 1
show rmon statistics [IFNAME]
show rmon statistics counter-mode
show running-config
show smtp-server
show smtp-server authentication
show smtp-server email-alert
show smtp-server receipt
show smtp-server server
show snmp-server community
show snmp-server contact
show snmp-server host
show snmp-server location
show snmp-server name
show snmp-server trap
show snmp-server user
show spanning-tree active
show spanning-tree blockedports
show spanning-tree port detail IFNAME
show spanning-tree summary
show startup-config
show version
show vlan
show vlan management
show warning-event
telnet WORD
telnet WORD PORT
terminal length <0-512>
terminal no length
traceroute WORD
traceroute ip WORD
write
write file
write memory
write terminal
```

## **Global Configuration Mode**

For information about accessing Global Configuration mode, see Global Configuration Mode on Page 147. Switch(config)# list access-list (<1-99>|<100-199>|<1300-1999>|<2000-2699>) remark .LINE access-list (<1-99>|<1300-1999>) (deny|permit) A.B.C.D A.B.C.D [IFNAME] access-list (<1-99>|<1300-1999>) (deny|permit) A.B.C.D [IFNAME] access-list (<1-99>|<1300-1999>) (deny|permit) any [IFNAME] access-list (<1-99>|<1300-1999>) (deny|permit) host A.B.C.D [IFNAME] access-list (<100-199>|<2000-2699>) (deny|permit) (ip|tcp|udp|icmp) A.B.C.D A.B.C.D A.B.C.D A.B.C.D [IFNAME] access-list (<100-199>|<2000-2699>) (deny|permit) (ip|tcp|udp|icmp) A.B.C.D A.B.C.D any [IFNAME] access-list (<100-199>|<2000-2699>) (deny|permit) (ip|tcp|udp|icmp) A.B.C.D A.B.C.D host A.B.C.D [IFNAME] access-list (<100-199>|<2000-2699>) (deny|permit) (ip|tcp|udp|icmp) any A.B.C.D A.B.C.D [IFNAME] access-list (<100-199>|<2000-2699>) (deny|permit) (ip|tcp|udp|icmp) any any [IFNAME] access-list (<100-199>|<2000-2699>) (deny|permit) (ip|tcp|udp|icmp) any host A.B.C.D [IFNAME] access-list (<100-199>|<2000-2699>) (deny|permit) (ip|tcp|udp|icmp) host A.B.C.D A.B.C.D A.B.C.D [IFNAME] access-list (<100-199>|<2000-2699>) (deny|permit) (ip|tcp|udp|icmp) host A.B.C.D any [IFNAME] access-list (<100-199>|<2000-2699>) (deny|permit) (ip|tcp|udp|icmp) host A.B.C.D host A.B.C.D [IFNAME] access-list (<100-199>|<2000-2699>) (deny|permit) (tcp|udp) A.B.C.D A.B.C.DA.B.C.D A.B.C.D eq < 0-65535 > [IFNAME]access-list (<100-199>|<2000-2699>) (deny|permit) (tcp|udp) A.B.C.D A.B.C.Deq <0-65535> A.B.C.D A.B.C.D [IFNAME] access-list (<100-199>|<2000-2699>) (deny|permit) (tcp|udp) A.B.C.D A.B.C.Deq <0-65535> A.B.C.D A.B.C.D eq <0-65535> [IFNAME] access-list (<100-199>|<2000-2699>) (deny|permit) (tcp|udp) A.B.C.D A.B.C.D any eq <0-65535> [IFNAME] access-list (<100-199>|<2000-2699>) (deny|permit) (tcp|udp) A.B.C.D A.B.C.D eq <0-65535> any [IFNAME] access-list (<100-199>|<2000-2699>) (deny|permit) (tcp|udp) A.B.C.D A.B.C.D eq <0-65535> any eq <0-65535> [IFNAME] access-list (<100-199>|<2000-2699>) (deny|permit) (tcp|udp) A.B.C.D A.B.C.D eq <0-65535> host A.B.C.D [IFNAME] access-list (<100-199>|<2000-2699>) (deny|permit) (tcp|udp) A.B.C.D A.B.C.D eq <0-65535> host A.B.C.D eq <0-65535> [IFNAME] access-list (<100-199>|<2000-2699>) (deny|permit) (tcp|udp) A.B.C.D A.B.C.D host A.B.C.D eq < 0-65535 > [IFNAME]access-list (<100-199>|<2000-2699>) (deny|permit) (tcp|udp) any A.B.C.D A.B.C.D eq <0-65535> [IFNAME] access-list (<100-199>|<2000-2699>) (deny|permit) (tcp|udp) any any eq <0-65535> [IFNAME] access-list (<100-199>|<2000-2699>) (deny|permit) (tcp|udp) any eq <0-65535> A.B.C.D A.B.C.D [IFNAME] access-list (<100-199>|<2000-2699>) (deny|permit) (tcp|udp) any eq <0-65535> A.B.C.D A.B.C.D eq <0-65535> [IFNAME]

```
access-list (<100-199>|<2000-2699>) (deny|permit) (tcp|udp) any eq <0-65535> any
 [IFNAME]
access-list (<100-199>|<2000-2699>) (deny|permit) (tcp|udp) any eq <0-65535> any eq
 <0-65535> [IFNAME]
access-list (<100-199>|<2000-2699>) (deny|permit) (tcp|udp) any eq <0-65535> host
 A.B.C.D [IFNAME]
access-list (<100-199>|<2000-2699>) (deny|permit) (tcp|udp) any eq <0-65535> host
A.B.C.D eq < 0-65535 > [IFNAME]
access-list (<100-199>|<2000-2699>) (deny|permit) (tcp|udp) any host A.B.C.D eq <0-
 65535> [IFNAME]
access-list (<100-199>|<2000-2699>) (deny|permit) (tcp|udp) host A.B.C.D A.B.C.D
 A.B.C.D eq < 0-65535 > [IFNAME]
access-list (<100-199>|<2000-2699>) (deny|permit) (tcp|udp) host A.B.C.D any eq <0-
 65535> [IFNAME]
access-list (<100-199>|<2000-2699>) (deny|permit) (tcp|udp) host A.B.C.D eq <0-
 65535> A.B.C.D A.B.C.D [IFNAME]
access-list (<100-199>|<2000-2699>) (deny|permit) (tcp|udp) host A.B.C.D eq <0-
 65535> A.B.C.D A.B.C.D eq <0-65535> [IFNAME]
access-list (<100-199>|<2000-2699>) (deny|permit) (tcp|udp) host A.B.C.D eq <0-
 65535> any [IFNAME]
access-list (<100-199>|<2000-2699>) (deny|permit) (tcp|udp) host A.B.C.D eq <0-
 65535> any eq <0-65535> [IFNAME]
access-list (<100-199>|<2000-2699>) (deny|permit) (tcp|udp) host A.B.C.D eq <0-
 65535> host A.B.C.D [IFNAME]
access-list (<100-199>|<2000-2699>) (deny|permit) (tcp|udp) host A.B.C.D eq <0-
 65535> host A.B.C.D eq <0-65535> [IFNAME]
access-list (<100-199>|<2000-2699>) (deny|permit) (tcp|udp) host A.B.C.D host
 A.B.C.D eq < 0-65535 > [IFNAME]
access-list (<100-199>|<2000-2699>) (deny|permit) icmp A.B.C.D A.B.C.D A.B.C.D
A.B.C.D <1-255> [IFNAME]
access-list (<100-199>|<2000-2699>) (deny|permit) icmp A.B.C.D A.B.C.D any <1-255>
 [IFNAME]
access-list (<100-199>|<2000-2699>) (deny|permit) icmp A.B.C.D A.B.C.D any <1-255>
 code <1-255> [IFNAME]
access-list (<100-199> | <2000-2699>) (deny | permit) icmp A.B.C.D A.B.C.D host
A.B.C.D <1-255> [IFNAME]
access-list (<100-199>|<2000-2699>) (deny|permit) icmp A.B.C.D A.B.C.D host
A.B.C.D <1-255> code <1-255> [IFNAME]
access-list (<100-199>|<2000-2699>) (deny|permit) icmp any A.B.C.D A.B.C.D <1-255>
 [IFNAME]
access-list (<100-199>|<2000-2699>) (deny|permit) icmp any A.B.C.D A.B.C.D <1-255>
 code <1-255> [IFNAME]
access-list (<100-199>|<2000-2699>) (deny|permit) icmp any any <1-255> [IFNAME]
access-list (<100-199>|<2000-2699>) (deny|permit) icmp any any <1-255> code <1-255>
 [IFNAME]
access-list (<100-199>|<2000-2699>) (deny|permit) icmp any host A.B.C.D <1-255>
 [IFNAME]
access-list (<100-199>|<2000-2699>) (deny|permit) icmp any host A.B.C.D <1-255>
 code <1-255> [IFNAME]
access-list (<100-199>|<2000-2699>) (deny|permit) icmp host A.B.C.D A.B.C.D
A.B.C.D <1-255> [IFNAME]
```

```
access-list (<100-199>|<2000-2699>) (deny|permit) icmp host A.B.C.D A.B.C.D
 A.B.C.D <1-255> code <1-255> [IFNAME]
access-list (<100-199>|<2000-2699>) (deny|permit) icmp host A.B.C.D any <1-255>
access-list (<100-199>|<2000-2699>) (deny|permit) icmp host A.B.C.D any <1-255>
 code <1-255> [IFNAME]
access-list (<100-199>|<2000-2699>) (deny|permit) icmp host A.B.C.D host A.B.C.D
 <1-255> [IFNAME]
access-list (<100-199>|<2000-2699>) (deny|permit) icmp host A.B.C.D host A.B.C.D
 <1-255> code <1-255> [IFNAME]
administrator NAME PASSWORD
arp A.B.C.D H.H.H
clock set TIME MONTH DAY YEAR
clock summer-time (enable|disable)
clock summer-time START TIME START DATE END TIME END DATE
clock timezone
 28 | 29 | 30 | 31 | 32 | 33 | 34 | 35 | 36 | 37 | 38 | 39 | 40 | 41 | 42 | 43 | 44 | 45 | 46 | 47 | 48 | 49 | 50 | 51 | 52 | 53 | 54
 |55|56|57|58|59|60|61|62|63|64|65|66|67|68|69|70|71|72|73|74)
default ip igmp snooping
default spanning-tree algorithm-timer
default spanning-tree forward-time
default spanning-tree hello-time
default spanning-tree max-age
default spanning-tree priority
end
exit
hostname .DWORD
interface IFNAME
interface vlan VLAN-ID
ip forwarding
ip iqmp snooping
ip igmp snooping immediate-leave
ip igmp snooping last-member-query-interval TIMEVALUE
ip route A.B.C.D A.B.C.D (A.B.C.D|INTERFACE)
ip route A.B.C.D A.B.C.D (A.B.C.D INTERFACE) <1-255>
ip route A.B.C.D/M (A.B.C.D INTERFACE)
ip route A.B.C.D/M (A.B.C.D|INTERFACE) <1-255>
ip security
ip security host A.B.C.D
list
lldp holdtime <10-255>
lldp run
lldp timer <5-254>
log file FILENAME
log stdout
log syslog local
log syslog remote A.B.C.D
mac access-list extended NAME
mac-address-table aging-time TIMEVALUE
mac-address-table multicast MACADDR interface IFLIST
mac-address-table static MACADDR interface IFNAME
```

```
no access-list (<1-99>|<100-199>|<1300-1999>|<2000-2699>) remark
no access-list (<1-99>|<100-199>|<1300-1999>|<2000-2699>) remark .LINE
no access-list (<1-99>|<1300-1999>) (deny|permit) A.B.C.D A.B.C.D [IFNAME]
no access-list (<1-99> | <1300-1999>) (deny | permit) A.B.C.D [IFNAME]
no access-list (<1-99>|<1300-1999>) (deny|permit) any [IFNAME]
no access-list (<1-99>|<1300-1999>) (deny|permit) host A.B.C.D [IFNAME]
no access-list (<100-199>|<2000-2699>) (deny|permit) (ip|tcp|udp|icmp) A.B.C.D
 A.B.C.D A.B.C.D A.B.C.D [IFNAME]
no access-list (<100-199>|<2000-2699>) (deny|permit) (ip|tcp|udp|icmp) A.B.C.D
 A.B.C.D any [IFNAME]
no access-list (<100-199>|<2000-2699>) (deny|permit) (ip|tcp|udp|icmp) A.B.C.D
 A.B.C.D host A.B.C.D [IFNAME]
no access-list (<100-199>|<2000-2699>) (deny|permit) (ip|tcp|udp|icmp) any A.B.C.D
 A.B.C.D [IFNAME]
no access-list (<100-199>|<2000-2699>) (deny|permit) (ip|tcp|udp|icmp) any any
 [IFNAME]
no access-list (<100-199>|<2000-2699>) (deny|permit) (ip|tcp|udp|icmp) any host
 A.B.C.D [IFNAME]
no access-list (<100-199>|<2000-2699>) (deny|permit) (ip|tcp|udp|icmp) host
 A.B.C.D A.B.C.D A.B.C.D [IFNAME]
no access-list (<100-199>|<2000-2699>) (deny|permit) (ip|tcp|udp|icmp) host
 A.B.C.D any [IFNAME]
no access-list (<100-199>|<2000-2699>) (deny|permit) (ip|tcp|udp|icmp) host
 A.B.C.D host A.B.C.D [IFNAME]
no access-list (<100-199>|<2000-2699>) (deny|permit) (tcp|udp) A.B.C.D A.B.C.D
 A.B.C.D A.B.C.D eq <0-65535> [IFNAME]
no access-list (<100-199>|<2000-2699>) (deny|permit) (tcp|udp) A.B.C.D A.B.C.D eq
 <0-65535> A.B.C.D A.B.C.D [IFNAME]
no access-list (<100-199>|<2000-2699>) (deny|permit) (tcp|udp) A.B.C.D A.B.C.D eq
 <0-65535> A.B.C.D A.B.C.D eq <0-65535> [IFNAME]
no access-list (<100-199>|<2000-2699>) (deny|permit) (tcp|udp) A.B.C.D A.B.C.D eq
 <0-65535> host A.B.C.D [IFNAME]
no access-list (<100-199>|<2000-2699>) (deny|permit) (tcp|udp) A.B.C.D A.B.C.D eq
 <0-65535> host A.B.C.D eq <0-65535> [IFNAME]
no access-list (<100-199>|<2000-2699>) (deny|permit) (tcp|udp) A.B.C.D A.B.C.D
 host A.B.C.D eq <0-65535> [IFNAME]
no access-list (<100-199>|<2000-2699>) (deny|permit) (tcp|udp) any A.B.C.D A.B.C.D
 eq <0-65535> [IFNAME]
no access-list (<100-199>|<2000-2699>) (deny|permit) (tcp|udp) any any eq <0-65535>
 [IFNAME]
no access-list (<100-199>|<2000-2699>) (deny|permit) (tcp|udp) any eq <0-65535>
 A.B.C.D A.B.C.D [IFNAME]
no access-list (<100-199>|<2000-2699>) (deny|permit) (tcp|udp) any eq <0-65535>
 A.B.C.D A.B.C.D eq <0-65535> [IFNAME]
no access-list (<100-199>|<2000-2699>) (deny|permit) (tcp|udp) any eq <0-65535> any
 [IFNAME]
no access-list (<100-199>|<2000-2699>) (deny|permit) (tcp|udp) any eq <0-65535> any
 eq <0-65535> [IFNAME]
no access-list (<100-199>|<2000-2699>) (deny|permit) (tcp|udp) any eq <0-65535>
 host A.B.C.D [IFNAME]
no access-list (<100-199>|<2000-2699>) (deny|permit) (tcp|udp) any eq <0-65535>
 host A.B.C.D eq <0-65535> [IFNAME]
```

```
no access-list (<100-199>|<2000-2699>) (deny|permit) (tcp|udp) any host A.B.C.D eq
 <0-65535> [IFNAME]
no access-list (<100-199>|<2000-2699>) (deny|permit) (tcp|udp) host A.B.C.D
 A.B.C.D A.B.C.D eq <0-65535> [IFNAME]
no access-list (<100-199>|<2000-2699>) (deny|permit) (tcp|udp) host A.B.C.D
 A.B.C.D eq <0-65535> A.B.C.D [IFNAME]
no access-list (<100-199>|<2000-2699>) (deny|permit) (tcp|udp) host A.B.C.D
A.B.C.D eq <0-65535> A.B.C.D eq <0-65535> [IFNAME]
no access-list (<100-199>|<2000-2699>) (deny|permit) (tcp|udp) host A.B.C.D any eq
 <0-65535> [IFNAME]
no access-list (<100-199>|<2000-2699>) (deny|permit) (tcp|udp) host A.B.C.D eq <0-
 65535> any [IFNAME]
no access-list (<100-199>|<2000-2699>) (deny|permit) (tcp|udp) host A.B.C.D eq <0-
 65535> any eq <0-65535> [IFNAME]
no access-list (<100-199>|<2000-2699>) (deny|permit) (tcp|udp) host A.B.C.D eq <0-
 65535> host A.B.C.D [IFNAME]
no access-list (<100-199>|<2000-2699>) (deny|permit) (tcp|udp) host A.B.C.D eq <0-
 65535> host A.B.C.D eq <0-65535> [IFNAME]
no access-list (<100-199>|<2000-2699>) (deny|permit) (tcp|udp) host A.B.C.D host
 A.B.C.D eq < 0-65535 > [IFNAME]
no access-list (<100-199>|<2000-2699>) (deny|permit) (tcp|udp)) A.B.C.D A.B.C.D eq
 <0-65535> any [IFNAME]
no access-list (<100-199>|<2000-2699>) (deny|permit) (tcp|udp)) A.B.C.D A.B.C.D eq
 <0-65535> any [IFNAME]
no access-list (<100-199>|<2000-2699>) (deny|permit) (tcp|udp)) A.B.C.D A.B.C.D eq
 <0-65535> any eq <0-65535> [IFNAME]
no access-list (<100-199>|<2000-2699>) (deny|permit) icmp A.B.C.D A.B.C.D A.B.C.D
 A.B.C.D <1-255> [IFNAME]
no access-list (<100-199>|<2000-2699>) (deny|permit) icmp A.B.C.D A.B.C.D A.B.C.D
A.B.C.D <1-255> code <1-255> [IFNAME]
no access-list (<100-199>|<2000-2699>) (deny|permit) icmp A.B.C.D A.B.C.D any<1-
 255> [IFNAME]
no access-list (<100-199>|<2000-2699>) (deny|permit) icmp A.B.C.D A.B.C.D any<1-
 255> code <1-255> [IFNAME]
no access-list (<100-199>|<2000-2699>) (deny|permit) icmp A.B.C.D A.B.C.D host
 A.B.C.D <1-255> [IFNAME]
no access-list (<100-199> | <2000-2699>) (deny | permit) icmp A.B.C.D A.B.C.D host
 A.B.C.D <1-255> code <1-255> [IFNAME]
no access-list (<100-199>|<2000-2699>) (deny|permit) icmp any A.B.C.D A.B.C.D<1-
 255> [IFNAME]
no access-list (<100-199>|<2000-2699>) (deny|permit) icmp any A.B.C.D A.B.C.D<1-
 255> code <1-255> [IFNAME]
no access-list (<100-199>|<2000-2699>) (deny|permit) icmp any any <1-255> [IFNAME]
no access-list (<100-199>|<2000-2699>) (deny|permit) icmp any any <1-255> code <1-
 255> [IFNAME]
no access-list (<100-199>|<2000-2699>) (deny|permit) icmp any host A.B.C.D <1-255>
 [IFNAME]
no access-list (<100-199>|<2000-2699>) (deny|permit) icmp any host A.B.C.D <1-255>
 code <1-255> [IFNAME]
no access-list (<100-199>|<2000-2699>) (deny|permit) icmp host A.B.C.D A.B.C.D
 A.B.C.D <1-255> [IFNAME]
```

```
no access-list (<100-199>|<2000-2699>) (deny|permit) icmp host A.B.C.D A.B.C.D
 A.B.C.D <1-255> code <1-255> [IFNAME]
no access-list (<100-199>|<2000-2699>) (deny|permit) icmp host A.B.C.D any <1-255>
 [IFNAME]
no access-list (<100-199>|<2000-2699>) (deny|permit) icmp host A.B.C.D any <1-255>
 code <1-255> [IFNAME]
no access-list (<100-199>|<2000-2699>) (deny|permit) icmp host A.B.C.D host A.B.C.D
 <1-255> [IFNAME]
no access-list (<100-199>|<2000-2699>) (deny|permit) icmp host A.B.C.D host A.B.C.D
 <1-255> code <1-255> [IFNAME]
no administrator
no arp A.B.C.D
no clock set
no clock summer-time
no clock timezone
no hostname [HOSTNAME]
no interface IFNAME
no interface vlan VLAN-ID
no ip forwarding
no ip igmp snooping
no ip igmp snooping immediate-leave
no ip igmp snooping last-member-query-interval
no ip route A.B.C.D A.B.C.D (A.B.C.D INTERFACE)
no ip route A.B.C.D A.B.C.D (A.B.C.D INTERFACE) <1-255>
no ip route A.B.C.D/M (A.B.C.D | INTERFACE)
no ip route A.B.C.D/M (A.B.C.D INTERFACE) <1-255>
no ip security
no ip security host A.B.C.D
no lldp run
no log file
no log stdout
no log syslog local
no log syslog remote
no mac access-list extended NAME
no mac-address-table aging-time
no mac-address-table multicast MACADDR interface IFLIST
no mac-address-table static MACADDR interface IFNAME
no ntp peer (primary secondary)
no poe pd-detect A.B.C.D
no qos cos-map
no qos dscp-map
no gos queue-sched
no relay 1
no smtp-server authentication
no smtp-server authentication username password
no smtp-server enable email-alert
no smtp-server receipt <1-4>
no smtp-server server
no snmp-server community WORD (ro rw)
no snmp-server community trap
no snmp-server contact
no snmp-server enable trap
```

```
no snmp-server host A.B.C.D [VERSION]
no snmp-server location
no snmp-server name
no snmp-server user WORD WORD v3
no spanning-tree transmission-limit
no warning-event (coldstart | warmstart)
no warning-event (linkdown|linkup) [IFLIST]
no warning-event authentication
no warning-event fault-relay
no warning-event poe-powering [IFLIST]
no warning-event power <1-2>
no warning-event super-ring
no warning-event time-sync
no write-config (daemon integrated)
ntp peer (enable disable)
ntp peer (primary | secondary) IPADDRESS
password (8|) WORD
password LINE
poe pd-detect (enable|disable)
poe pd-detect A.B.C.D <10-3600>
poe powering-mode (802.3af|forced)
qos cos-map PRIORITY QUEUE
qos dscp-map PRIORITY QUEUE
qos queue-sched (wrr|sp)
redundant-ring <0-31>
relay 1 dry <0-4294967295> <0-4294967295>
relay 1 ping WORD
relay 1 ping WORD reset <1-65535> <0-65535>
relay 1 port IFTLIST
relay 1 power <1-2>
relay 1 power any
relay 1 ring
rmon statistics counter-mode (good|error-collisions)
router dhcp
smtp-server authentication
smtp-server authentication username WORD password WORD
smtp-server enable email-alert
smtp-server receipt <1-4> EMAIL
smtp-server server A.B.C.D ACCOUNT
snmp-server community WORD (ro|rw)
snmp-server community trap WORD
snmp-server contact .DWORD
snmp-server enable trap
snmp-server host A.B.C.D
snmp-server host A.B.C.D version (1|2) [COMMUNITY]
snmp-server location .DWORD
snmp-server name .DWORD
snmp-server user WORD WORD v3 auth (md5|sha) WORD
snmp-server user WORD WORD v3 noauth
snmp-server user WORD WORD v3 priv (md5|sha) WORD des WORD
spanning-tree (enable|disable)
spanning-tree algorithm-timer <4-30> <6-40> <1-10>
```

```
spanning-tree forward-time <4-30>
spanning-tree hello-time <1-10>
spanning-tree max-age <6-40>
spanning-tree mode (stp|rapid-stp)
spanning-tree pathcost method (long|short)
spanning-tree priority <0-61440>
spanning-tree transmission-limit <1-10>
warning-event (coldstart|warmstart)
warning-event (linkdown|linkup) [IFLIST]
warning-event authentication
warning-event fault-relay
warning-event poe-powering [IFLIST]
warning-event power <1-2>
warning-event super-ring
warning-event time-sync
write-config (daemon|integrated)
```

## **Port Interface Configuration Mode**

For information about accessing Port Interface Configuration mode, see Port Interface Configuration Mode on Page 155.

```
Switch(config) # interface fa1
Switch(config-if)# list
 auto-negotiation
 description .LINE
 duplex (half|full)
 end
 exit
 flowcontrol (off on)
 list
 loopback
 mac access-group NAME in
 mdix
 no description
 no duplex
 no loopback
 no mac access-group
 no mdix
 no poe schedule <0-6>
 no qos priority
 no gos trust
 no rate-limit egress bandwidth
 no rate-limit ingress bandwidth
 no rate-limit ingress mode
 no shutdown
 no spanning-tree cost
 no spanning-tree link-type
 no spanning-tree port-priority
 no speed
 no switchport block
 no switchport port-based-vlan egress-ports
 no switchport trunk native vlan
 poe control-mode (user schedule)
 poe limit power (standard | manual | ultra) [POWER]
 poe schedule <0-6> HOUR
 poe user (enable|disable)
 gos priority DEFAULT-PRIORITY
 qos trust (cos|dscp|cos-first|dscp-first|port-based)
 quit
 rate-limit egress bandwidth (0|128|256|512|1024|2048|4096|8192)
 rate-limit ingress bandwidth (0|128|256|512|1024|2048|4096|8192)
 rate-limit ingress mode (all|flooded-unicast|multicast|broadcast)
  shutdown
  spanning-tree bpdufilter (enable disable)
  spanning-tree bpduguard (enable disable)
  spanning-tree cost <0-200000000>
  spanning-tree edge-port (enable disable)
  spanning-tree link-type (auto|point-to-point|shared)
  spanning-tree port-priority <0-240>
  speed (10|100)
  switchport block (multicast|unicast|both)
```

#### Port Interface Configuration Mode (continued)

```
switchport port-based-vlan egress-ports IFLIST
switchport port-based-vlan mode (untagged|tagged|unmodified)
switchport trunk native vlan VLANID
```

## **VLAN Interface Configuration Mode**

For information about accessing VLAN Interface Configuration mode, see <u>VLAN Interface Configuration Mode</u> on Page 156.

```
Switch(config-if)# interface vlan1
Switch(config-if)# list
 description .LINE
 end
 exit
 ip address A.B.C.D/M
 ip dhcp client
 ip dhcp client renew
 ip igmp
 ip igmp last-member-query-count CNT
 ip igmp last-member-query-interval SECONDS
 ip igmp query-interval SECONDS
 ip igmp query-max-response-time SECONDS
 ip igmp robustness-variable CNT
 ip igmp v1
 ip igmp version (1|2)
 list
 no description
 no ip address A.B.C.D/M
 no ip dhcp client
 no ip igmp
 no shutdown
 quit
 shutdown
```

# **Technical Support**

#### **Comtrol Private MIB**

Comtrol supports many standard MIBs for users to configure or monitor the switch configuration by SNMP. However, since some commands can't be found in standard MIBs, Comtrol provides a Private MIB file. Compile the private MIB file with your SNMP tool. The private MIB can be downloaded it from the <a href="Comtrol FTP Site">Comtrol FTP Site</a>.

The Private MIB tree is the same as the web tree. This is easier to understand and use. If you are not familiar with a standard MIB, you can directly use the private MIB to manage/monitor the switch, without the need to learn or find where the OIDs of the commands are.

## **Comtrol Support**

You can use one of the following methods to contact Comtrol.

| <b>Contact Method</b> | Web Address or Phone Number                |
|-----------------------|--------------------------------------------|
| Support               | http://www.comtrol.com/pub/en/support      |
| Downloads             | ftp://ftp.comtrol.com/html/ES7506 main.htm |
| Downloads             | ftp://ftp.comtrol.com/html/ES8508_main.htm |
| Web Site              | http://www.comtrol.com                     |
| Phone                 | 763.957.6000                               |

| Technical Suppor |
|------------------|
|------------------|